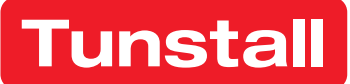

# Device-Management-Plattform (DMP)

Benutzerhandbuch

DMP 4.5

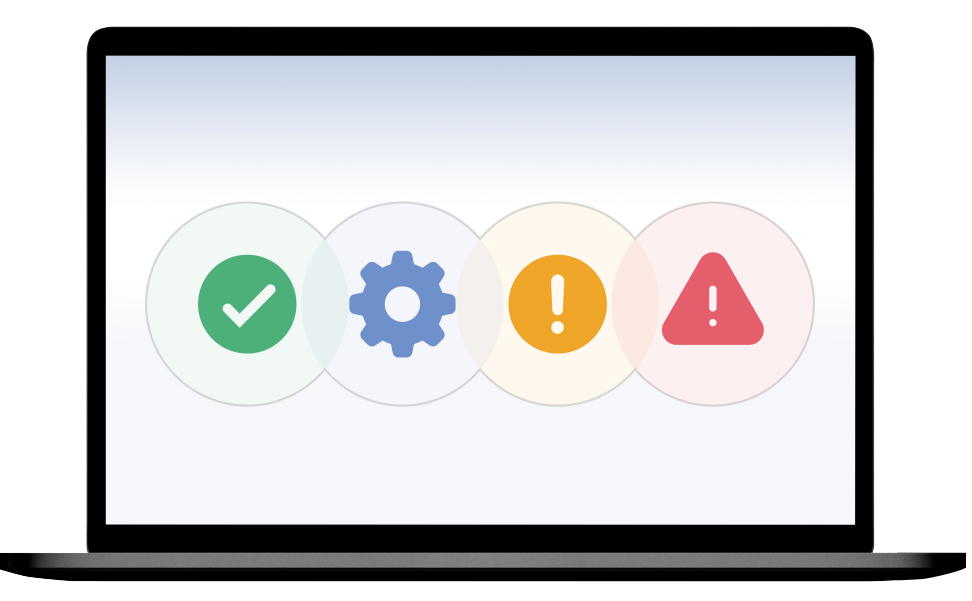

# Inhaltsverzeichnis

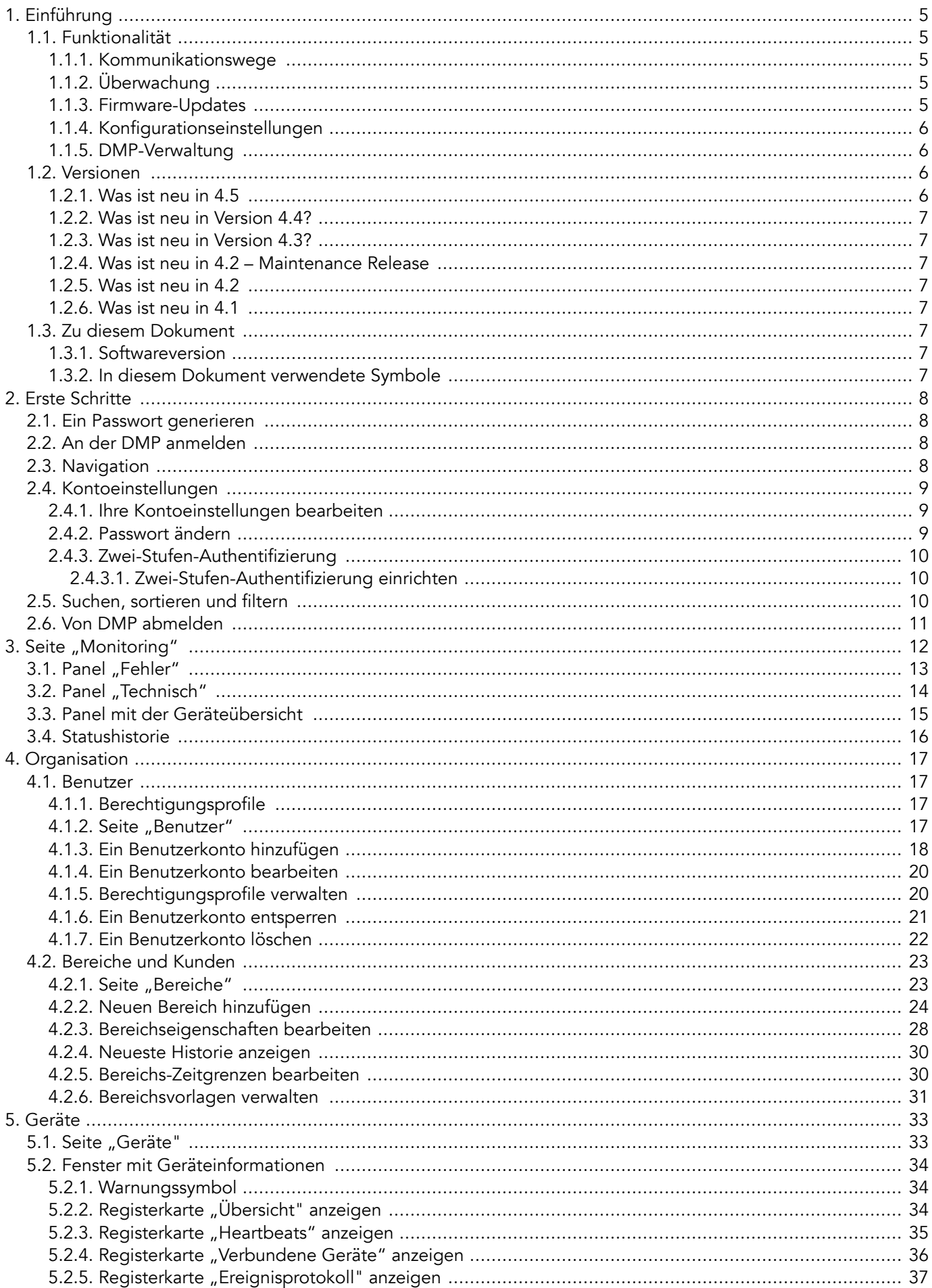

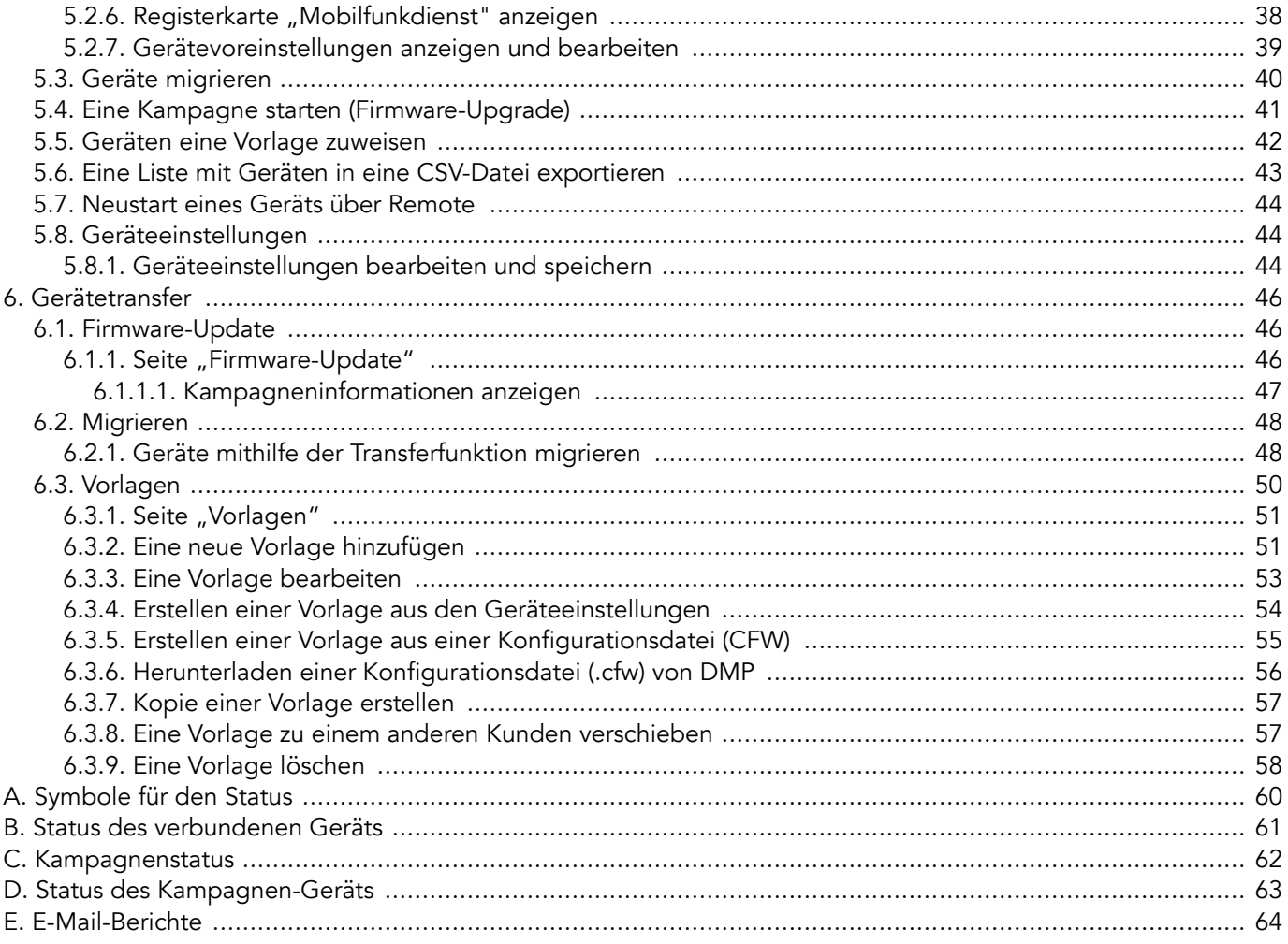

## <span id="page-3-0"></span>1. Einführung

Die Device Management Platform DMP von Tunstall ist ein Cloud-basiertes System zur Fernüberwachung, -verwaltung und -konfiguration Ihrer Geräte. In der DMP können Sie den aktuellen Status jedes Geräts sowie ein detailliertes Ereignisprotokoll anzeigen. Mit der DMP können Sie außerdem die Einstellungen Ihrer Geräte konfigurieren und ändern.

## 1.1. Funktionalität

Die Hauptfunktionen der DMP sind die Überwachung, Verwaltung und Konfiguration der verbundenen Geräte. Die DMP und die Geräte kommunizieren über das Internet miteinander, über Mobilfunk oder Festnetz.

Die DMP überwacht ständig den Status jedes Geräts und gibt einen Überblick über die Geräte, die aktiv oder inaktiv sind oder Kommunikationsprobleme haben. Das System kann auch detaillierte Informationen zu jedem Gerät liefern.

Die DMP speichert einen Datensatz der aktuellen Konfigurationseinstellungen und Firmware jedes Geräts. In dem System können Geräteeinstellungen manuell oder mit vorkonfigurierten Vorlagen konfiguriert und geändert werden. Die DMP lädt automatisch alle Konfigurationsänderungen auf das oder die Geräte herunter.

In der DMP werden die Geräte in Bereichen verwaltet und gepflegt. Der Zugriff wird den Benutzern durch die Zuweisung von Berechtigungsprofilen gewährt. Alle Benutzerkonten enthalten ein Berechtigungsprofil, das festlegt, welche Tätigkeiten der Benutzer im System durchführen kann.

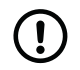

#### ANMERKUNG

Die DMP ist nicht Bestandteil der Notruf-Zustellung und enthält keine Informationen über Hausnotruf-Teilnehmer.

#### 1.1.1. Kommunikationswege

Die DMP kommuniziert mit jedem Gerät über das Internet. Ein Gerät kann mit der DMP über ein Mobilfunk-Datennetzwerk (1) oder ein Ethernet-/Festnetz-Netzwerk verbunden werden. (2) Die Verbindung wird verwendet, um Daten wie Heartbeats, Firmware- und Konfigurationsupdates zwischen der DMP und dem Gerät zu übertragen. Jedes Gerät hat eine eindeutige Identifikationsnummer, mittels der die DMP alle Geräte verfolgen kann.

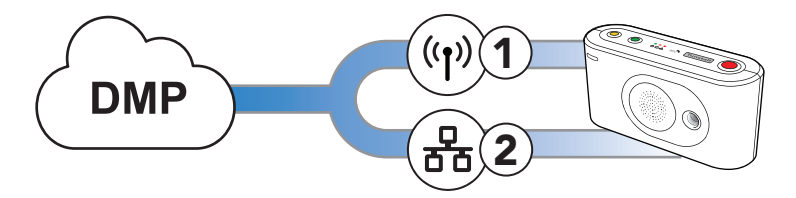

## 1.1.2. Überwachung

Die DMP überwacht ständig die Heartbeats, die von jedem Gerät gesendet werden. Ein Heartbeat enthält eine Statusaktualisierung und wird durch ein Symbol für den Status im System dargestellt. Mit der DMP können Sie den aktuellen Status und die letzten Statusänderungen sowie das Ereignisprotokoll jedes Geräts anzeigen. Darüber hinaus generiert und verteilt die DMP E-Mail-Berichte über den Gerätestatus und Ereignisse.

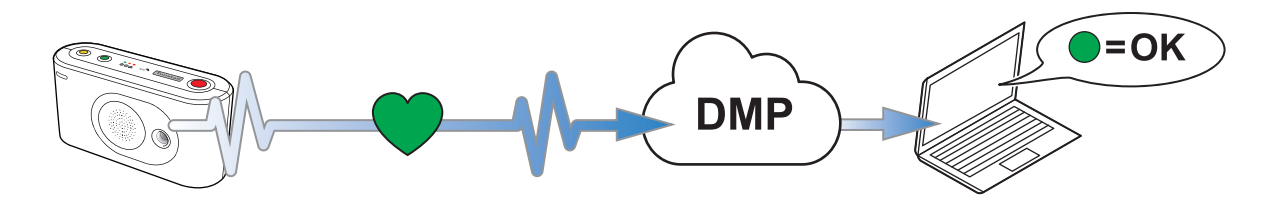

#### 1.1.3. Firmware-Updates

Die Firmware ist die Software, die das Verhalten der Geräte steuert und in jedes Gerät integriert ist. Firmware-Updates enthalten in der Regel Verbesserungen, neue Funktionen und Schutz vor neuen Sicherheitsbedrohungen.

#### Firmware für das Lifeline Digital:

<span id="page-4-0"></span>Firmware-Updates für das Lifeline Digital werden von Ihrem Lieferanten oder von Tunstall bereitgestellt.

#### Firmware für Lifeline Smart Hub:

Die DMP benachrichtigt die Benutzer, wenn eine neue Firmware verfügbar ist. Es wird empfohlen, die Firmware auf Ihren Geräten zu aktualisieren, sobald eine neue Firmware verfügbar ist.

In der DMP legen Kampagnen fest, wann und wie Firmware-Updates für ein Gerät oder eine Gruppe von Geräten bereitgestellt werden. Starten Sie eine neue Kampagne, um festzulegen, wann und wie die DMP neue Firmware bereitstellen soll.

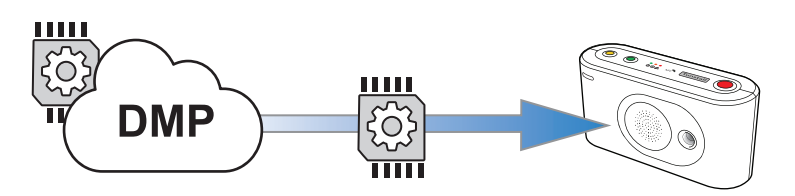

#### 1.1.4. Konfigurationseinstellungen

Die DMP speichert einen Datensatz jedes Geräts, der die aktuellen Konfigurationseinstellungen und Details zum Firmware-Status und zu Ereignissen enthält. Jedes Gerät hat eine eindeutige Identifikationsnummer, mittels der die DMP alle Geräte verfolgen kann.

In dem System können Sie die Geräteeinstellungen entweder manuell oder mit vorkonfigurierten Vorlagen konfigurieren und ändern. Vorlagen können auf ein einzelnes Gerät oder eine Gruppe von Geräten angewendet werden. Konfigurationsänderungen werden zunächst in den internen Datensatz gespeichert. Die DMP wartet dann, bis sie einen Heartbeat von einem Gerät empfängt, und beginnt daraufhin mit dem Herunterladen der Konfigurationseinstellungen auf dieses Gerät.

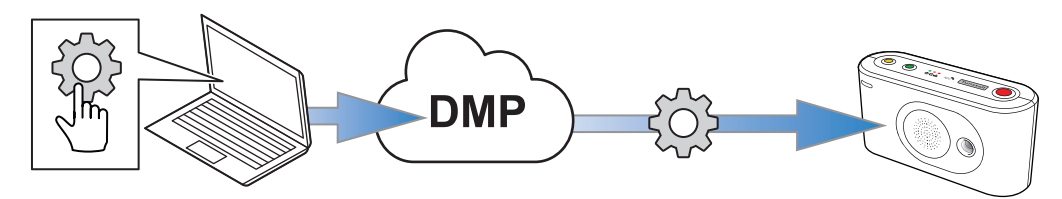

#### 1.1.5. DMP-Verwaltung

Zur Verwaltung Ihrer Geräte haben Sie folgende Möglichkeiten:

- Erstellen und pflegen Sie Bereiche, also festgelegte Gruppen von Geräten. Die Verwendung von Bereichen vereinfacht die Überwachung und Verwaltung der Geräte
- Benutzerkonten mit ihren Berechtigungsprofilen erstellen und pflegen
- Ihre eigenen Kontodaten pflegen, einschließlich der Berichte, die Sie von der DMP erhalten möchten

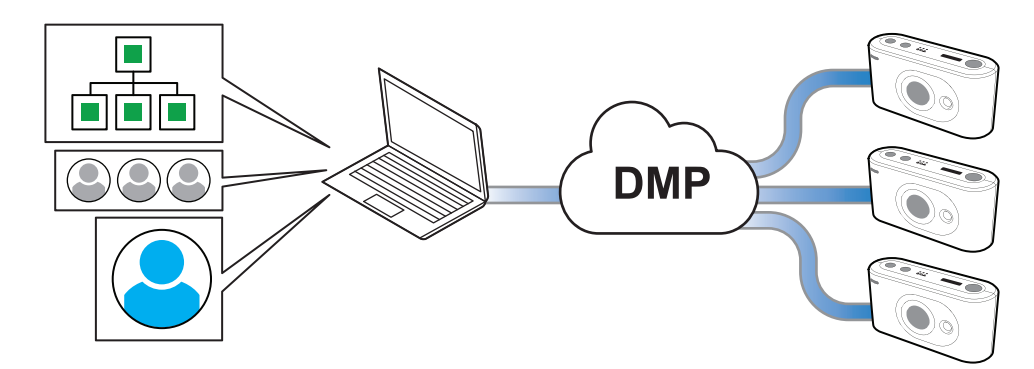

#### 1.2. Versionen

#### 1.2.1. Was ist neu in 4.5

• Neue Seite Monitoring für die Geräteüberwachung

- <span id="page-5-0"></span>• Neue Navigationsleiste und aktualisierte Menüstruktur
- Einstellungen für den Bereichstyp
- Einstellung der Gerätekennzeichnung
- Eine Liste mit Geräten in eine CSV-Datei exportieren

## 1.2.2. Was ist neu in Version 4.4?

- Erstellen einer Vorlage aus einem Lifeline Digital oder Careline
- Vorlagen mit Konfigurationsdateien (CFW)
- Vorlagen sind optional (nicht obligatorisch), wenn Geräte aus der Geräteliste migriert werden.

## 1.2.3. Was ist neu in Version 4.3?

- Bereichseinstellung für die Warnung bei niedriger Signalstärke
- Peripheriegeräte (z. B. Funksensoren) als verbundene Geräte für das Lifeline Digital
- Anzeige von SIM-Karten-Informationen und Informationen zum zugeordneten Mobilfunkdienst für das Lifeline Digital

## 1.2.4. Was ist neu in 4.2 – Maintenance Release

- Kopien von Vorlagen erstellen
- Vorlagen zwischen Kunden verschieben

## 1.2.5. Was ist neu in 4.2

- Unterstützung für Lifeline Digital
- Suche nach Geräten anhand von Telefonnummern

## 1.2.6. Was ist neu in 4.1

- Peripheriegeräte (z. B. Funksensoren) als verbundene Geräte werden überwacht und auf der Registerkarte Verbundene Geräte angezeigt
- Single Sign-On (SSO) mit PhenixID
- Abrufen neuer Einstellungen bei einem Heartbeat, anstatt auf Online-Polling zu warten. Jeder Heartbeat fragt die DMP nach neuen Einstellungen ab und löst, falls verfügbar, ein Ad-hoc-Online-Polling aus, um die Einstellungen abzurufen
- Benutzerberechtigungsprofil mit zeitlicher Begrenzung

## 1.3. Zu diesem Dokument

In diesem Dokument wird beschrieben, wie Sie DMP verwenden. Nicht alle Abschnitte in diesem Dokument sind für alle Berechtigungsprofile relevant. Die Ansicht auf Ihrem Bildschirm kann von den Abbildungen in diesem Dokument abweichen.

Dieses Dokument setzt voraus, dass das Personal, das das System verwendet, eine spezielle Schulung für DMP und alle anderen relevanten Systeme oder Produkte erhalten hat.

#### 1.3.1. Softwareversion

Dieses Dokument bezieht sich auf DMP Version 4.5.

#### 1.3.2. In diesem Dokument verwendete Symbole

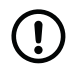

#### ANMERKUNG

Das Symbol für ANMERKUNG weist auf zusätzliche Informationen hin.

# <span id="page-6-0"></span>2. Erste Schritte

Für den Zugriff auf die DMP benötigen Sie einen Benutzernamen und ein Passwort. Sie erhalten eine E-Mail, in der Sie aufgefordert werden, ein Passwort zu generieren, wenn:

- Ihr Administrator ein Benutzerkonto für Sie erstellt
- Sie auf der Anmeldeseite auf Passwort vergessen? klicken
- Ihr Passwort bald abläuft

Tunstall empfiehlt die folgenden Webbrowser: Google Chrome, Firefox oder Edge. Stellen Sie sicher, dass der von Ihnen verwendete Webbrowser auf dem neuesten Stand ist, um mögliche Leistungs- und Sicherheitsrisiken zu minimieren.

## 2.1. Ein Passwort generieren

Wenn Sie eine E-Mail von der DMP erhalten, in der Sie aufgefordert werden, ein Passwort zu generieren:

a) Klicken Sie auf den Link in der E-Mail oder kopieren Sie den Link, fügen Sie ihn in die Adressleiste Ihres Browsers ein und drücken Sie Return/Enter.

Die Seite Passwort ändern wird angezeigt.

- b) Geben Sie das neue Passwort in beide Felder ein (mindestens 8 Zeichen).
- c) Klicken Sie auf Speichern.

## 2.2. An der DMP anmelden

So melden Sie sich an der DMP an:

a) Gehen Sie zur DMP-Anmeldeseite.

Die Webadresse (URL) erhalten Sie von Ihrer Organisation, Ihrem Lieferanten oder von Tunstall.

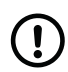

#### ANMERKUNG

Setzen Sie ein Lesezeichen für die Webadresse (URL), um später schneller darauf zugreifen zu können.

- b) Geben Sie Ihren Benutzernamen (Ihre E-Mail-Adresse) und Ihr Passwort ein, und klicken Sie dann auf Anmelden. Die DMP zeigt die Startseite an.
- c) Wenn Sie ihr Passwort vergessen haben:
	- i. Klicken Sie auf Passwort vergessen?

Die DMP leitet Sie auf die Seite Passwort zurücksetzen weiter.

ii. Geben Sie Ihren Benutzernamen (Ihre E-Mail-Adresse) ein und klicken Sie auf Senden.

Das System sendet Ihnen eine E-Mail, in der Sie aufgefordert werden, ein neues Passwort zu generieren.

## 2.3. Navigation

Das Erscheinungsbild der oberen Navigationsleiste hängt von Ihrem Berechtigungsprofil und der Systemumgebung ab. Die Ansicht auf Ihrem Bildschirm kann daher von den Abbildungen in diesem Dokument abweichen. Alle Benutzer haben unabhängig von ihrem Berechtigungsprofil Zugriff auf Hilfe ? und Konto ...

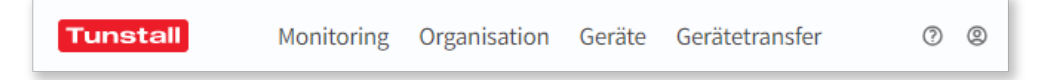

## <span id="page-7-0"></span>2.4. Kontoeinstellungen

Mit der DMP können Sie Ihre im System gespeicherten persönlichen Daten anzeigen und bearbeiten. Sie können grundlegende Informationen wie Name, Kontosprache und Passwort ändern. Sie können jedoch nicht die Mailadresse (Benutzername) ändern, mit der Sie sich im System anmelden.

Wenn Ihre Organisation eine Zwei-Stufen-Authentifizierung verwendet, müssen Sie DMP bei Google Authenticator unter Kontoeinstellungen registrieren.

#### 2.4.1. Ihre Kontoeinstellungen bearbeiten

So bearbeiten Sie Ihre Kontodetails:

a) Klicken Sie auf das Konto-Symbol (2), und gehen Sie zu Kontoeinstellungen.

Auf dieser Seite können Sie folgende Felder anzeigen und bearbeiten:

- Vorname und Nachname
- Sprache
- E-Mail-Format. Für E-Mail-Berichte ist das HTML-Format Standard.
- E-Mail-Einstellungen. Wählen Sie aus, welche E-Mail-Berichte Sie empfangen möchten:
	- Systemmeldungen
	- Zusammenfassung des Gerätestatus. Dieser Bericht listet alle Geräte in dem Bereich zusammen mit ihrem aktuellen Status auf.
	- Warnung bei bestimmten Ereignissen
	- Bericht über Gerätestatusänderungen. Dieser Bericht wird immer dann erstellt, wenn sich der Status eines Geräts ändert, und enthält Angaben zum Gerät und zur Statusänderung.
	- Bericht über Änderungen des technischen Gerätestatus. Dieser Bericht wird immer dann erstellt, wenn sich der Status eines Geräts ändert, und enthält Angaben zum Gerät und zur Statusänderung.
- b) Klicken Sie auf Speichern, um die Änderungen zu speichern.

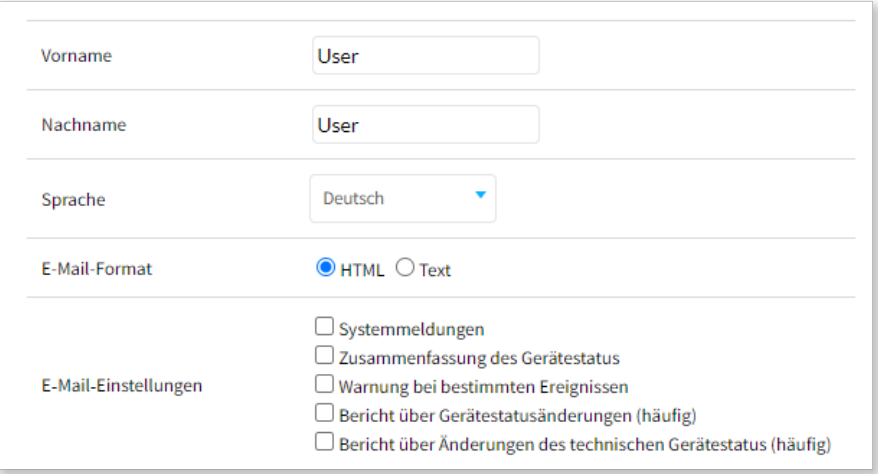

#### 2.4.2. Passwort ändern

So ändern Sie Ihr Passwort:

- a) Klicken Sie auf das Konto-Symbol (2), und gehen Sie zu Kontoeinstellungen.
- b) Geben Sie Ihr aktuelles Passwort in das Feld Aktuelles Passwort ein.
- c) Geben Sie das neue Passwort (min. 8 Zeichen) in die Felder Passwort und Passwort wiederholen ein.
- d) Klicken Sie auf Passwort ändern.

Die DMP zeigt eine Bestätigungsmeldung an.

e) Klicken Sie auf Schließen.

Ihr Passwort wurde geändert.

<span id="page-8-0"></span>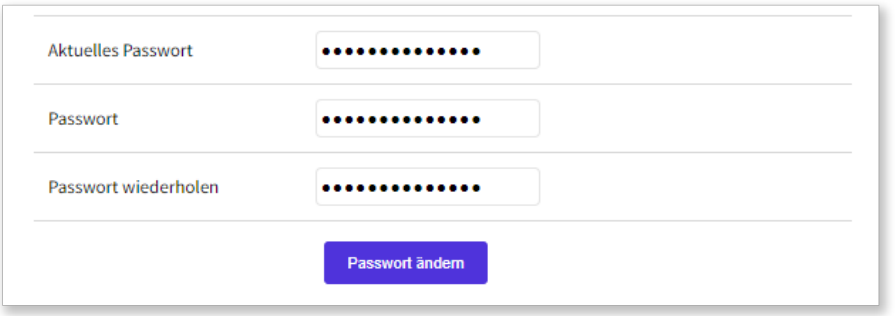

## 2.4.3. Zwei-Stufen-Authentifizierung

Wenn Ihre Organisation eine Zwei-Stufen-Authentifizierung verwendet, müssen Sie Google Authenticator auf Ihrem Smartphone oder einem vergleichbaren Gerät installieren und Ihr DMP-Benutzerkonto registrieren. Google Authenticator stellt Authentifizierungscodes für bestimmte Arbeitsgänge in der DMP bereit.

Sie können Google Authenticator aus dem Apple App Store oder von Google Play herunterladen.

## 2.4.3.1. Zwei-Stufen-Authentifizierung einrichten

Bevor Sie mit dem Einrichten der Zwei-Stufen-Authentifizierung fortfahren, müssen Sie die Google Authenticator-App herunterladen und auf Ihrem Smartphone installieren.

So richten Sie die Zwei-Stufen-Authentifizierung ein:

- a) Klicken Sie auf das Konto-Symbol <sup>®</sup>, und gehen Sie zu**Kontoeinstellungen**.
- b) Klicken Sie auf Setup.
	- Die DMP öffnet das Fenster Zwei-Stufen-Authentifizierung.
- c) Klicken Sie auf Weiter.

Auf der Registerkarte **Konto überprüfen** wird folgende Meldung angezeigt: "Ein einmaliger Code wurde an Ihre E-Mail-Adresse gesendet."

- d) Wechseln Sie zu Ihrem E-Mail-Konto, öffnen Sie die E-Mail von der DMP und kopieren Sie den Code.
- e) Wechseln Sie zur DMP und fügen Sie den Code in das Feld Passwort ein.
- f) Klicken Sie auf Weiter.

Die DMP generiert einen QR-Code.

g) Öffnen Sie Google Authenticator auf Ihrem Smartphone und verwenden Sie die App zum Scannen des QR-Codes.

Google Authenticator zeigt den Namen Ihres Systems, Ihren Token-Wert und die E-Mail-Adresse an, die Sie für den Zugriff auf das System verwenden. Das Token ist ein sechsstelliger Code, der sich in regelmäßigen Abständen ändert.

h) Gehen Sie zu DMP und klicken Sie auf Weiter.

Die DMP öffnet die Registerkarte Code der mobilen App überprüfen.

i) Geben Sie das aktuell in der Google Authenticator App angezeigte Token in das Feld Passwort ein, und klicken Sie auf Weiter.

Die DMP authentifiziert das Token und zeigt eine Bestätigungsmeldung an.

i) Klicken Sie auf Schließen.

## 2.5. Suchen, sortieren und filtern

Die DMP zeigt die meisten Informationen in Form von Listen und Tabellen an. Sie können die meisten Listen und Tabellen durchsuchen, sortieren und filtern:

- **Suchen** Sie in der Liste durch die Eingabe eines Suchbegriffs in das Suchfeld
- Sortieren Sie die Liste, indem Sie auf eine Spaltenüberschrift klicken. Klicken Sie erneut auf die Spaltenüberschrift, um zwischen aufsteigender und absteigender Reihenfolge zu wechseln
- <span id="page-9-0"></span>• Sie können eine Liste filtern, indem Sie eine Option in der Dropdownliste unter einer Spaltenüberschrift auswählen
- Auf einigen Seiten sind Erweiterte Filter verfügbar
- Wenn Sie Zugriff auf mehrere Bereiche und Kunden haben, klicken Sie auf die Dropdownlisten Bereich und Kunde, um den entsprechenden Bereich und Kunden auszuwählen

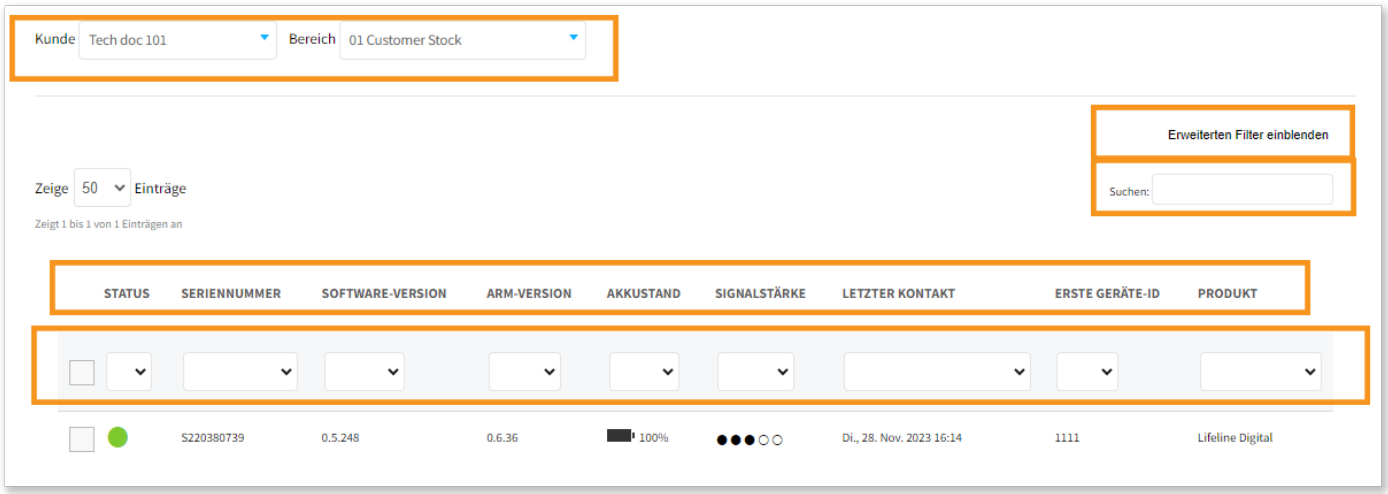

## 2.6. Von DMP abmelden

So melden Sie sich von der DMP ab:

- a) Klicken Sie auf das Konto-Symbol 2.
- b) Klicken Sie auf Abmelden.
- c) Schließen Sie den Webbrowser, nachdem Sie sich abgemeldet haben.

## <span id="page-10-0"></span>3. Seite "Monitoring"

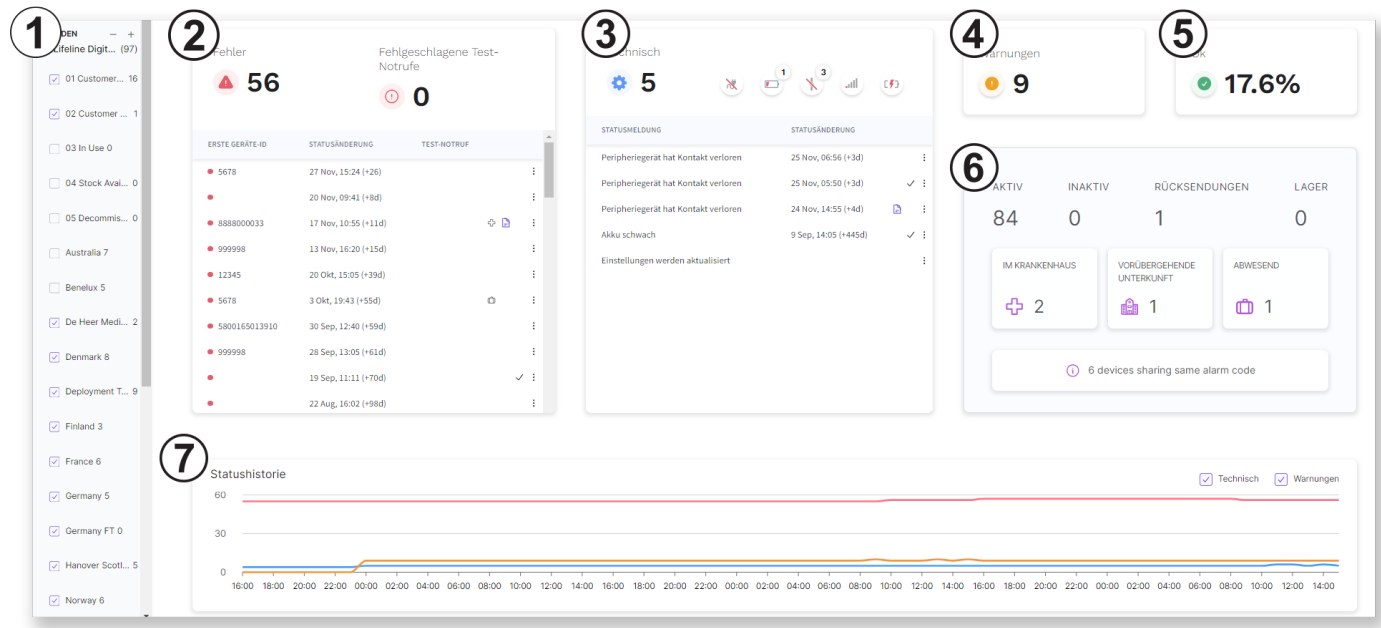

Die Seite Monitoring ist ein Dashboard, das einen Überblick über die Geräte bietet, die sich in der DMP befinden. Sie liefert spezifische Informationen zu Geräten mit einem Status, der eine bestimmte Art von Aktion erfordert. Zum Beispiel Geräte mit einem Fehlerstatus oder einem technischen Status.

Auf der Seite Monitoring werden Geräte aus den ausgewählten Bereichen angezeigt. Aktivieren oder deaktivieren Sie die Kontrollkästchen im Menü der linken Seitenleiste 1), um Geräte in das Dashboard einzubeziehen oder von diesem auszuschließen. Die DMP zeigt die Geräte innerhalb des ausgewählten Bereichs in einem der folgenden Panels an:

- Fehler  $\triangle$  und Fehlgeschlagene Test-Notrufe  $\odot$  2
- Technisch  $\bullet$  3
- Warnung 4 4
- $\bullet$  Ok $\bullet$  (5)

Die Listen in den einzelnen Panels auf der Seite Monitoring enthalten Informationen zu den Geräten, einschließlich eines Zeitstempels, der die letzte Statusänderung anzeigt. Innerhalb der Listen können Sie auf zusätzliche Informationen zugreifen:

- Klicken Sie auf eine Spaltenüberschrift, um die Liste in aufsteigender oder absteigender Reihenfolge zu sortieren.
- Quittiert  $\sqrt{ }$ : Zeigt an, dass der aktuelle Status innerhalb der DMP quittiert wurde. Bewegen Sie den Mauszeiger über ein  $\checkmark$ -Symbol um den Zeitstempel anzuzeigen.
- Gerätehinweis  $\exists$ : Freitextfeld für zusätzliche Informationen über das Gerät. Klicken Sie auf ein  $\Box$ -Symbol, um den Hinweis anzuzeigen.
- Tag  $\Diamond$ : Gibt den Grund für die Abwesenheit eines Hausnotruf-Teilnehmers von seiner Wohnung an:
	- Im Krankenhaus : Der Hausnotruf-Teilnehmer befindet sich im Krankenhaus.
	- Vorübergehende Unterkunft a: Der Hausnotruf-Teilnehmer befindet sich in einer vorübergehenden Unterkunft.
	- Abwesend (n: Der Hausnotruf-Teilnehmer hält sich temporär nicht in seiner Wohnung auf.

Das Panel mit der Geräteübersicht 6 enthält eine Zusammenfassung der Geräte nach Bereichstyp und der Geräte mit Abwesenheits-Tag.

Die Statushistorie (7) enthält ein Diagramm, das Statusänderungen in den letzten 72 Stunden anzeigt.

<span id="page-11-0"></span>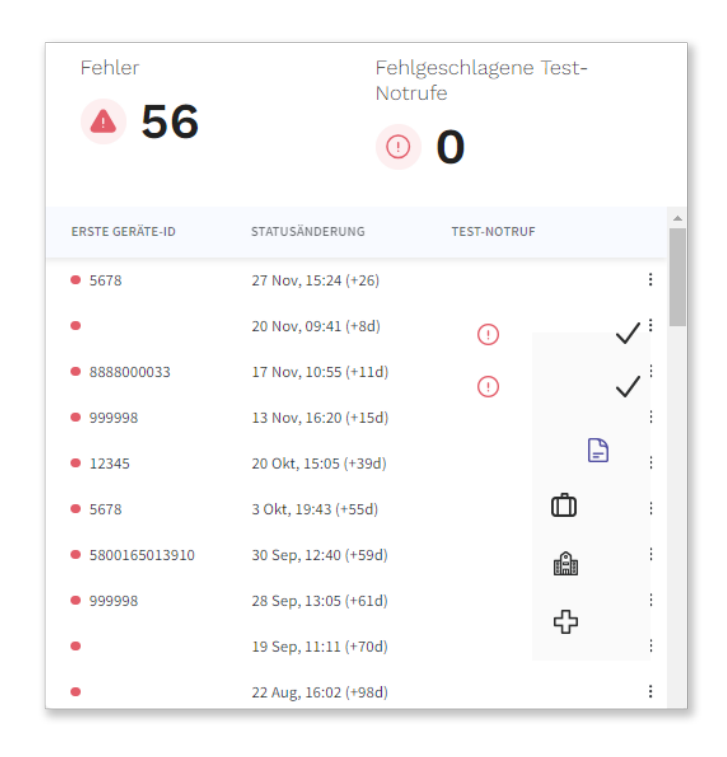

Das Panel Fehler enthält eine Zusammenfassung und eine Liste der Geräte mit einem Fehlerstatus oder einer Anzeige über fehlgeschlagene Test-Notrufe. Der Fehlerstatus v zeigt an, dass die DMP die Verbindung zu einem Gerät verloren hat. Das Symbol für fehlgeschlagene Test-Notrufe (1) zeigt an, dass ein Gerät einen periodischen Test-Notruf an die Servicezentrale nicht gesendet hat. Sobald die Ursache eines Fehlerstatus behoben ist oder ein periodischer Test-Notruf empfangen wird, ändert sich der Status des Geräts und es wird nicht mehr in diesem Panel angezeigt.

Das Panel zeigt Geräte aus den ausgewählten Bereichen an. Aktivieren oder deaktivieren Sie die Kontrollkästchen in der linken Seitenleiste, um Geräte in dem Panel einzubeziehen oder aus diesem auszuschließen.

Die Liste im Panel "Fehler" enthält folgende Informationen:

- Farbcodierte Statusanzeige.
- Erste Geräte-ID: die Geräte-ID des Geräts.
- Statusänderung: ein Zeitstempel, der anzeigt, wann die letzte Statusänderung erfolgt ist und wie viele Stunden oder Tage seitdem vergangen sind.
- Test-Notruf: Das Warnungssymbol (1) wird angezeigt, wenn ein Gerät den periodischen Test-Notruf nicht sendet.
- Klicken Sie auf die Spaltenüberschriften Geräte-ID, Statusänderung oder Test-Notruf, um die Liste in aufsteigender oder absteigender Reihenfolge zu sortieren.
- Klicken Sie auf ein beliebiges Gerät in der Liste, um ein Fenster mit ausführlichen Geräteinformationen anzuzeigen.

Klicken Sie auf das Menüsymbol: "um eine der folgenden Informationen zu aktivieren oder zu bearbeiten:

- $\bullet$  Quittieren  $\checkmark$ : Zeigt an, dass der aktuelle Status innerhalb der DMP quittiert wurde.
	- Wählen Sie Quittieren ✓, um das Symbol Quittieren ✓ zu aktivieren oder zu löschen.
	- Bewegen Sie den Mauszeiger in der Liste über das Symbol für "Quittiert" ✓, um den Zeitstempel anzuzeigen.
- Gerätehinweis  $\Box$ : Freitextfeld für zusätzliche Informationen zu dem Gerät.
	- Wählen Sie Gerätehinweis , und geben Sie die gewünschten Informationen ein.

◦ Klicken Sie in der Liste auf ein Hinweissymbol *■*, um einen vorhandenen Hinweis anzuzeigen.

- Alternativ können Hinweise auf der Registerkarte Voreinstellungen eines Geräts angezeigt und bearbeitet werden.
- Tag hinzufügen  $\heartsuit$ : Gibt den Grund für die Abwesenheit eines Hausnotruf-Teilnehmers von seiner Wohnung an:
	- Im Krankenhaus 다. Der Hausnotruf-Teilnehmer befindet sich im Krankenhaus.
- <span id="page-12-0"></span>◦ Vorübergehende Unterkunft på : Der Hausnotruf-Teilnehmer befindet sich in einer vorübergehenden Unterkunft.
- Abwesend 『 Der Hausnotruf-Teilnehmer hält sich temporär nicht in seiner Wohnung auf.
- Keine: Wählen Sie diese Option aus, um die Tags zu löschen.

Sie können Tags auch über die Einstellung Gerätekennzeichnung auf der Registerkarte Voreinstellungen des Geräts ändern.

In dem Panel mit der Geräteübersicht wird eine Zusammenfassung der Geräte mit Abwesenheits-Tag angezeigt. Tags werden nur in der DMP angezeigt und haben keine Auswirkung auf den Status eines Geräts bzgl. "Anwesend" oder "Abwesend".

## 3.2. Panel "Technisch"

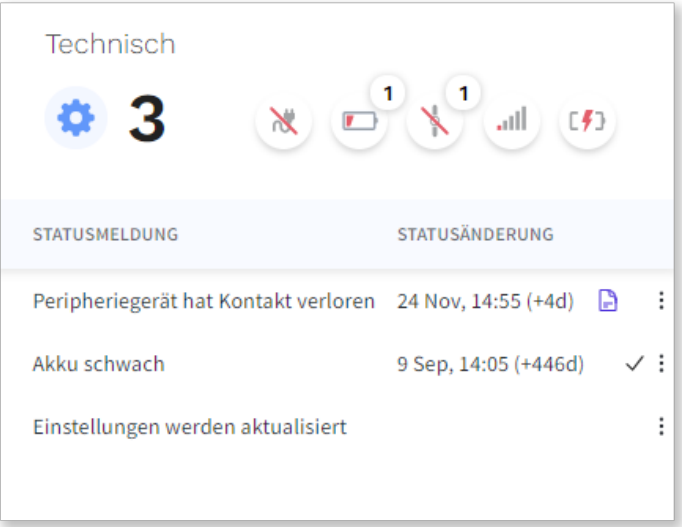

Das Panel Technisch enthält eine Zusammenfassung und eine Liste der Geräte mit einem technischen Status. Sobald die Ursache eines technischen Status behoben ist, ändert sich der Status des Geräts, und es wird nicht mehr in diesem Panel angezeigt. Ein technischer Status zeigt an, dass Geräte aktualisiert werden oder dass eines der folgenden Ereignisse eingetreten ist. Klicken Sie auf eine der folgenden Schaltflächen, um Filter ein- bzw. auszuschalten:

- $\bullet$   $\mathcal{X}$ : Stromausfall
- **D**: Notstromakku schwach
- \: Peripheriegerät hat Kontakt verloren (verbundene Geräte)
- Ill: Schwaches Signal
- $\bullet$  [ $\sharp$ ]: Akku-Fehler

Das Panel zeigt Geräte aus den ausgewählten Bereichen an. Aktivieren oder deaktivieren Sie die Kontrollkästchen in der linken Seitenleiste, um Geräte in dem Panel einzubeziehen oder aus diesem auszuschließen.

Die Liste im Panel "Technisch" enthält folgende Informationen:

- Statusmeldung: Grund für einen technischen Status
- Statusänderung: Zeitstempel, der anzeigt, wann die letzte Statusänderung erfolgt ist und wie viele Stunden oder Tage seitdem vergangen sind.
- Klicken Sie auf Statusmeldung oder Statusänderung, um die Liste in aufsteigender oder absteigender Reihenfolge zu sortieren.
- Klicken Sie auf ein beliebiges Gerät in der Liste, um ein Fenster mit ausführlichen Geräteinformationen anzuzeigen

Klicken Sie auf das Menüsymbol  $\dot{\bullet}$ , um eine der folgenden Informationen zu aktivieren oder zu bearbeiten:

- Quittieren  $\sqrt{ }$ : Zeigt an, dass der aktuelle Status innerhalb der DMP quittiert wurde
	- ∘ Wählen Sie Quittieren √, um das Symbol Quittieren √ zu aktivieren oder zu löschen
- <span id="page-13-0"></span>∘ Bewegen Sie den Mauszeiger in der Liste über das Symbol "Quittiert" √, um den Zeitstempel anzuzeigen
- Gerätehinweis | Freitextfeld für zusätzliche Informationen zu dem Gerät
	- Wählen Sie Gerätehinweis , und geben Sie die gewünschten Informationen ein
	- Klicken Sie in der Liste auf ein Hinweissymbol *■*, um einen vorhandenen Hinweis anzuzeigen.

Alternativ können Sie Hinweise auf der Registerkarte Voreinstellungen eines Geräts anzeigen und bearbeiten

- Tag hinzufügen  $\bigcirc$ : Gibt den Grund für die Abwesenheit eines Hausnotruf-Teilnehmers von seiner Wohnung an:
	- Im Krankenhaus 다: Der Hausnotruf-Teilnehmer befindet sich im Krankenhaus
	- Vorübergehende Unterkunft a: Der Hausnotruf-Teilnehmer befindet sich in einer vorübergehenden Unterkunft
	- Abwesend <sub>[I]</sub>: Der Hausnotruf-Teilnehmer hält sich temporär nicht in seiner Wohnung auf
	- Keine: Wählen Sie diese Option aus, um die Tags zu löschen

Sie können Tags auch über die Einstellung Gerätekennzeichnung auf der Registerkarte Voreinstellungen des Geräts ändern.

In dem Panel mit der Geräteübersicht wird eine Zusammenfassung der Geräte mit Abwesenheits-Tag angezeigt. Tags werden nur in der DMP angezeigt und haben keine Auswirkung auf den Status eines Geräts bzgl. "Anwesend" oder "Abwesend".

## 3.3. Panel mit der Geräteübersicht

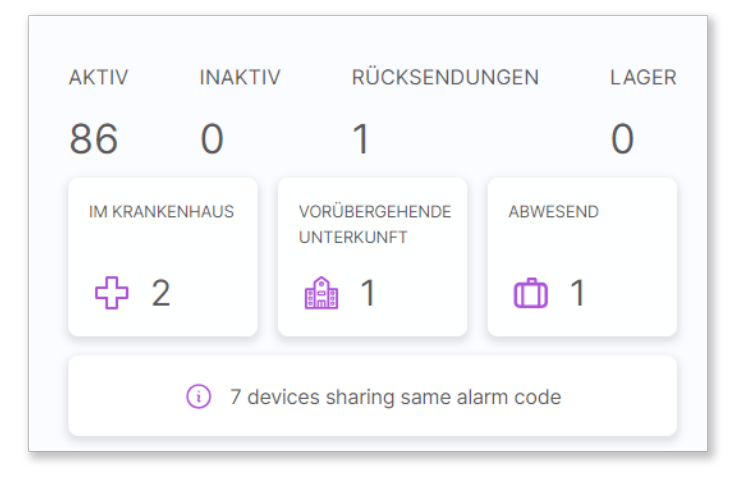

Das Panel mit der Geräteübersicht zeigt eine Zusammenfassung der Geräte nach Bereichstyp und ihrem Tag. Das Panel zeigt Geräte aus den ausgewählten Bereichen an. Aktivieren oder deaktivieren Sie die Kontrollkästchen in der linken Seitenleiste, um Geräte in dem Panel einzubeziehen oder aus diesem auszuschließen.

Das Panel enthält eine Zusammenfassung der Geräte nach dem aktuellen Bereichstyp:

- Aktiv: Anzahl der Geräte, die sich derzeit in aktiven Bereichen befinden
- Inaktiv: Anzahl der Geräte, die sich derzeit in inaktiven Bereichen befinden
- Rücksendungen: Anzahl der Geräte, die sich derzeit in Bereichen für Kundenrücksendungen befinden
- Lager: Anzahl der Geräte, die sich derzeit in Lagerbereichen befinden

Das Panel zeigt eine Zusammenfassung der Geräte mit Abwesenheits-Tag an:

- Im Krankenhaus  $\Box$ : Anzahl der Geräte mit dem Tag Im Krankenhaus, welches anzeigt, dass sich der Hausnotruf-Teilnehmer im Krankenhaus befindet
- Vorübergehende Unterkunft is: Anzahl der Geräte mit dem Tag Vorübergehende Unterkunft, welches anzeigt, dass sich der Hausnotruf-Teilnehmer in einer vorübergehenden Unterkunft befindet
- Abwesend <sub>[1]</sub>: Anzahl der Geräte mit dem Tag Abwesend, welches anzeigt, dass sich der Hausnotruf-Teilnehmer temporär nicht in seiner Wohnung aufhält

Sie können Tags in den Fenstern Fehler und Technisch ändern. Sie können Tags auch über die Einstellung Gerätekennzeichnung auf der Registerkarte "Voreinstellungen" des Geräts ändern.

<span id="page-14-0"></span>Tags werden nur in der DMP angezeigt und haben keine Auswirkung auf den Status eines Geräts bzgl. "Anwesend" oder "Abwesend"

Eine Benachrichtigung (i) wird angezeigt, wenn mehrere Geräte dieselbe Geräte-ID haben.

• Klicken Sie auf die Benachrichtigung, um ein Fenster mit einer Liste aller Geräte zu öffnen, die dieselbe Geräte-ID haben.

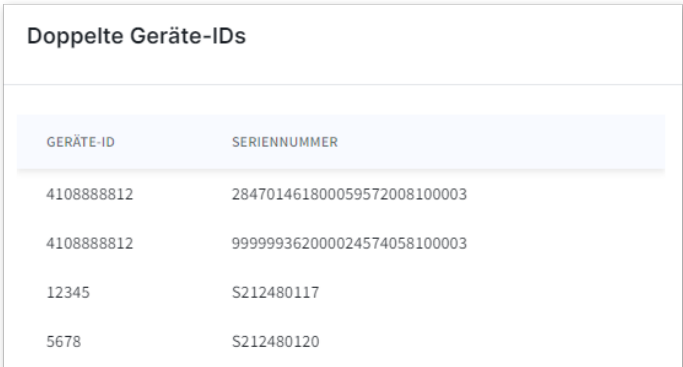

◦ Klicken Sie auf ein beliebiges Gerät in der Liste, um ein Fenster mit ausführlichen Geräteinformationen anzuzeigen

## 3.4. Statushistorie

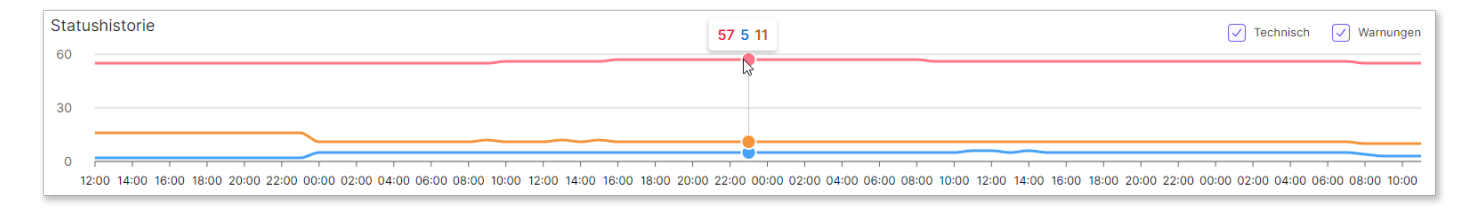

Die Statushistorie enthält ein Diagramm, das Statusänderungen in den letzten 72 Stunden anzeigt. Das Diagramm zeigt Geräte aus den ausgewählten Bereichen an. Aktivieren oder deaktivieren Sie die Kontrollkästchen in der linken Seitenleiste, um Geräte in das Diagramm einzubeziehen oder aus diesem auszuschließen.

- **•** Technisch
- Warnung
- Fehler

In dem Diagramm können Sie Folgendes tun:

- Bewegen Sie den Mauszeiger über das Diagramm, um eine Zusammenfassung zu einem bestimmten Zeitpunkt anzuzeigen
- Aktivieren oder deaktivieren Sie die Kontrollkästchen Technisch und Warnungen, um das Diagramm zu filtern

## <span id="page-15-0"></span>4. Organisation

## 4.1. Benutzer

Ein Benutzerkonto in der DMP enthält:

- Allgemeine Informationen und Daten über den Benutzer einschließlich Name, Passwort und E-Mail-Adresse
- Ein Berechtigungsprofil, das festlegt, auf welche Informationen und Vorgänge das Benutzerkonto zugreifen kann. Berechtigungsprofile können zeitlich begrenzt werden.
- Zugriff auf einen oder mehrere Kunden

### 4.1.1. Berechtigungsprofile

Ein Berechtigungsprofil legt fest, auf welche Arten von Informationen und Vorgänge ein Benutzer in der DMP zugreifen kann.

Berechtigungsprofile werden auf Kundenebene zugewiesen und verwaltet. Es kann ein Zeitlimit angewendet werden, um einem Benutzer temporären Zugriff auf einen Kunden zu gewähren.

Das Berechtigungsprofil Customer Basic ermöglicht dem Benutzer:

- Kontoeinstellung anzeigen und pflegen
- Geräte anzeigen und pflegen
- Kampagnen anzeigen
- Geräten zwischen Bereichen migrieren
- Zugehörige Vorlagen anzeigen

Das Berechtigungsprofil Customer Advanced ermöglicht dem Benutzer:

- Ausführen aller "Customer Basic" Funktionen
- Benutzerkonten mit ihren Berechtigungsprofilen anzeigen und pflegen
- Neue Benutzerkonten hinzufügen
- Bereiche anzeigen und pflegen
- Neue Bereiche hinzufügen
- Details anzeigen und eine Kampagne beenden
- Vorlagen anzeigen und pflegen
- Neue Vorlagen hinzufügen
- Erstellen neuer Vorlagen aus Geräteeinstellungen und Konfigurationsdateien (CFW)
- Vorlagen kopieren und migrieren zwischen Kunden

#### 4.1.2. Seite "Benutzer"

Auf der Seite Benutzer wird eine Liste der Benutzerkonten angezeigt, auf die Sie Zugriff haben. Diese Liste enthält Informationen wie Benutzername, Name und Status.

Auf der Seite Benutzer können Sie die Details der Benutzerkonten Ihres Kunden anzeigen lassen und pflegen. Wenn Sie Zugriff auf mehrere Kunden haben, wählen Sie den Kunden, den Sie anzeigen lassen wollen, in der Dropdownliste Kunde aus.

Auf der Seite Benutzer haben Sie folgende Möglichkeiten:

- Die Liste der Benutzerkonten durchsuchen, sortieren und filtern
- Ein neues Benutzerkonto hinzufügen, indem Sie auf Konto hinzufügen klicken. Die DMP öffnet ein Fenster Neues Konto hinzufügen.
- Die Details eines Benutzers anzeigen und bearbeiten, indem Sie in der Liste auf ein Benutzerkonto klicken. Die DMP öffnet ein Fenster Benutzer bearbeiten.

<span id="page-16-0"></span>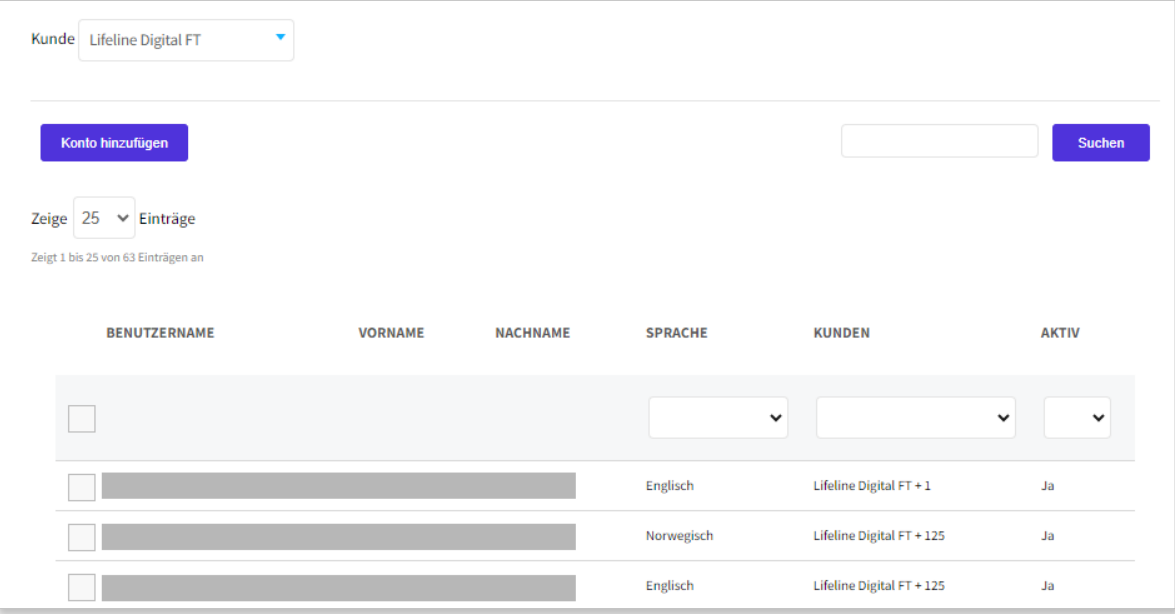

#### 4.1.3. Ein Benutzerkonto hinzufügen

So fügen Sie ein Benutzerkonto hinzu:

- a) Gehen Sie zu Organisation > Benutzer.
- b) Wenn Sie Zugriff auf mehrere Kunden haben, wählen Sie den entsprechenden Kunden in der Dropdownliste Kunde aus.
- c) Klicken Sie auf Konto hinzufügen.

Die DMP zeigt das Fenster Neues Konto hinzufügen an.

- d) Geben Sie auf der Registerkarte Übersicht folgende Informationen ein:
	- i. E-Mail. Die E-Mail-Adresse des Benutzers ist auch sein Benutzername.
	- ii. Vorname und Nachname
	- iii. Sprache
	- iv. E-Mail-Format. Für E-Mail-Berichte ist das HTML-Format Standard.
	- v. E-Mail-Einstellungen. Wählen Sie aus, welche Berichte der Benutzer empfangen soll:
		- Systemmeldungen
		- Zusammenfassung des Gerätestatus. Dieser Bericht listet alle Geräte in dem Bereich zusammen mit ihrem aktuellen Status auf.
		- Warnung bei bestimmten Ereignissen
		- Bericht über Gerätestatusänderungen. Dieser Bericht wird immer dann erstellt, wenn sich der Status eines Geräts ändert, und enthält Angaben zum Gerät und zur Statusänderung.
		- Bericht über Änderungen des technischen Gerätestatus. Dieser Bericht wird immer dann erstellt, wenn sich der Status eines Geräts ändert, und enthält Angaben zum Gerät und zur Statusänderung.
	- vi. Klicken Sie auf Konto hinzufügen.

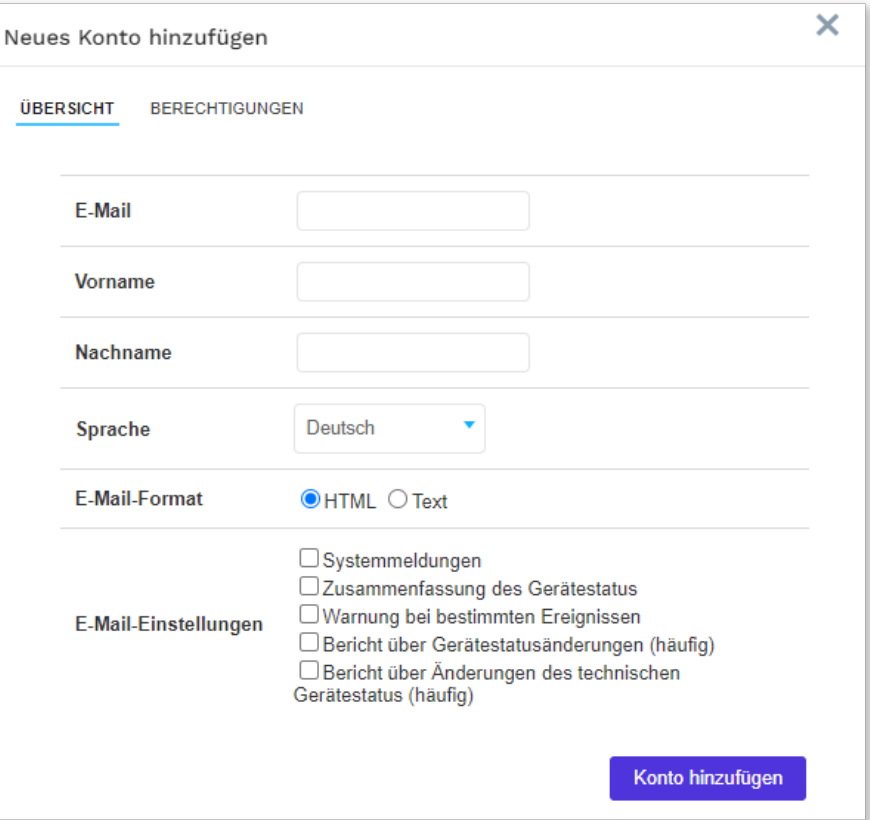

- e) Auf der Registerkarte Berechtigungen:
	- i. Wählen Sie in der Dropdownliste Berechtigungsprofil ein Berechtigungsprofil aus.
	- ii. Wählen Sie gegebenenfalls einen weiteren Kunden in der Dropdownliste Kunde aus:
		- Klicken Sie bei Bedarf auf das Feld Enddatum, um ein Zeitlimit für das ausgewählte Berechtigungsprofil auszuwählen.
		- Klicken Sie auf  $\leftarrow$ ), um den Kunden zu den Berechtigungen des Benutzers hinzuzufügen.
- f) Klicken Sie auf Speichern, um das Benutzerkonto zu erstellen.

Das neue Benutzerkonto wird auf der Seite Benutzer aufgelistet.

Das System sendet automatisch eine E-Mail, in der der neue Benutzer aufgefordert wird, ein Passwort zu generieren.

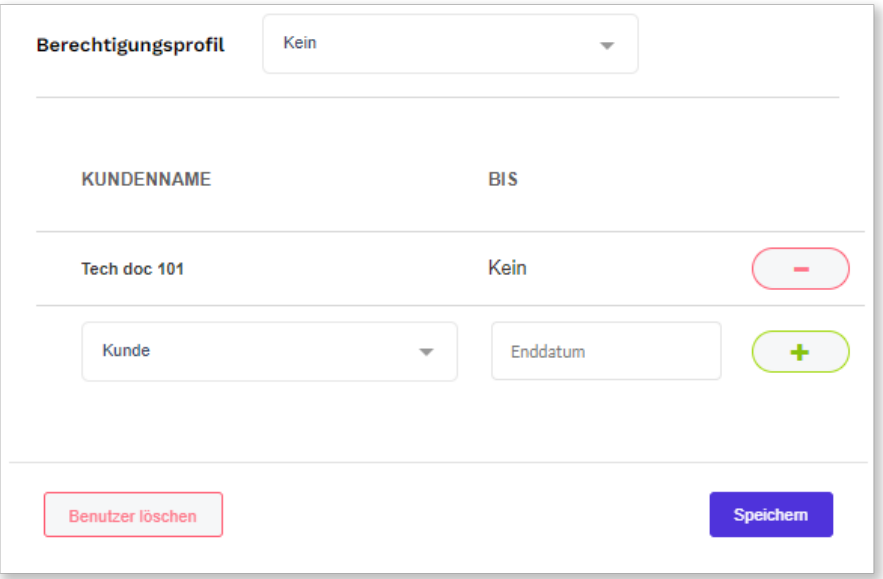

#### <span id="page-18-0"></span>4.1.4. Ein Benutzerkonto bearbeiten

So bearbeiten Sie ein Benutzerkonto:

- a) Gehen Sie zu Organisation > Benutzer, und wählen Sie das Benutzerkonto aus, das Sie bearbeiten möchten.
- b) Auf der Registerkarte **Übersicht** können Sie folgende Felder anzeigen und bearbeiten:
	- E-Mail. Die E-Mail-Adresse des Benutzers ist auch sein Benutzername. Dieses Feld kann nicht bearbeitet werden.
	- Vorname und Nachname
	- Sprache
	- E-Mail-Format. Für E-Mail-Berichte ist das HTML-Format Standard.
	- E-Mail-Einstellungen. Wählen Sie aus, welche Berichte der Benutzer empfangen soll:
		- Systemmeldungen
		- Zusammenfassung des Gerätestatus. Dieser Bericht listet alle Geräte in dem Bereich zusammen mit ihrem aktuellen Status auf.
		- Warnung bei bestimmten Ereignissen
		- Bericht über Gerätestatusänderungen. Dieser Bericht wird immer dann erstellt, wenn sich der Status eines Geräts ändert, und enthält Angaben zum Gerät und zur Statusänderung.
		- Bericht über Änderungen des technischen Gerätestatus. Dieser Bericht wird immer dann erstellt, wenn sich der Status eines Geräts ändert, und enthält Angaben zum Gerät und zur Statusänderung.
- c) Klicken Sie auf **Speichern**, um die Änderungen zu speichern.

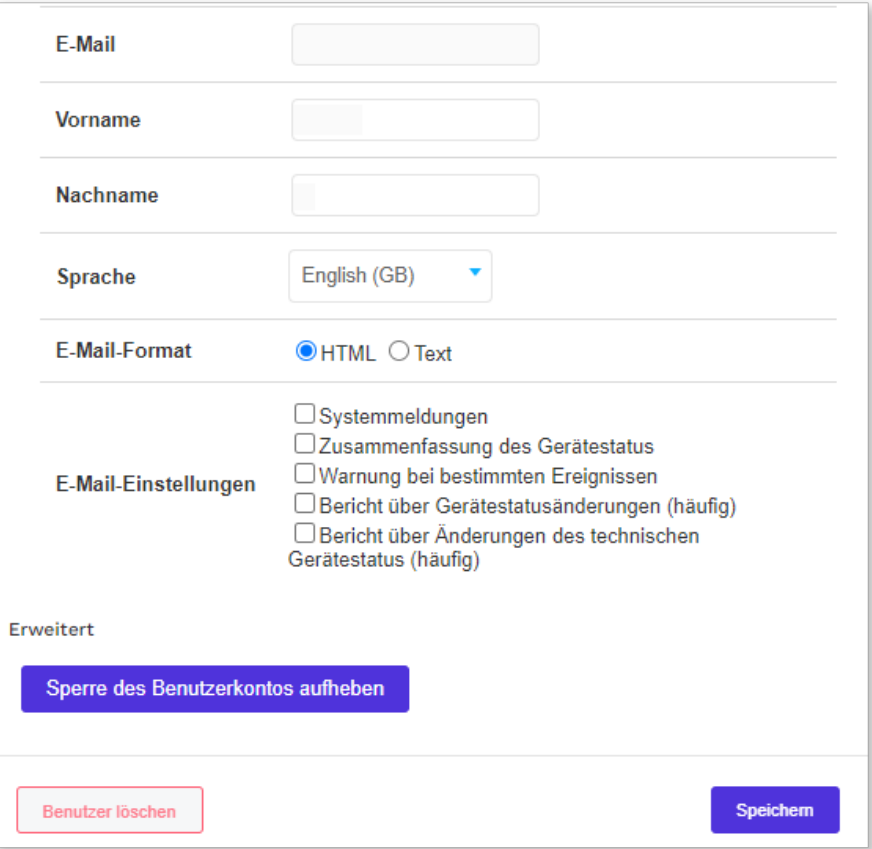

## 4.1.5. Berechtigungsprofile verwalten

So verwalten Sie das Berechtigungsprofil eines Benutzers:

- a) Gehen Sie zu **Organisation > Benutzer**, und wählen Sie das Benutzerkonto aus, das Sie bearbeiten möchten.
- b) Gehen Sie zur Registerkarte Berechtigungen.
- <span id="page-19-0"></span>c) Wählen Sie in der Dropdownliste Berechtigungsprofil ein Berechtigungsprofil aus.
- d) So fügen Sie einen Kunden zum Berechtigungsprofil des Benutzers hinzu:
	- i. Wählen Sie in der Dropdownliste Kunde einen Kunden aus.
	- ii. Klicken Sie bei Bedarf auf das Feld Enddatum, um ein Zeitlimit für das ausgewählte Berechtigungsprofil auszuwählen.
	- iii. Klicken Sie auf  $(+)$ .

Der Kunde wird der Berechtigungsliste hinzugefügt.

- e) So entfernen Sie einen Kunden aus dem Berechtigungsprofil des Benutzers:
	- i. Klicken Sie auf  $\Box$ .

Der Kunde wird von der Berechtigungsliste entfernt.

f) Klicken Sie auf Speichern, um die Änderungen zu speichern.

Das Berechtigungsprofil des Benutzerkontos wurde geändert.

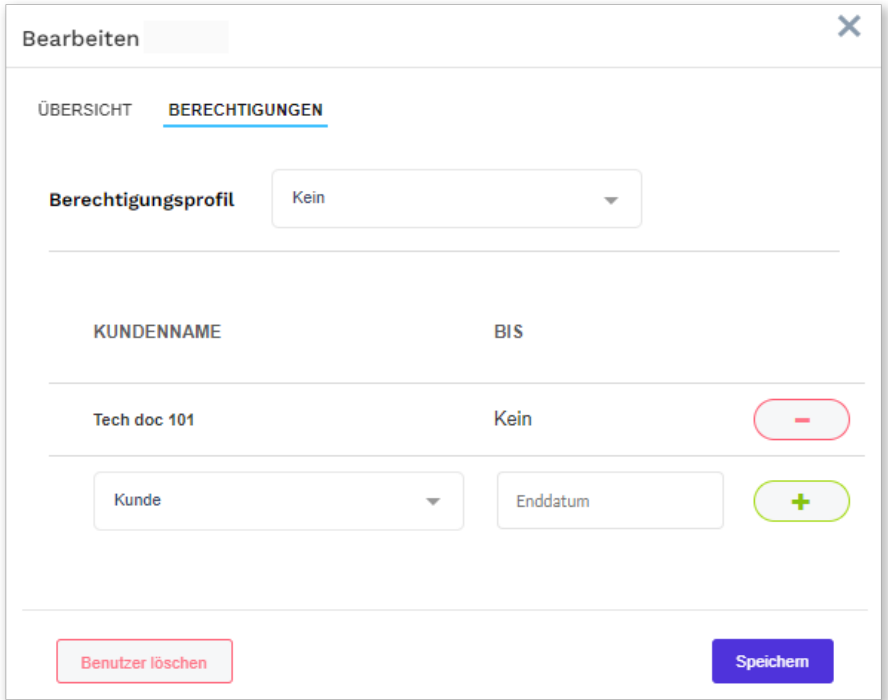

#### 4.1.6. Ein Benutzerkonto entsperren

So entsperren Sie ein Benutzerkonto, wenn der Benutzer aus dem System ausgesperrt wurde:

- a) Gehen Sie zu Organisation > Benutzer, und wählen Sie das Benutzerkonto aus, das Sie entsperren möchten.
- b) Klicken Sie auf Sperre des Benutzerkontos aufheben. Die DMP entsperrt das Benutzerkonto und zeigt eine Bestätigungsmeldung an.
- c) Klicken Sie auf Schließen, um die Bestätigungsmeldung zu schließen.

<span id="page-20-0"></span>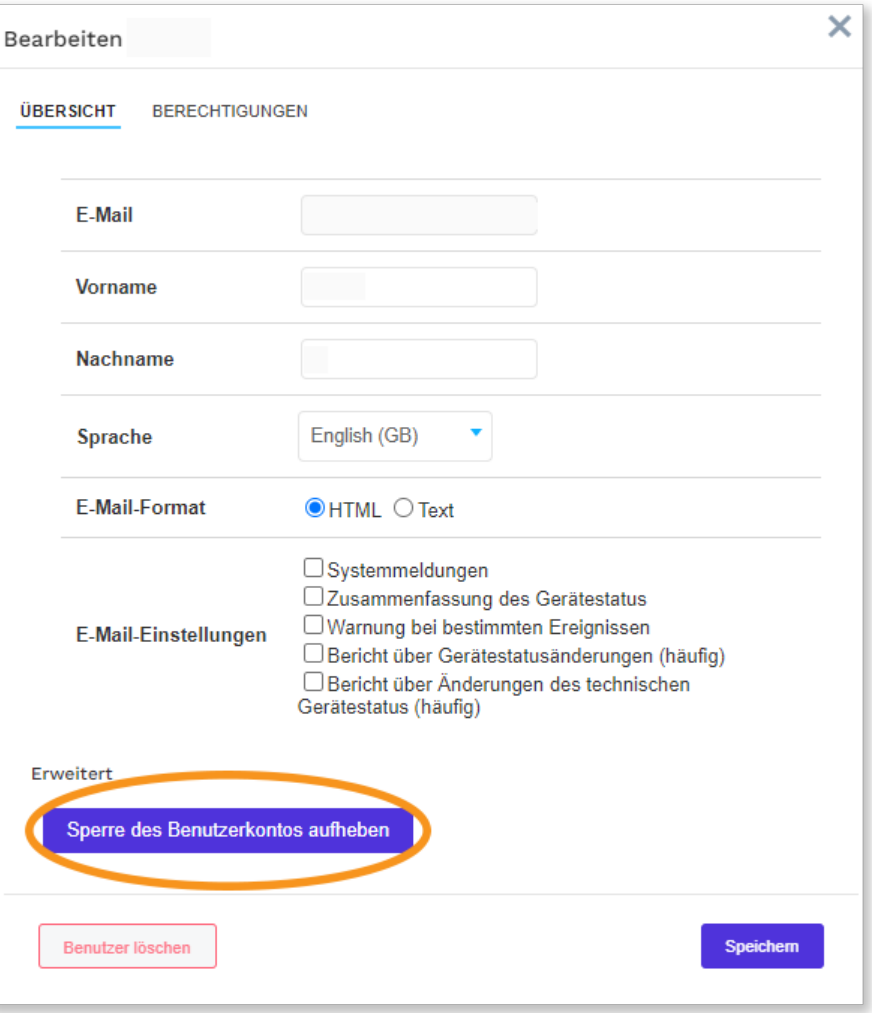

### 4.1.7. Ein Benutzerkonto löschen

So löschen Sie ein Benutzerkonto:

- a) Gehen Sie zu Organisation > Benutzer, und klicken Sie auf den Benutzer, den Sie löschen möchten. Die DMP zeigt das Fenster Benutzer bearbeiten an.
- b) Klicken Sie auf Benutzer löschen.

Die DMP zeigt eine Bestätigungsmeldung an.

c) Klicken Sie auf Benutzer löschen.

Das Benutzerkonto wird von der Seite Benutzer entfernt.

<span id="page-21-0"></span>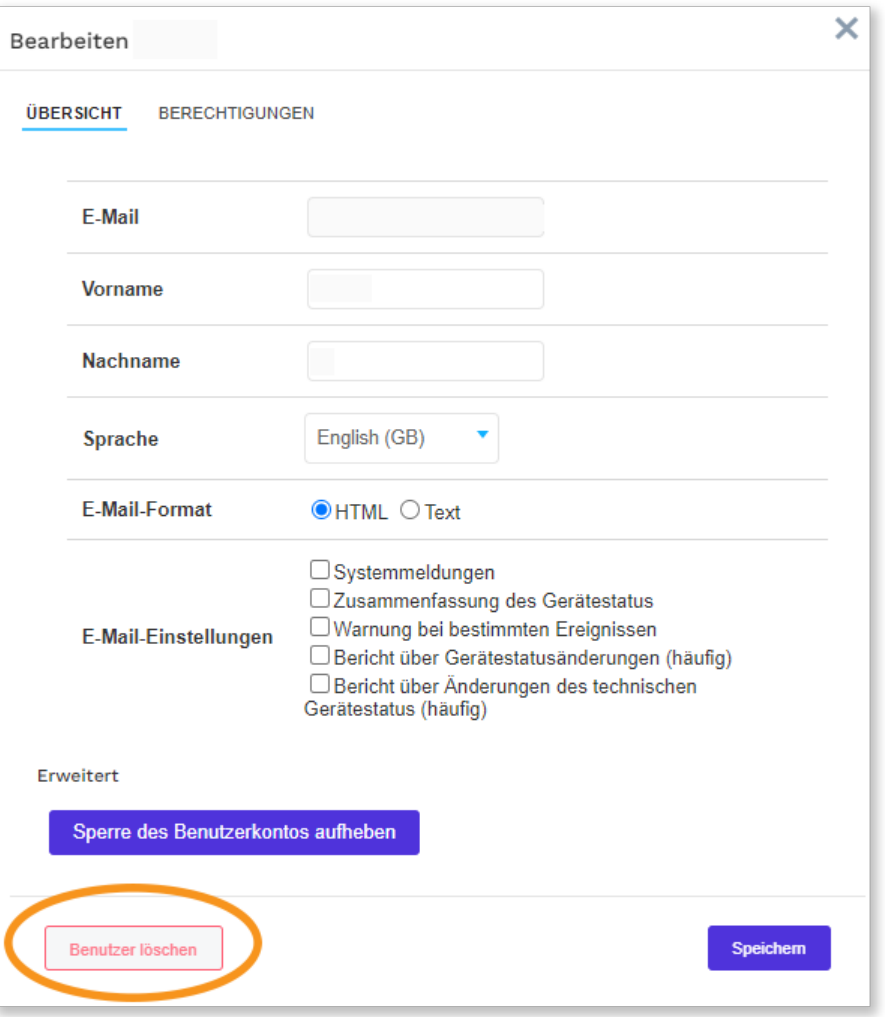

## 4.2. Bereiche und Kunden

Die Kunden sind hierarchisch geordnet, wobei jeder Kunde einen einzigen "übergeordneten" Kunden hat. Ein Kunde kann einen oder mehrere untergeordnete Kunden haben. Jeder Kunde hat eine Reihe von Untergruppen, die als Bereiche bezeichnet werden.

In der DMP ist ein Bereich eine festgelegte Gruppe von Geräten. Die Verwendung von Bereichen vereinfacht die Überwachung und Verwaltung der Geräte.

Für das Organisieren von Bereichen stehen die folgenden Bereichstypen zur Verfügung:

- Aktiv: für Bereiche mit Geräten, die in der DMP aktiv sind
- Inaktiv: für Bereiche mit Geräten, die in der DMP inaktiv sind
- Rücksendungen: für Bereiche mit Geräten, die an den Lieferanten oder Tunstall zurückgegeben werden sollen
- Lager: für Bereiche mit Geräten, die eingelagert sind und nicht aktiv in der DMP verwendet werden

Beachten Sie, dass der Bereichstyp keinen Einfluss auf den Gerätestatus hat. So kann sich beispielsweise ein Gerät mit dem Status "Inaktiv" in einem Bereich vom Typ "Aktiv" befinden.

Der Zugriff auf die Kunden und Bereiche hängt davon ab, welche Art von Berechtigungsprofil die Benutzer haben und wie die Kunden organisiert sind. In einigen Fällen können Benutzer nur Bereiche und Geräte anzeigen, die zu einem einzigen Kunden gehören. In anderen Fällen haben Benutzer Zugriff auf Bereiche und Geräte mehrerer Kunden.

#### 4.2.1. Seite "Bereiche"

Auf der Seite Bereiche wird eine Liste der Bereiche angezeigt, auf die Sie Zugriff haben. Diese Liste enthält Informationen wie die Anzahl der Benutzer und Geräte, die dem Bereich zugeordnet sind.

<span id="page-22-0"></span>Auf der Seite Bereich können Sie Details zu den Bereichen, die zu Ihrem Kunden gehören, anzeigen lassen und pflegen. Wenn Sie Zugriff auf mehrere Kunden haben, wählen Sie den Kunden, den Sie anzeigen lassen wollen, in der Dropdownliste Kunde aus

Auf der Seite Bereiche haben Sie folgende Möglichkeiten:

- Die Liste der Bereiche durchsuchen, sortieren und filtern
- Die Details eines Bereichs anzeigen und bearbeiten, indem Sie auf einen Bereich in der Liste klicken. Die DMP öffnet ein Fenster Bereich bearbeiten.
- Einen neuen Bereich hinzufügen, indem Sie auf Bereich hinzufügen klicken. Die DMP öffnet ein Fenster Neuen Bereich hinzufügen.

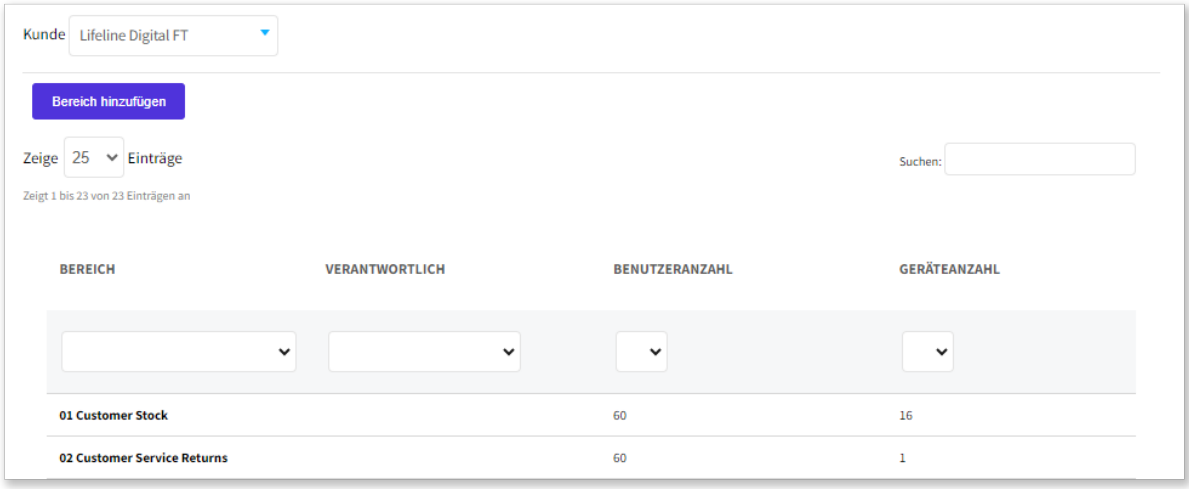

## 4.2.2. Neuen Bereich hinzufügen

- a) Gehen Sie zu Organisation  $>$  Bereiche.
- b) Wenn Sie Zugriff auf mehrere Kunden haben, wählen Sie den entsprechenden Kunden in der Dropdownliste Kunde aus.
- c) Klicken Sie auf Bereich hinzufügen.

Die DMP zeigt das Fenster Neuen Bereich hinzufügen an.

- d) Gehen Sie zur Registerkarte Eigenschaften.
	- i. Geben Sie die entsprechenden Informationen in die folgenden Felder ein:
		- Bereichsname
		- Verantwortlich. Der Name der Person, die für den Bereich verantwortlich ist.
		- E-Mail. Die E-Mail-Adresse, an die die DMP vom System generierte Berichte sendet.
		- Telefonnummer. Die Telefonnummer der für den Bereich zuständigen Person.
		- Zeitzone des Bereichs
		- Bereichstyp; wählen Sie eine der folgenden Optionen:
			- Aktiv: für Bereiche mit Geräten, die in der DMP aktiv sind
			- Inaktiv: für Bereiche mit Geräten, die in der DMP inaktiv sind
			- Rücksendungen: für Bereiche mit Geräten, die an den Lieferanten oder Tunstall zurückgegeben werden sollen
			- Lager: für Bereiche mit Geräten, die eingelagert sind und nicht aktiv in der DMP verwendet werden

Beachten Sie, dass diese Einstellung keinen Einfluss auf den Gerätestatus hat.

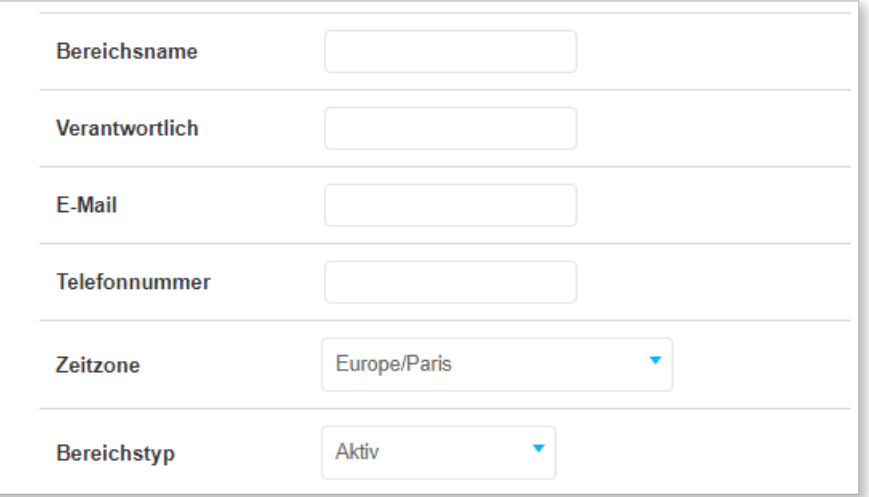

ii. Konfigurieren Sie bei Bedarf die Gerätestatusparameter bei Gerätestatus:

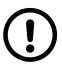

#### ANMERKUNG

Ändern Sie Einstellungen oder Werte dort nur dann, wenn Ihnen dieses von Ihrem Lieferanten oder von Tunstall empfohlen wird. Nicht autorisierte Änderungen können die Kommunikation stören und zu Verbindungsabbrüchen führen.

- Das Heartbeat-Intervall (Minuten) legt fest, wie oft die DMP Heartbeats von Geräten aus dem jeweiligen Bereich erwartet.
- Das Warnungsintervall (Minuten) legt fest, wie lange die DMP auf den nächsten Heartbeat von einem Gerät im Netzstrombetrieb warten soll. Wenn vor dem Ende des Intervalls kein Heartbeat empfangen wird:
	- Die DMP setzt das Gerät in einen Warnungsstatus, der durch das gelbe Symbol für den Status angezeigt wird
	- Die DMP sendet eine Warnungs-E-Mail an die registrierte E-Mail-Adresse

Dieses Intervall muss mehrere Minuten länger als das Heartbeat-Intervall sein, um kurzzeitige Kommunikationsprobleme zu erlauben.

- Das Fehlerintervall (Minuten) legt fest, wie lange die DMP auf den nächsten Heartbeat von einem Gerät im Netzstrombetrieb warten soll. Wenn vor dem Ende des Intervalls kein Heartbeat empfangen wird:
	- Die DMP versetzt das Gerät in einen Fehlerstatus, der durch das rote Symbol für den Status angezeigt wird
	- Die DMP sendet eine Fehler-E-Mail an die registrierte E-Mail-Adresse

Dieses Intervall muss deutlich länger als das Warnungsintervall sein.

- Das Warnung (bei Stromausfall) Intervall (Minuten) legt fest, wie lange die DMP auf den nächsten Heartbeat von einem Gerät im Akkubetrieb warten soll. Wenn vor dem Ende des Intervalls kein Heartbeat empfangen wird:
	- Die DMP setzt das Gerät in einen Warnungsstatus, der durch das gelbe Symbol für den Status angezeigt wird
	- Die DMP sendet eine Warnungs-E-Mail an die registrierte E-Mail-Adresse

Dieses Intervall muss mehrere Minuten länger als das Heartbeat-Intervall sein, um kurzzeitige Kommunikationsprobleme zu erlauben.

- Fehler (bei Stromausfall) Intervall (Minuten) legt fest, wie lange die DMP auf den nächsten Heartbeat von einem Gerät im Akkubetrieb warten soll. Wenn vor dem Ende des Intervalls kein Heartbeat empfangen wird:
	- Die DMP versetzt das Gerät in einen Fehlerstatus, der durch das rote Symbol für den Status● angezeigt wird
	- Die DMP sendet eine Fehler-E-Mail an die registrierte E-Mail-Adresse.

Dieses Intervall muss deutlich länger als das Warnungsintervall sein.

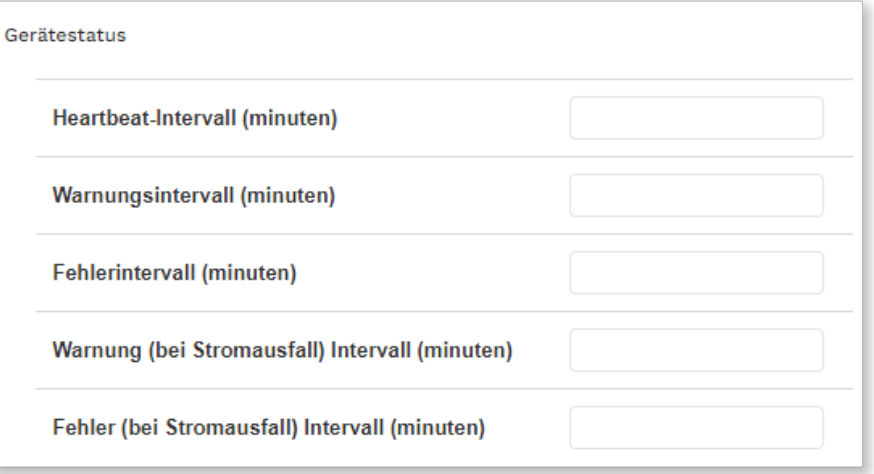

- iii. Konfigurieren Sie bei Bedarf die Berichtseinstellungen beiBerichte:
	- Minimale Zeit zwischen Berichten. In der Regel generiert die DMP immer dann einen Bericht, wenn sich ein Status oder technischer Status ändert. Wenn jedoch der Zeitraum zwischen zwei Änderungen kürzer als dieses Intervall ist, wird für die zweite Änderung kein Bericht generiert, bis das Intervall abgelaufen ist. Die DMP generiert dann einen Bericht über alle Änderungen, die in dem Intervall aufgetreten sind.
	- Die Tägliche Berichtszeit legt fest, wann an jedem Tag der erste Bericht mit der Zusammenfassung des Gerätestatus generiert wird
	- Intervall legt das Intervall in Stunden fest zwischen den Berichten mit der Zusammenfassung des Gerätestatus. Diese ist in der Regel auf 24 Stunden festgelegt, damit das System eine tägliche Zusammenfassung generiert.

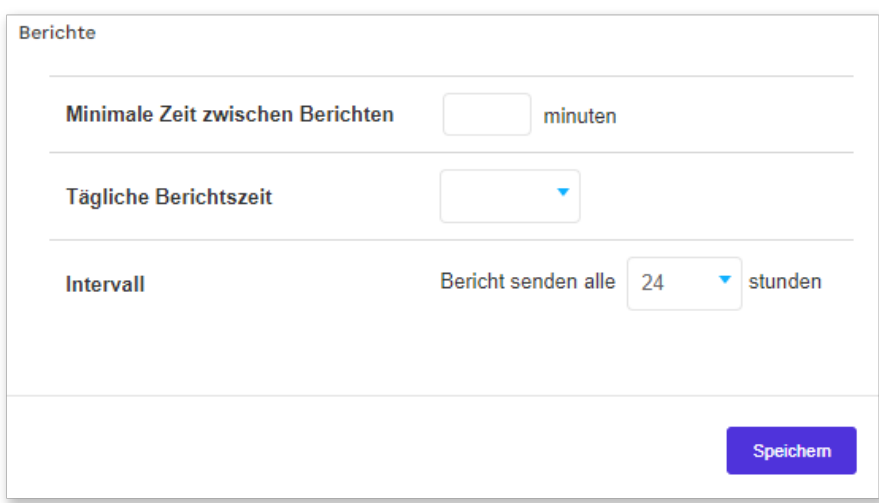

- iv. Klicken Sie auf Speichern, um den Bereich zu erstellen, oder fahren Sie mit dem nächsten Schritt fort, um die Konfiguration fortzusetzen.
- e) Gehen Sie zur Registerkarte Grenzen:

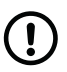

#### ANMERKUNG

Ändern Sie Einstellungen oder Werte dort nur dann, wenn Ihnen dieses von Ihrem Lieferanten oder von Tunstall empfohlen wird. Nicht autorisierte Änderungen können die Kommunikation stören und zu Verbindungsabbrüchen führen.

- i. Ändern Sie bei Bedarf die Zeitgrenzen für die Warnungsstatus:
	- Akku-Fehler legt die Anzahl Minuten fest, die zwischen dem Empfang eines Akku-Fehler-Status von einem Gerät durch die DMP und dem Wechsel in einen Warnungsstatus vergehen sollen.
	- Akku schwach legt die Anzahl Minuten fest, die zwischen dem Empfang eines Akku-schwach-Status von einem Gerät durch die DMP und dem Wechsel in einen Warnungsstatus vergehen sollen.
- Redundante Sequenz legt die Anzahl der Minuten fest, die zwischen dem Empfang eines Status "redundante Sequenz" von einem Gerät durch die DMP und dem Wechsel in einen Warnungsstatus vergehen sollen.
- Stromausfall legt die Anzahl Minuten fest, die zwischen dem Empfang eines Stromausfall-Status von einem Gerät durch die DMP und dem Wechsel in einen Warnungsstatus vergehen sollen.
- Geringe Signalstärke legt die Anzahl Minuten fest, die zwischen dem Empfang eines Geringe-Signalstärke-Status von einem Gerät durch die DMP und dem Wechsel in einen Warnungsstatus vergehen sollen
- ii. Klicken Sie auf Speichern, um den Bereich zu erstellen, oder fahren Sie mit dem nächsten Schritt fort, um die Konfiguration fortzusetzen.

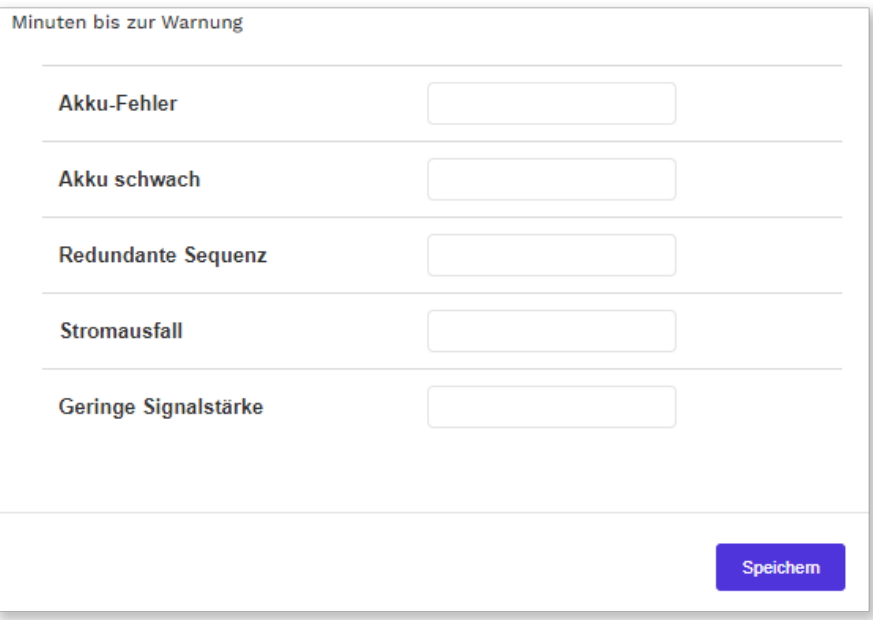

f) Gehen Sie zur Registerkarte Vorlagen:

- i. Wählen Sie in der Dropdownliste Vorlagen eine Vorlage aus und klicken Sie auf  $(+)$ .
- ii. Wiederholen Sie bei Bedarf den vorigen Schritt, um weitere Vorlagen hinzuzufügen.
- iii. Klicken Sie auf Speichern um den Bereich zu erstellen.

Die hinzugefügten Vorlagen können nun auf die Geräte in dem Bereich angewendet werden.

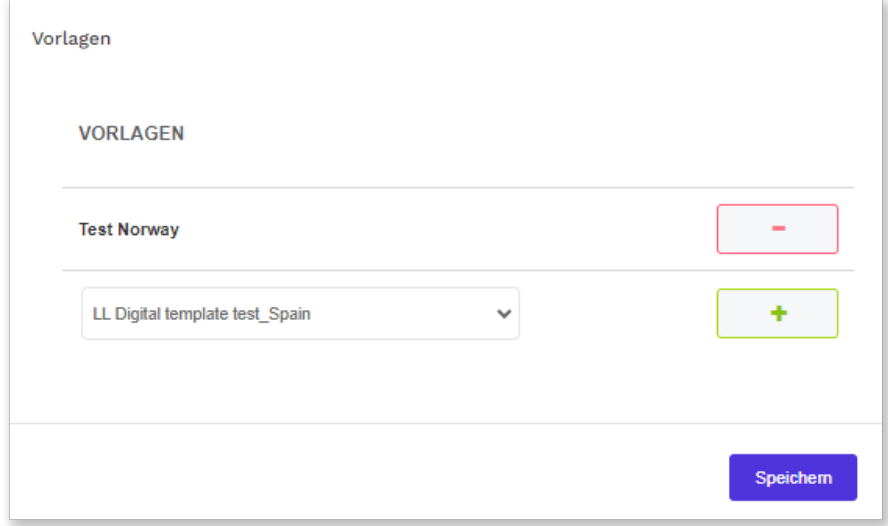

Wenn ein Bereich erstellt wurde, wird er auf der Seite Bereiche aufgelistet.

### <span id="page-26-0"></span>4.2.3. Bereichseigenschaften bearbeiten

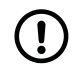

#### ANMERKUNG

Ändern Sie Einstellungen oder Werte dort nur dann, wenn Ihnen dieses von Ihrem Lieferanten oder von Tunstall empfohlen wird. Nicht autorisierte Änderungen können die Kommunikation stören und zu Verbindungsabbrüchen führen.

So zeigen Sie Bereichseigenschaften an und bearbeiten diese:

a) Gehen Sie zu Organisation > Bereiche, und klicken Sie auf den Bereich, den Sie bearbeiten möchten.

Die DMP öffnet das Fenster Bereich bearbeiten.

- b) Auf der Registerkarte Eigenschaften können Sie folgende Felder ändern:
	- Bereichsname
	- Verantwortlich. Der Name der Person, die für den Bereich verantwortlich ist.
	- E-Mail. Die E-Mail-Adresse, an die die DMP vom System generierte Berichte sendet.
	- Telefonnummer. Die Telefonnummer der für den Bereich zuständigen Person.
	- Zeitzone des Bereichs
	- Bereichstyp; wählen Sie eine der folgenden Optionen:
		- Aktiv: für Bereiche mit Geräten, die in der DMP aktiv sind
		- Inaktiv: für Bereiche mit Geräten, die in der DMP inaktiv sind
		- Rücksendungen: für Bereiche mit Geräten, die an den Lieferanten oder Tunstall zurückgegeben werden sollen
		- Lager: für Bereiche mit Geräten, die eingelagert sind und nicht aktiv in der DMP verwendet werden

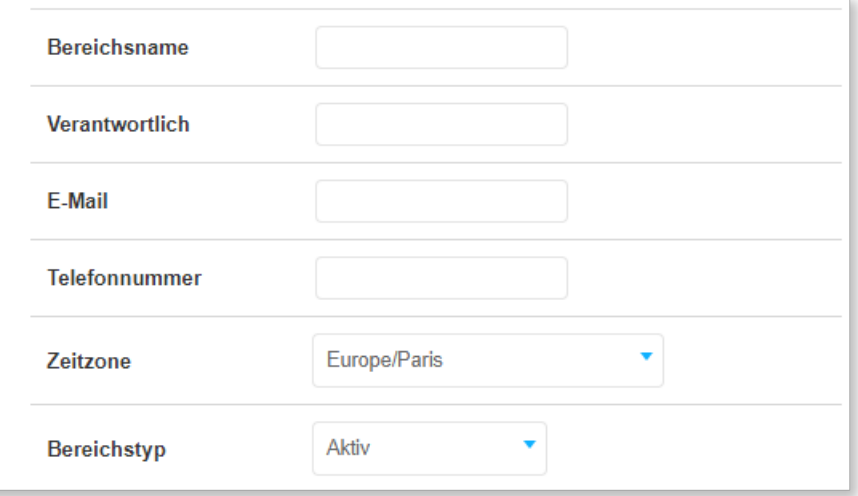

- c) Bei Gerätestatus können Sie die Gerätestatusparameter ändern:
	- Das Heartbeat-Intervall (Minuten) legt fest, wie oft die DMP Heartbeats von Geräten aus dem jeweiligen Bereich erwartet.
	- Das Warnungsintervall (Minuten) legt fest, wie lange die DMP auf den nächsten Heartbeat von einem Gerät im Netzstrombetrieb warten soll. Wenn vor dem Ende des Intervalls kein Heartbeat empfangen wird:
		- ∘ Die DMP setzt das Gerät in einen Warnungsstatus, der durch das gelbe Symbol für den Status angezeigt wird
		- Die DMP sendet eine Warnungs-E-Mail an die registrierte E-Mail-Adresse

Dieses Intervall muss mehrere Minuten länger als das Heartbeat-Intervall sein, um kurzzeitige Kommunikationsprobleme zu erlauben.

- Das Fehlerintervall (Minuten) legt fest, wie lange die DMP auf den nächsten Heartbeat von einem Gerät im Netzstrombetrieb warten soll. Wenn vor dem Ende des Intervalls kein Heartbeat empfangen wird:
	- Die DMP versetzt das Gerät in einen Fehlerstatus, der durch das rote Symbol für den Status angezeigt wird

◦ Die DMP sendet eine Fehler-E-Mail an die registrierte E-Mail-Adresse

Dieses Intervall muss deutlich länger als das Warnungsintervall sein.

- Das Warnung (bei Stromausfall) Intervall (Minuten) legt fest, wie lange die DMP auf den nächsten Heartbeat von einem Gerät im Akkubetrieb warten soll. Wenn vor dem Ende des Intervalls kein Heartbeat empfangen wird:
	- ∘ Die DMP setzt das Gerät in einen Warnungsstatus, der durch das gelbe Symbol für den Status angezeigt wird
	- Die DMP sendet eine Warnungs-E-Mail an die registrierte E-Mail-Adresse

Dieses Intervall muss mehrere Minuten länger als das Heartbeat-Intervall sein, um kurzzeitige Kommunikationsprobleme zu erlauben.

- Fehler (bei Stromausfall) Intervall (Minuten) legt fest, wie lange die DMP auf den nächsten Heartbeat von einem Gerät im Akkubetrieb warten soll. Wenn vor dem Ende des Intervalls kein Heartbeat empfangen wird:
	- Die DMP versetzt das Gerät in einen Fehlerstatus, der durch das rote Symbol für den Status● angezeigt wird

◦ Die DMP sendet eine Fehler-E-Mail an die registrierte E-Mail-Adresse.

Dieses Intervall muss deutlich länger als das Warnungsintervall sein.

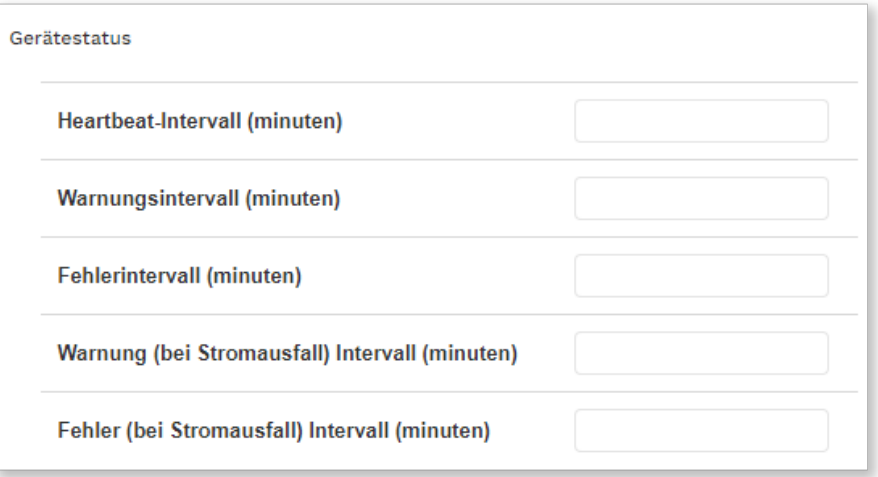

- d) Bei Berichte können Sie die Berichtseinstellungen ändern:
	- Minimale Zeit zwischen Berichten. In der Regel generiert die DMP immer dann einen Bericht, wenn sich ein Status oder technischer Status ändert. Wenn jedoch der Zeitraum zwischen zwei Änderungen kürzer als dieses Intervall ist, wird für die zweite Änderung kein Bericht generiert, bis das Intervall abgelaufen ist. Die DMP generiert dann einen Bericht über alle Änderungen, die in dem Intervall aufgetreten sind.
	- Die Tägliche Berichtszeit legt fest, wann an jedem Tag der erste Bericht mit der Zusammenfassung des Gerätestatus generiert wird
	- Intervall legt das Intervall in Stunden fest zwischen den Berichten mit der Zusammenfassung des Gerätestatus. Diese ist in der Regel auf 24 Stunden festgelegt, damit das System eine tägliche Zusammenfassung generiert.

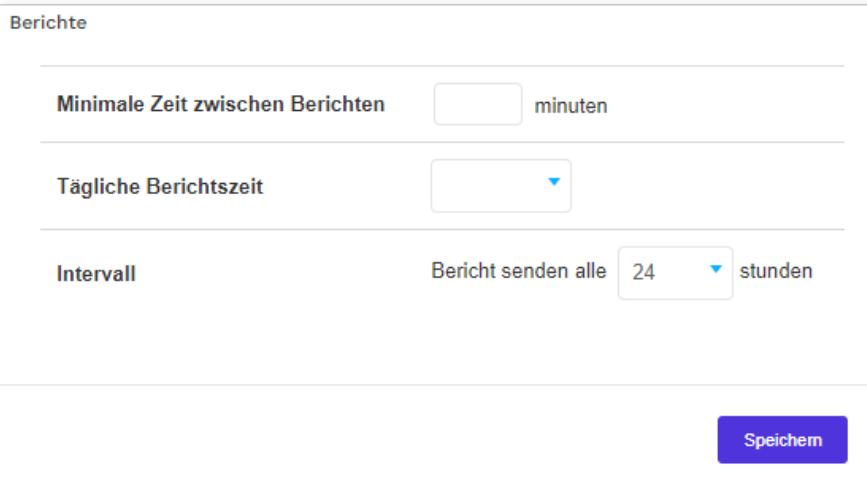

<span id="page-28-0"></span>e) Klicken Sie auf Speichern, um die Änderungen zu speichern.

#### 4.2.4. Neueste Historie anzeigen

So zeigen Sie die neueste Historie an:

a) Gehen Sie zu **Organisation > Bereiche**, und klicken Sie auf den Bereich, den Sie bearbeiten möchten.

Die DMP öffnet das Fenster Bereich bearbeiten.

b) Gehen Sie zur Registerkarte Neueste Historie.

Auf der Registerkarte Neueste Historie wird eine Liste der Statusänderungen angezeigt, die den Geräten des Bereichs zugeordnet sind.

Auf dieser Registerkarte haben Sie folgende Möglichkeiten:

• Die Liste durchsuchen, sortieren und filtern

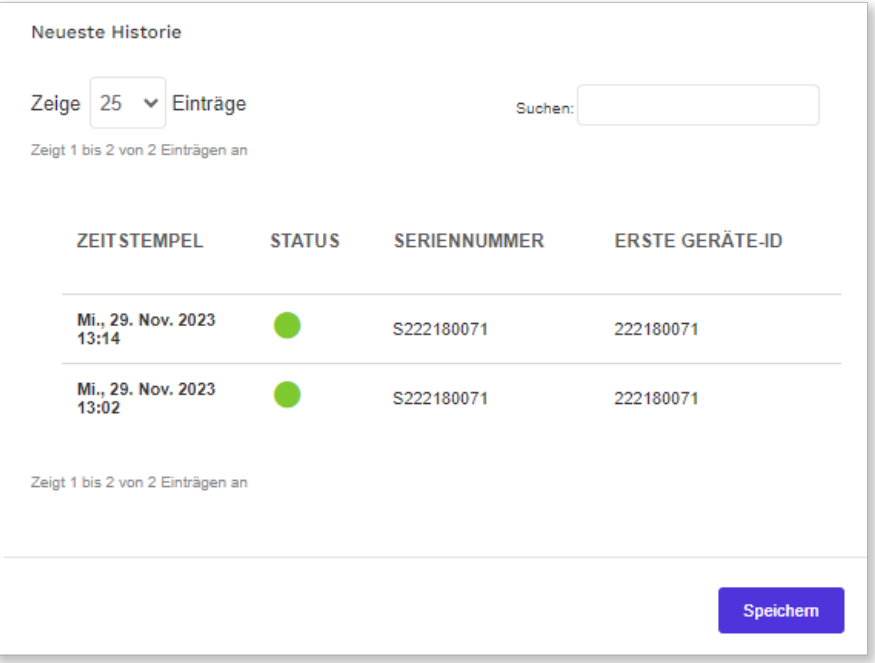

c) Klicken Sie auf X, um das Fenster zu schließen.

#### 4.2.5. Bereichs-Zeitgrenzen bearbeiten

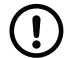

#### ANMERKUNG

Ändern Sie Einstellungen oder Werte dort nur dann, wenn Ihnen dieses von Ihrem Lieferanten oder von Tunstall empfohlen wird. Nicht autorisierte Änderungen können die Kommunikation stören und zu Verbindungsabbrüchen führen.

So ändern Sie die Zeitgrenzen für Warnungsstatus:

a) Gehen Sie zu **Organisation > Bereiche**, und klicken Sie auf den Bereich, den Sie bearbeiten möchten.

Die DMP öffnet das Fenster Bereich bearbeiten.

- b) Gehen Sie zur Registerkarte Grenzen, um folgende Einstellungen zu konfigurieren:
	- Akku-Fehler legt die Anzahl Minuten fest, die zwischen dem Empfang eines Akku-Fehler-Status von einem Gerät durch die DMP und dem Wechsel in einen Warnungsstatus vergehen sollen.
	- Akku schwach legt die Anzahl Minuten fest, die zwischen dem Empfang eines Akku-schwach-Status von einem Gerät durch die DMP und dem Wechsel in einen Warnungsstatus vergehen sollen.
	- Redundante Sequenz legt die Anzahl der Minuten fest, die zwischen dem Empfang eines Status "redundante Sequenz" von einem Gerät durch die DMP und dem Wechsel in einen Warnungsstatus vergehen sollen.
- <span id="page-29-0"></span>• Stromausfall legt die Anzahl Minuten fest, die zwischen dem Empfang eines Stromausfall-Status von einem Gerät durch die DMP und dem Wechsel in einen Warnungsstatus vergehen sollen.
- Geringe Signalstärke legt die Anzahl Minuten fest, die zwischen dem Empfang eines Geringe-Signalstärke-Status von einem Gerät durch die DMP und dem Wechsel in einen Warnungsstatus vergehen sollen
- c) Klicken Sie auf Speichern, um die Änderungen zu speichern.

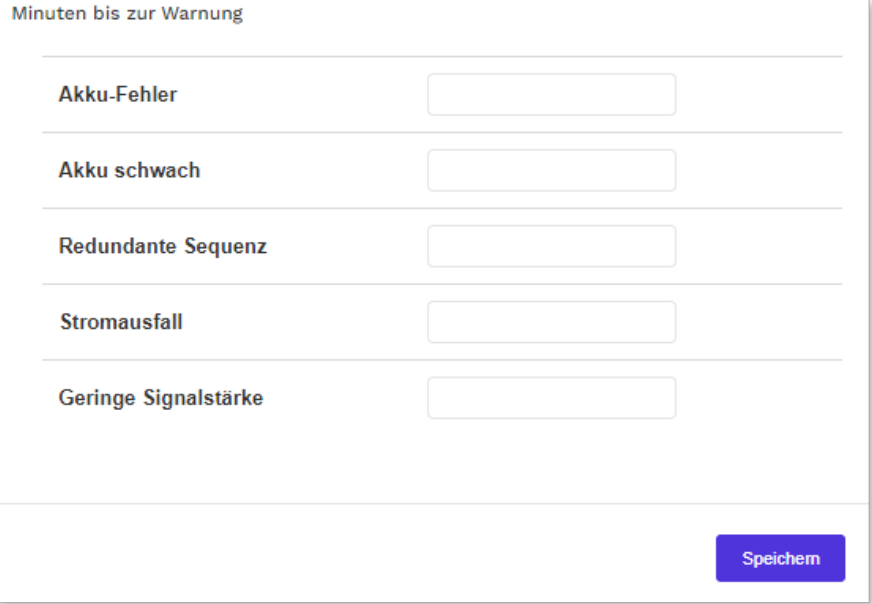

#### 4.2.6. Bereichsvorlagen verwalten

So verwalten Sie Bereichsvorlagen:

- a) Gehen Sie zu **Organisation > Bereiche**, und klicken Sie auf den Bereich, den Sie bearbeiten möchten. Die DMP öffnet das Fenster Bereich bearbeiten.
- b) Gehen Sie zur Registerkarte Vorlagen.
- c) So weisen Sie dem Bereich eine Vorlage zu:
	- i. Wählen Sie in der Dropdownliste Vorlagen eine Vorlage aus.
	- ii. Klicken Sie auf  $(+)$ .

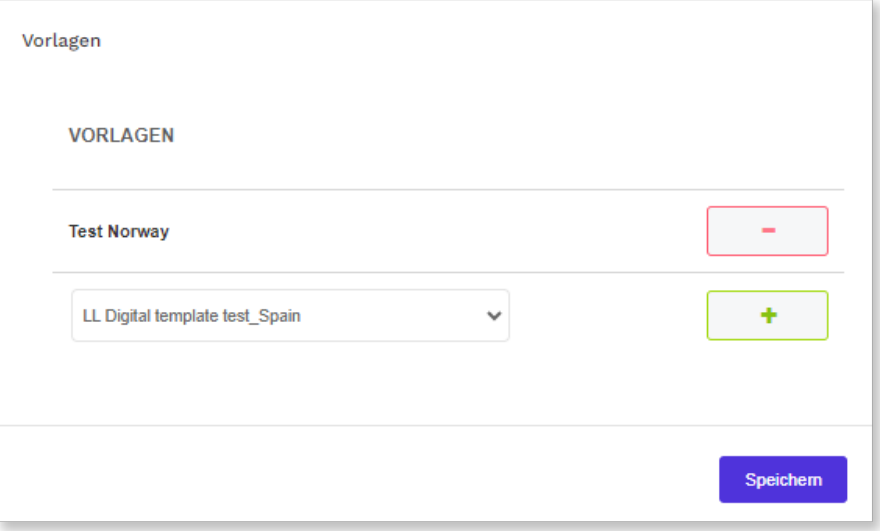

- d) So entfernen Sie eine Vorlage von dem Bereich:
	- i. Klicken Sie auf  $\Box$ .
- e) Klicken Sie auf Speichern, um die Änderungen zu speichern.

Die zugewiesenen Vorlagen werden auf der Registerkarte Vorlagen des Bereichs aufgelistet.

# <span id="page-31-0"></span>5. Geräte

In der DMP wird unter einem Gerät ein Hausnotrufgerät verstanden. Die Hauptfunktionen derDMP bestehen darin, diese Geräte zu verwalten und zu überwachen, um sicherzustellen, dass sie ordnungsgemäß funktionieren.

Die DMP überwacht ständig die Heartbeats, die von jedem Gerät gesendet werden. Ein Heartbeat enthält eine Statusaktualisierung und wird durch ein Symbol für den Status in DMP dargestellt. Die DMP zeichnet zusätzlich zu den Heartbeats der Geräte jedes Ereignis im Zusammenhang mit ihrer Verwaltung auf.

Bei einer Aktualisierung der Konfigurationseinstellungen oder der Firmware eines Geräts wartet die DMP, bis sie einen Heartbeat von einem Gerät empfängt und beginnt dann, die neuen Einstellungen oder die Firmware auf das Gerät herunterzuladen. Während des Downloads und der Installation hat das Gerät einen technischen Heartbeat-Status, der durch das blaue Symbol für den Status angezeigt wird.

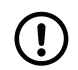

#### ANMERKUNG

Die DMP ist nicht Bestandteil der Notruf-Zustellung und enthält keine Informationen über Hausnotruf-Teilnehmer.

## 5.1. Seite "Geräte"

Auf der Seite Geräte wird eine Liste aller Geräte im aktuellen Bereich angezeigt. Diese Liste enthält allgemeine Informationen und den Status jedes Geräts.

Auf der Seite Geräte können Sie Details zu den Geräten anzeigen und pflegen, die zu Ihrem oder Ihren Kunden gehören. Wenn Sie Zugriff auf mehrere Kunden haben, wählen Sie den Kunden, den Sie anzeigen möchten, in der Dropdownliste Kunde aus.

Auf der Seite Geräte haben Sie folgende Möglichkeiten:

- Die Geräteliste durchsuchen, sortieren und filtern
- Klicken Sie auf Erweiterten Filter einblenden, wählen Sie die nachfolgend beschriebenen Filterparameter aus und klicken Sie dann auf **Suchen**, um die Liste nach den ausgewählten Parametern anzuzeigen:
	- Wählen Sie in der Dropdownliste Geräte mit Status einen Status aus, um nur die Geräte mit diesem Status anzuzeigen.
	- Wählen Sie in der Dropdownliste Geräte, die nicht in Kontakt waren in einen Wert aus, um die Geräte anzuzeigen, die in der ausgewählten Zeitspanne keinen Kontakt zu der DMP hatten.
	- Geben Sie eine Seriennummer oder einen Teil der Seriennummer in das Feld Seriennummer ein.
	- Geben Sie eine Telefonnummer oder einen Teil einer Telefonnummer in das Feld Telefonnummer ein, um nach Geräte-SIM-Karten zu suchen. Sie können nur nach SIM-Karten suchen, die von Tunstall bereitgestellt wurden.
	- Falls unterstützt, aktivieren Sie das Kontrollkästchen Verbundene Geräte in die Suche einbeziehen, um die verbundenen Geräte in die Suche einzubeziehen. In der DMP werden Peripheriegeräte als verbundene Geräte überwacht und angezeigt.
- Details eines Geräts anzeigen und bearbeiten, indem Sie in der Liste auf das Gerät klicken. Die DMP öffnet ein Fenster mit Geräteinformationen
- Ein oder mehrere Geräte auswählen und die Migration starten, indem Sie auf Geräte migrieren klicken.
- Ein oder mehrere Geräte auswählen und den Firmware-Download starten, indem Sie auf Firmware-Upgrade klicken.
- Ein oder mehrere Geräte auswählen und eine Vorlage zuweisen, indem Sie auf Vorlage für Einstellungen festlegen klicken
- Eine CSV-Datei mit der Liste der Geräte exportieren und herunterladen, indem Sie auf Exportieren (CSV) klicken.

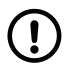

#### ANMERKUNG

Nicht alle Funktionen werden von allen Gerätetypen unterstützt.

<span id="page-32-0"></span>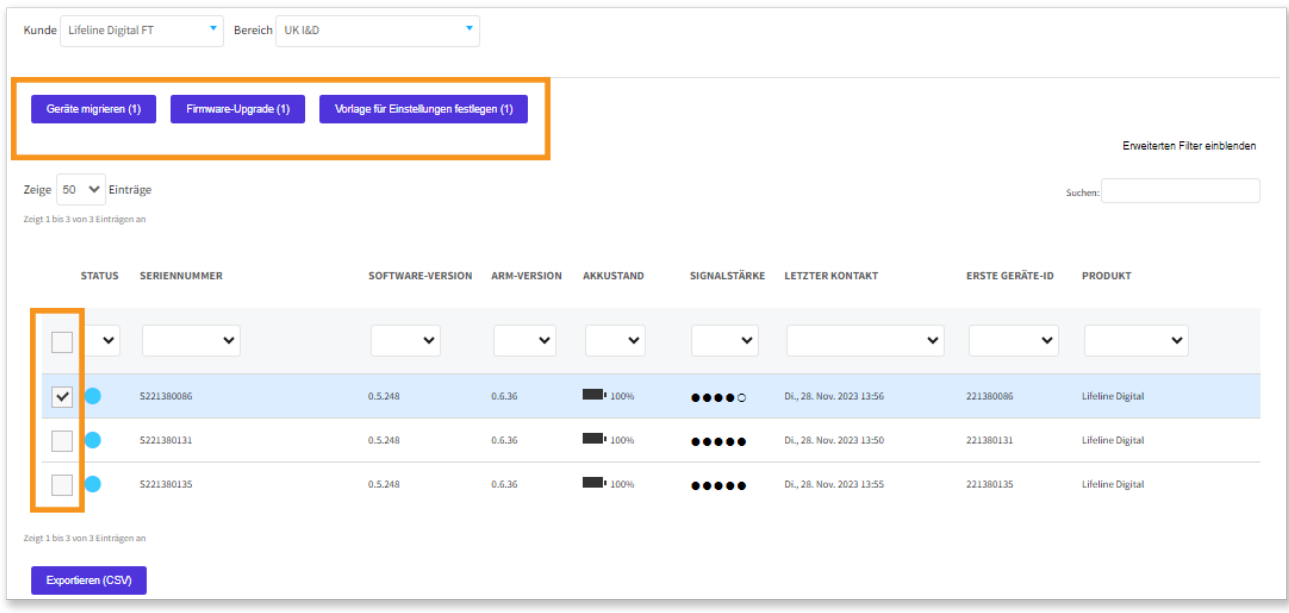

## 5.2. Fenster mit Geräteinformationen

Die DMP öffnet das Fenster mit Geräteinformationen, wenn Sie auf der Seite Geräte ein Gerät auswählen.

In dem Fenster mit den Geräteinformationen können Sie Informationen zu einem einzelnen Gerät anzeigen:

- Die Registerkarte Übersicht enthält eine Übersicht über den Status des Geräts in den letzten 24 Stunden.
- Die Registerkarte Heartbeats enthält eine Liste der Heartbeats, die in den letzten 7 Tagen von dem Gerät empfangen wurden. Ein Heartbeat enthält eine Statusaktualisierung und wird in der DMP durch ein Symbol für den Status dargestellt.
- Auf der Registerkarte Verbundene Geräte wird eine Liste der verbundenen Geräte und ihr Status angezeigt. In der DMP werden Peripheriegeräte als verbundene Geräte überwacht und angezeigt.
- Die Registerkarte Ereignisprotokoll enthält eine Liste aller Ereignisse, die dem ausgewählten Gerät zugeordnet sind.
- Die Registerkarte Mobilfunkdienst enthält Informationen zur SIM-Karte des Geräts und zum zugeordneten Mobilfunkdienst.
- Die Registerkarte Voreinstellungen enthält allgemeine Geräteeigenschaften, die Sie anzeigen und bearbeiten können, wie z. B. den Status und Standort des Geräts.

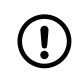

#### ANMERKUNG

Nicht alle Funktionen werden von allen Gerätetypen unterstützt.

#### 5.2.1. Warnungssymbol

Neben der Seriennummer wird ein Warnsymbol angezeigt, wenn der Status aktualisiert wird, während das Fenster mit Geräteinformationen geöffnet ist. Schließen Sie in diesem Fall das Fenster und öffnen Sie es erneut, um die Gerätedetails zu aktualisieren.

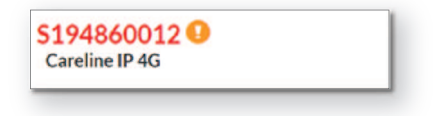

## 5.2.2. Registerkarte "Übersicht" anzeigen

So zeigen Sie die Registerkarte Übersicht an:

- <span id="page-33-0"></span>a) Gehen Sie zu Geräte und klicken Sie auf das Gerät, das Sie anzeigen möchten. Die DMP öffnet das Fenster mit den Geräteinformationen.
- b) Gehen Sie zur Registerkarte **Übersicht**, um eine Statuszusammenfassung des Geräts anzuzeigen:
	- Aktueller Status zeigt den aktuellen Status mit einem Symbol für den Status an
	- Letzter Kontakt ist ein Zeitstempel des zuletzt aufgezeichneten Kontakts
	- Die farbcodierte Zeitleiste zeigt alle Statusänderungen der letzten 24 Stunden an
		- Bewegen Sie den Mauszeiger über die verschiedenen Abschnitte der farbcodierten Zeitleiste, um detaillierte Informationen anzuzeigen.
- c) Klicken Sie auf X, um das Fenster zu schließen.

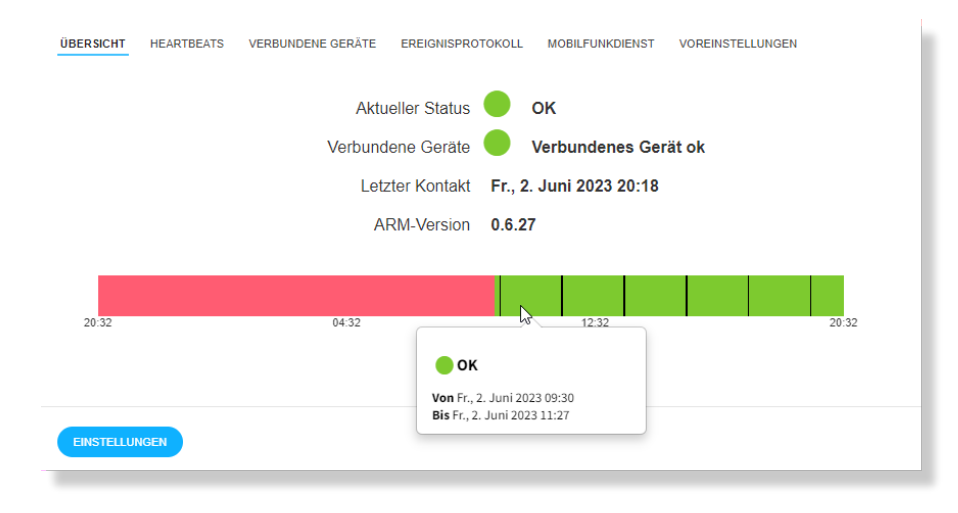

## 5.2.3. Registerkarte "Heartbeats" anzeigen

So zeigen Sie die Registerkarte Heartbeats an:

a) Gehen Sie zu Geräte und klicken Sie auf das Gerät, das Sie anzeigen möchten.

Die DMP öffnet das Fenster mit den Geräteinformationen.

b) Gehen Sie zur Registerkarte Heartbeats, um eine Liste der vom Gerät empfangenen Heartbeats anzuzeigen.

Auf dieser Registerkarte haben Sie folgende Möglichkeiten:

- Die Liste der Heartbeats durchsuchen, sortieren und filtern
- Klicken Sie auf Erweiterten Filter einblenden, wählen Sie die nachfolgend beschriebenen Filterparameter aus und klicken Sie dann auf Filtern, um die Liste unter Anwendung der ausgewählten Parameter anzuzeigen:
	- Aktivieren Sie das Kontrollkästchen Technischen Status anzeigen, um die Heartbeats mit gemeldetem technischen Status einzuschließen.
	- Aktivieren Sie das Kontrollkästchen Nur Statusänderung anzeigen, um Heartbeats einzuschließen, deren Status nicht mit dem vorherigen Heartbeat-Status übereinstimmte.
- c) Klicken Sie auf X, um das Fenster zu schließen.

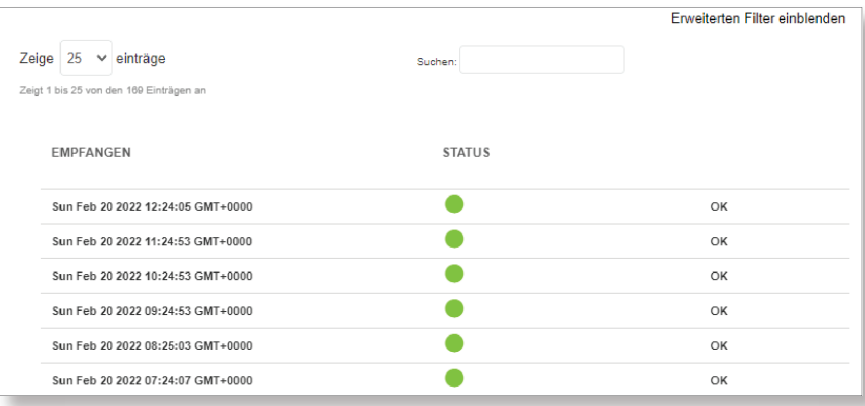

<span id="page-34-0"></span>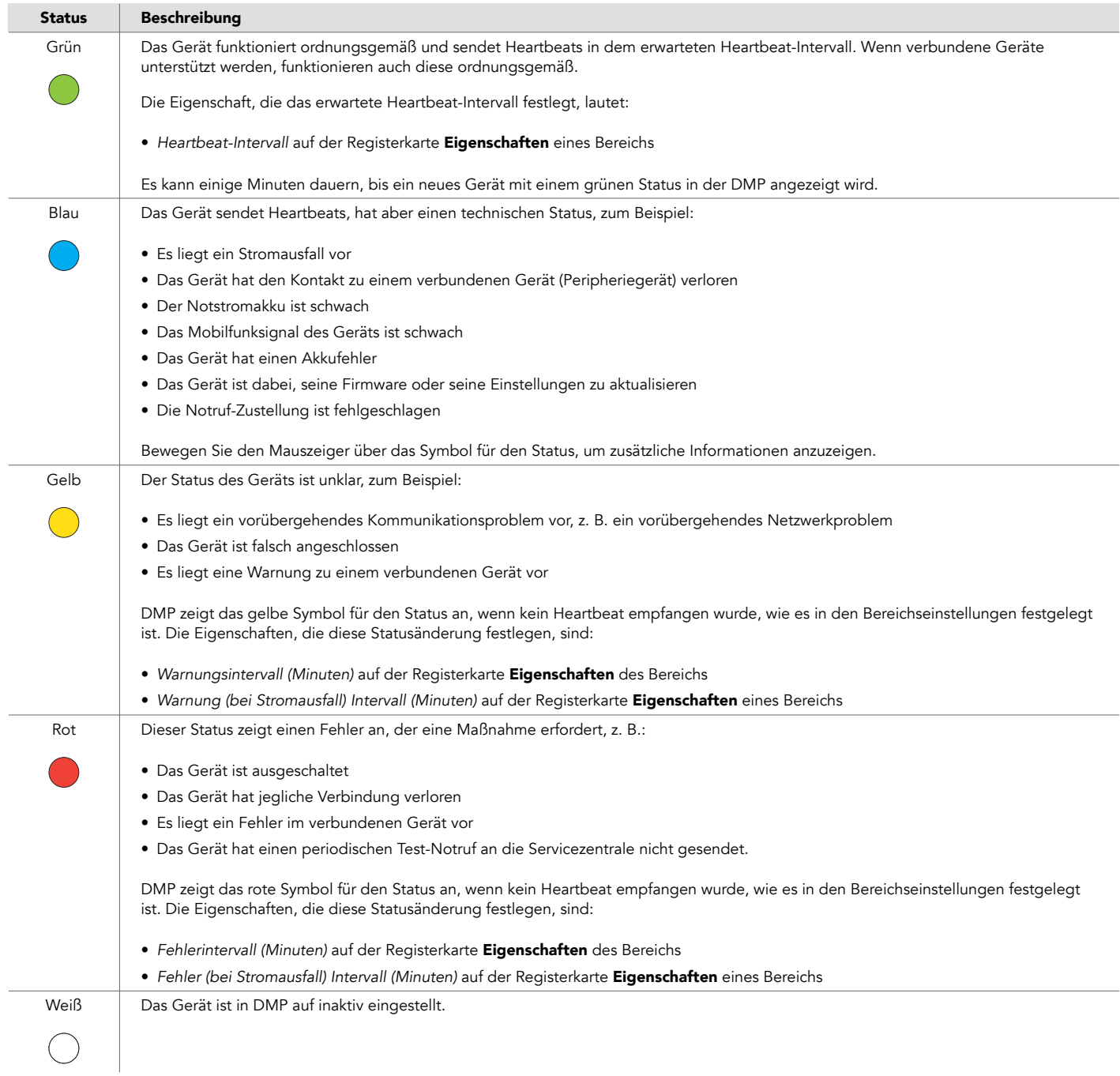

#### 5.2.4. Registerkarte "Verbundene Geräte" anzeigen

In der DMP werden Peripheriegeräte als verbundene Geräte überwacht und angezeigt.

So lassen Sie die Registerkarte Verbundene Geräte anzeigen:

a) Gehen Sie zu Geräte und klicken Sie auf das Gerät, das Sie anzeigen möchten.

Die DMP öffnet das Fenster mit den Geräteinformationen.

b) Gehen Sie zur Registerkarte Verbundene Geräte, um den Status der verbundenen Geräte anzuzeigen.

Auf dieser Registerkarte haben Sie folgende Möglichkeiten:

- Die Liste der verbundene Geräte durchsuchen, sortieren und filtern.
- c) Klicken Sie auf X, um das Fenster zu schließen.

<span id="page-35-0"></span>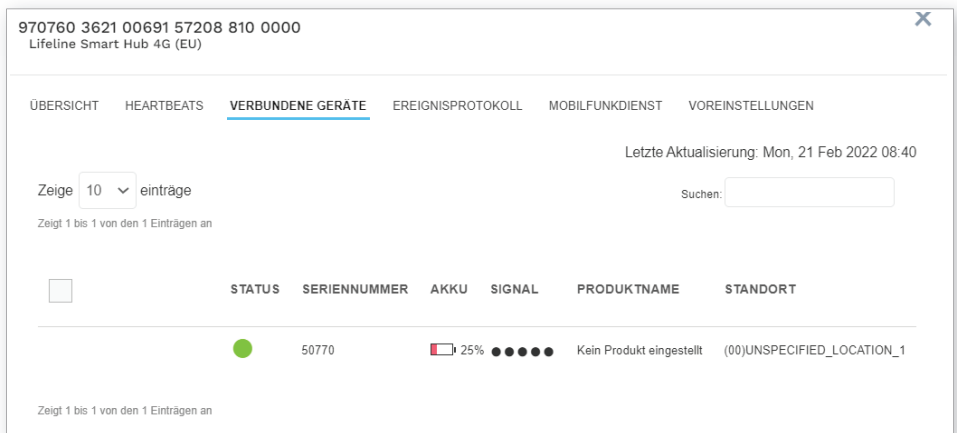

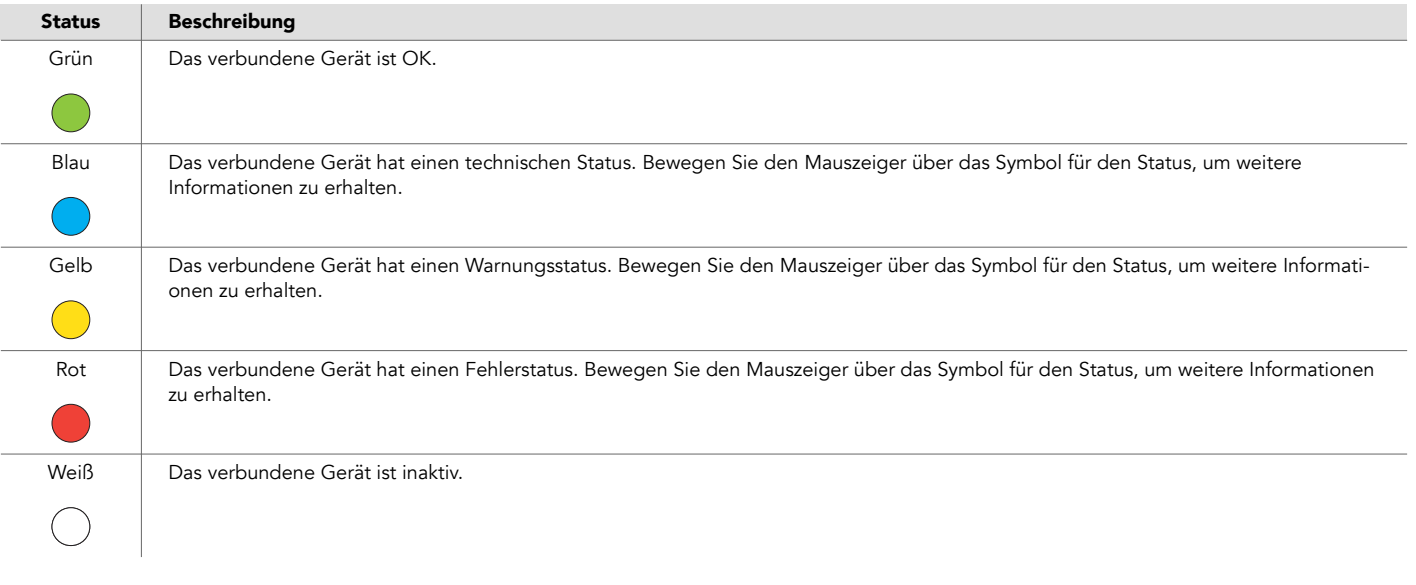

#### 5.2.5. Registerkarte "Ereignisprotokoll" anzeigen

So zeigen Sie das Ereignisprotokoll an:

a) Gehen Sie zu Geräte und klicken Sie auf das Gerät, das Sie anzeigen möchten.

Die DMP öffnet das Fenster mit den Geräteinformationen.

- b) Gehen Sie zur Registerkarte Ereignisprotokoll, um eine Liste aller dem ausgewählten Gerät zugeordneten Ereignisse anzuzeigen. Auf dieser Registerkarte haben Sie folgende Möglichkeiten:
	- Die Ereignisprotokollliste durchsuchen, filtern und sortieren.
- c) Klicken Sie auf ein Ereignis in der Liste, um detaillierte Informationen zu dem Ereignis anzuzeigen.

Bei Lifeline Digital können Sie Folgenden anzeigen lassen:

- Ereignisse, die von der DMP selbst kommen, wie Aktualisierungen und Änderungen am ausgewählten Gerät. Zum Beispiel wenn das Gerät registriert wird, das Gerät den Bereich wechselt oder die Geräteeinstellungen aktualisiert wurden.
- Geräteprotokollereignisse wie Online-Pollings, Test-Notrufe oder Online-Updates

Bei Lifeline Smart Hub können Sie Folgenden anzeigen lassen:

- Ereignisse, die von der DMP selbst kommen, wie Aktualisierungen und Änderungen am ausgewählten Gerät. Zum Beispiel wenn das Gerät registriert wird, das Gerät den Bereich wechselt oder die Geräteeinstellungen aktualisiert wurden.
- Klartext-Geräteprotokolle in einem Textprotokollformat

Informationen zu bestimmten Ereignissen und Notrufen finden Sie im Installationshandbuch, Referenzhandbuch oder Techniker-Handbuch des jeweiligen Geräts.

<span id="page-36-0"></span>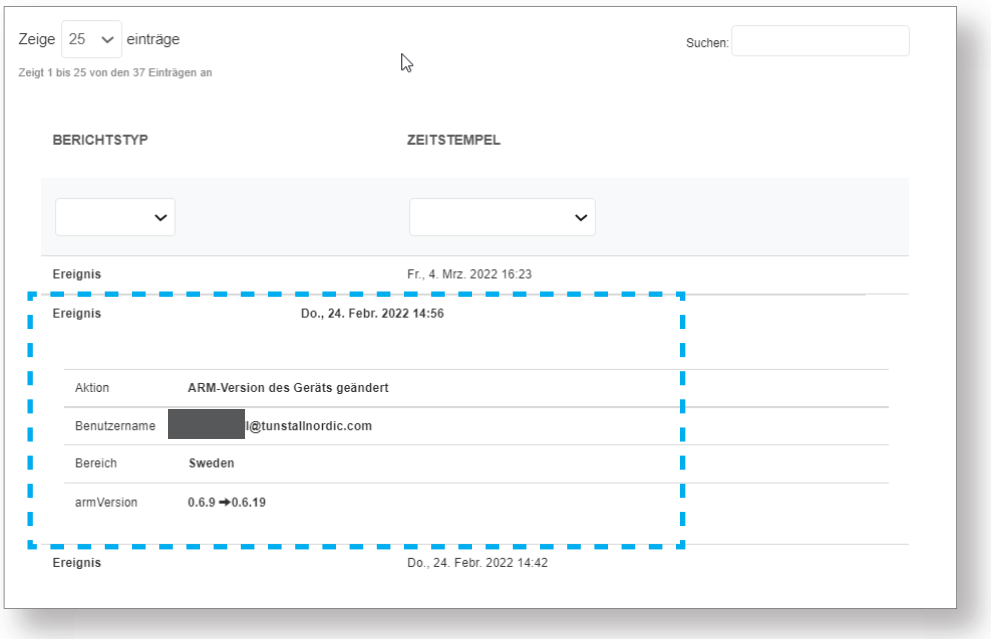

#### 5.2.6. Registerkarte "Mobilfunkdienst" anzeigen

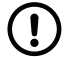

#### ANMERKUNG

Diese Funktion wird nur von SIM-Karten unterstützt, die von Tunstall bereitgestellt wurden.

So zeigen Sie die Registerkarte Mobilfunkdienst an:

a) Gehen Sie zu Geräte und klicken Sie auf das Gerät, das Sie anzeigen möchten.

Die DMP öffnet das Fenster mit den Geräteinformationen.

b) Gehen Sie zur Registerkarte Mobilfunkdienst.

Die Registerkarte Mobilfunkdienst enthält Informationen zur SIM-Karte des Geräts und zum zugeordneten Mobilfunkdienst.

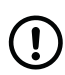

#### ANMERKUNG

Die Schaltfläche Anhalten deaktiviert die SIM-Karte und setzt den Status auf inaktiv. Es ist nicht möglich, Notrufe mit der SIM-Karte auszulösen, wenn der Status inaktiv ist.

c) Klicken Sie auf X, um das Fenster zu schließen.

<span id="page-37-0"></span>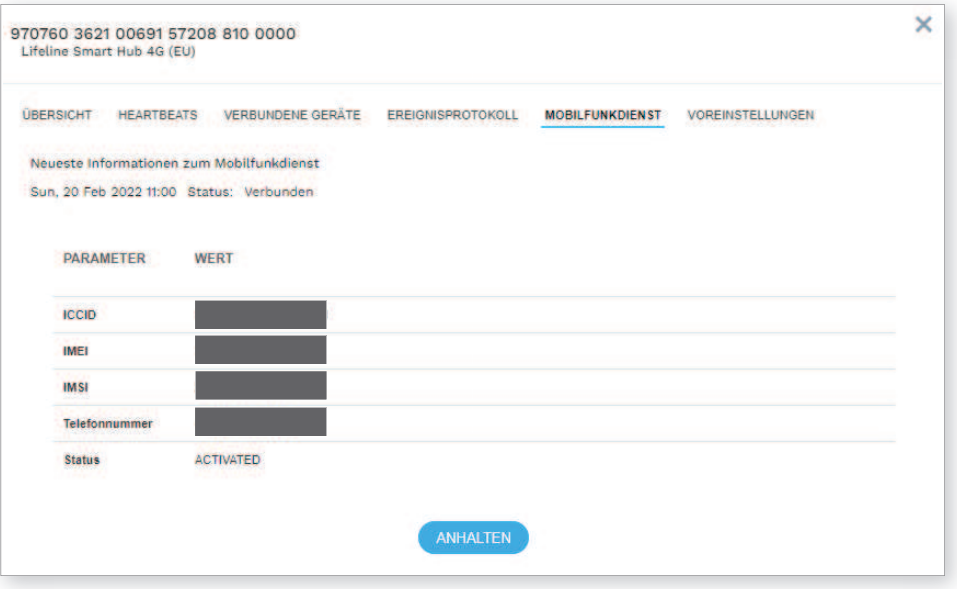

#### 5.2.7. Gerätevoreinstellungen anzeigen und bearbeiten

So zeigen Sie die Registerkarte Voreinstellungen an und bearbeiten diese:

a) Gehen Sie zu Geräte und klicken Sie auf das Gerät, das Sie anzeigen möchten.

Die DMP öffnet das Fenster mit den Geräteinformationen.

b) Gehen Sie zur Registerkarte Voreinstellungen.

Die Registerkarte **Voreinstellungen** enthält allgemeine Geräteeigenschaften, die Sie anzeigen und bearbeiten können.

Auf dieser Registerkarte können Sie folgende Felder anzeigen und bearbeiten:

- Kunde. Legt fest, zu welchem Kunden das Gerät gehört.
- Bereich. Legt fest, in welchem Bereich sich das Gerät befindet.
- Status. Gibt an, ob das Gerät in der DMP betriebsbereit ist oder nicht.
- Gerätekennzeichnung. Wählen Sie eine Option aus, um den Grund für die Abwesenheit eines Hausnotruf-Teilnehmers anzugeben:
	- Keine. Der Hausnotruf-Teilnehmer ist nicht abwesend von seinem Wohnort. (Standardeinstellung)
	- Im Krankenhaus. Der Hausnotruf-Teilnehmer befindet sich im Krankenhaus.
	- Vorübergehende Unterkunft. Der Hausnotruf-Teilnehmer befindet sich in einer vorübergehenden Unterkunft.
	- Abwesend. Der Hausnotruf-Teilnehmer hält sich temporär nicht in seiner Wohnung auf.

In dem Panel mit der Geräteübersicht wird eine Zusammenfassung der Geräte mit Abwesenheits-Tag angezeigt. Tags werden nur in der DMP angezeigt und haben keine Auswirkung auf den Status eines Geräts bzgl. "Anwesend" oder "Abwesend"

- Produkt. Gibt den Typ des Produktmodells an.
- Falsche Anmeldeinformationen zulassen. Ermöglicht es einem Gerät, mit der DMP zu kommunizieren, obwohl es nicht über das richtige Passwort verfügt. Diese Option ist nur für Lifeline Smart Hub relevant.
- Klicken Sie auf eine beliebige Stelle im Feld Hinweis, um zu diesem Gerät Informationen einzugeben.

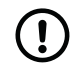

#### ANMERKUNG

Geben Sie keine persönlichen Informationen über Hausnotruf-Teilnehmer oder Endbenutzer ein. Die Speicherung personenbezogener Daten kann gegen die Datenschutzbestimmungen verstoßen.

Sie können auch Folgendes ausführen:

• Remote-Neustart: löst den Neustart des Geräts aus beim nächsten Kontakt mit DMP

#### <span id="page-38-0"></span>c) Klicken Sie auf Speichern, um die Änderungen zu speichern, oder auf X, um das Fenster zu schließen.

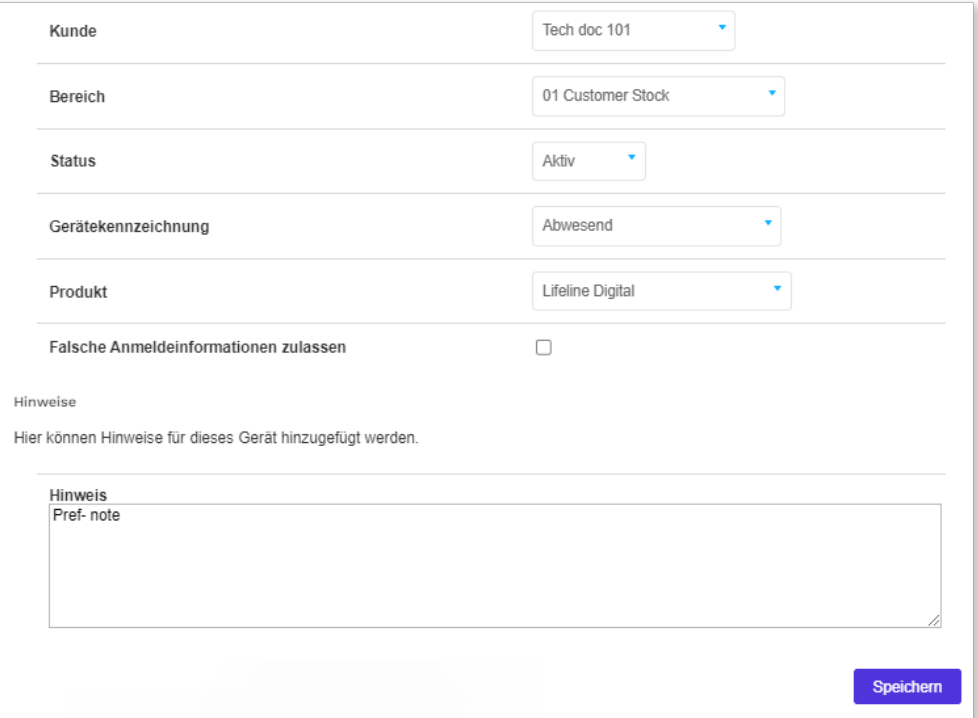

#### 5.3. Geräte migrieren

So migrieren Sie Geräte an einen neuen Standort:

- a) Gehen Sie zu Geräte.
- b) Wählen Sie in den jeweiligen Dropdownlisten einen entsprechenden Kunden und Bereich aus.
- c) Aktivieren Sie die Kontrollkästchen der zu migrierenden Geräte.

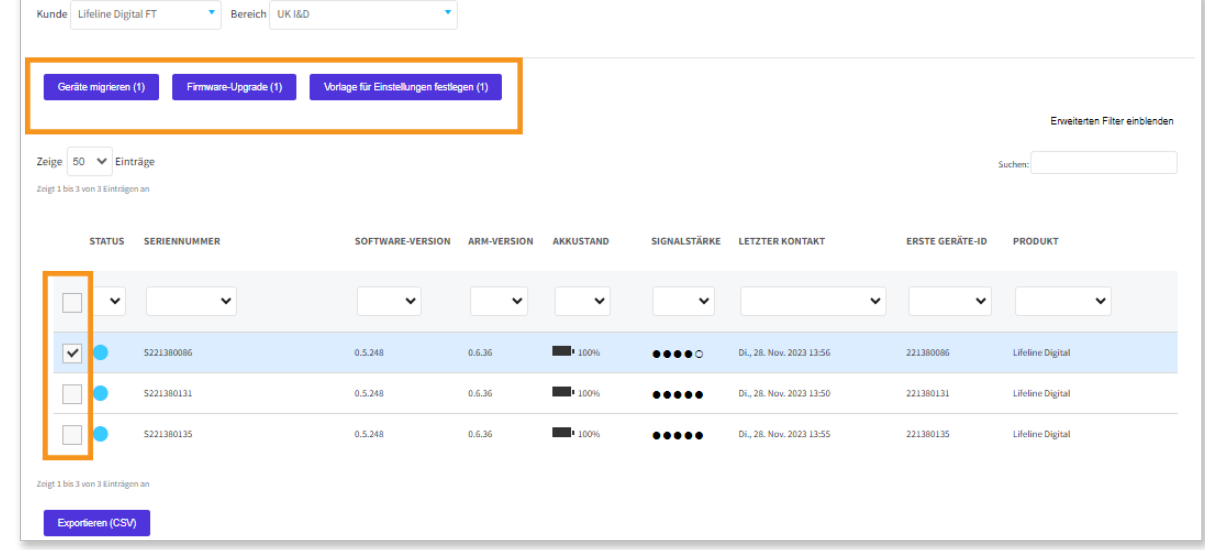

d) Klicken Sie auf Geräte migrieren.

Die DMP öffnet das Fenster Geräte migrieren.

- e) Wählen Sie in der Dropdownliste Kunde die Option Zielkunde aus.
- f) Wählen Sie in der Dropdownliste Bereich die Option Zielbereich aus.
- g) Wählen Sie in der Dropdownliste Status den Zielstatus aus, d. h., ob das Gerät oder die Geräte am Ziel aktiv oder inaktiv sind.
- <span id="page-39-0"></span>h) Wenn dem Zielbereich eine oder mehrere Vorlagen zugewiesen wurden, haben Sie folgende Möglichkeiten:
	- Wählen Sie in der Dropdown-Liste Vorlage eine Vorlage aus, um im Rahmen des Migrationsprozesses auf die ausgewählten Geräte eine Vorlage anzuwenden.
	- Wählen Sie die Option "Leere Liste" in der Dropdown-Liste Vorlage aus, um Vorlagen aus dem Migrationsprozess auszuschließen.
- i) Klicken Sie auf Geräte migrieren.

Die DMP migriert das oder die ausgewählten Geräte in das angegebene Ziel.

Wenn eine Vorlage im Rahmen des Migrationsprozesses ausgewählt wurde, wartet die DMP, bis sie einen Heartbeat von einem Gerät empfängt, um mit dem Herunterladen der Konfigurationseinstellungen auf das Gerät zu beginnen.

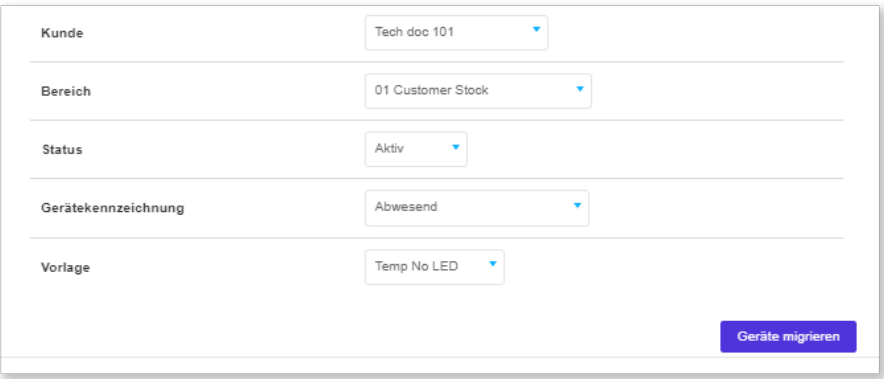

## 5.4. Eine Kampagne starten (Firmware-Upgrade)

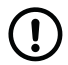

#### ANMERKUNG

Diese Funktion wird nur von Lifeline Smart Hub unterstützt.

So starten Sie eine Kampagne zum Upgrade der Geräte-Firmware:

- a) Gehen Sie zu Geräte.
- b) Wählen Sie in den jeweiligen Dropdownlisten einen entsprechenden Kunden und Bereich aus.
- c) Aktivieren Sie die Kontrollkästchen der zu aktualisierenden Geräte.

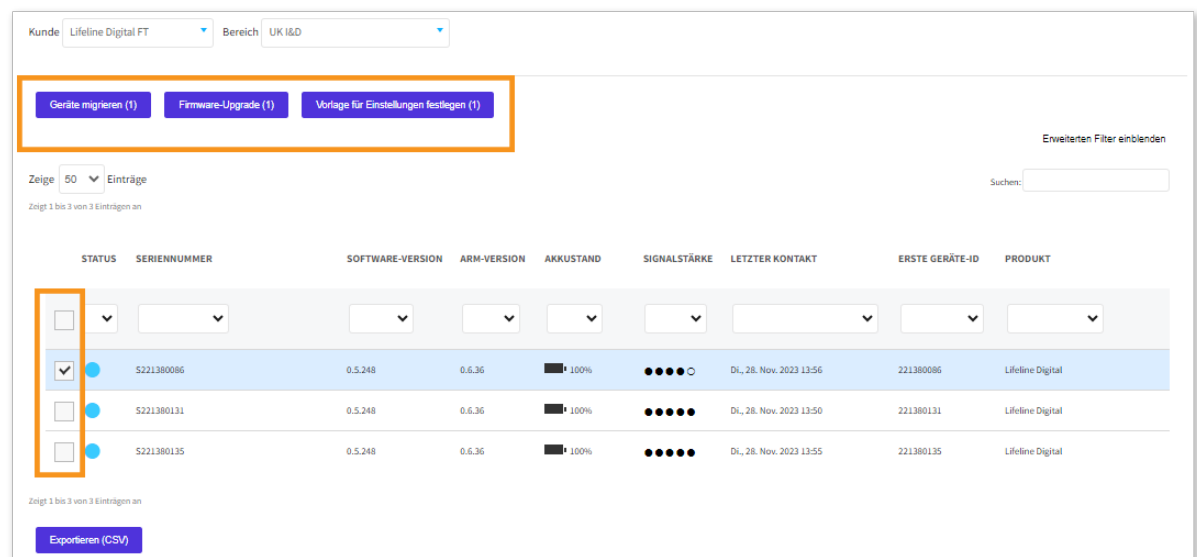

d) Klicken Sie auf Firmware-Upgrade.

Die DMP öffnet das Fenster Kampagne starten.

- <span id="page-40-0"></span>e) Geben Sie einen eindeutigen Namen für die Kampagne in das Feld Kampagnenname ein oder behalten Sie den Standardnamen bei.
- f) Wählen Sie in der Dropdownliste Firmware aus, welche Firmware-Version bereitgestellt werden soll.
- g) Wählen Sie in der Dropdownliste Kampagnentyp aus, wie die Firmware bereitgestellt werden soll:
	- Durch Rollout alles auf einmal wird die Firmware für alle ausgewählten Geräte verfügbar, wenn das Startdatum der Kampagne erreicht ist
	- Rollout für 10 starten macht die Firmware für jeweils 10 Geräte gleichzeitig verfügbar
- h) Wählen Sie im Feld Kampagne Startdatum das Startdatum und die Startuhrzeit aus.
- i) Wählen Sie im Feld Kampagne Startdatum das Enddatum und die Enduhrzeit aus.

Wenn die Kampagne endet, wird kein ausstehendes Update mehr heruntergeladen. Alle laufenden Downloads werden jedoch noch abgeschlossen.

j) Klicken Sie auf Kampagne starten und bestätigen Sie den Start in der Bestätigungsmeldung.

Die DMP zeigt eine Zusammenfassung der Kampagne an.

k) Klicken Sie auf Schließen.

Die DMP beginnt zum angegebenen Kampagnenstart mit dem Bereitstellen der neuen Firmware.

Die DMP wartet, bis sie einen Heartbeat von dem Gerät empfängt und beginnt dann, die Einstellungen auf das Gerät herunterzuladen.

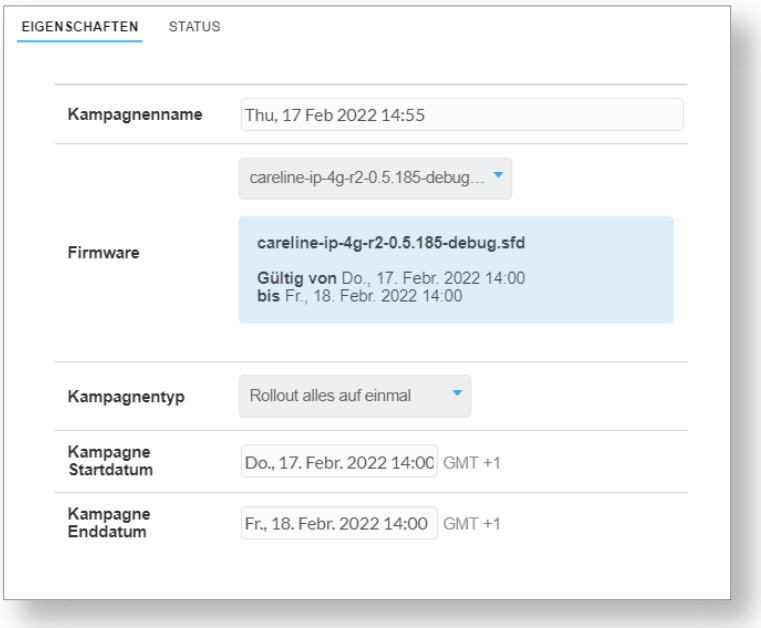

## 5.5. Geräten eine Vorlage zuweisen

So wenden Sie eine Vorlage mit vordefinierten Einstellungen auf ausgewählte Geräte an:

- a) Gehen Sie zu Geräte.
- b) Wählen Sie in den jeweiligen Dropdownlisten einen entsprechenden Kunden und Bereich aus.
- c) Aktivieren Sie die Kontrollkästchen der zu bearbeitenden Geräte.

<span id="page-41-0"></span>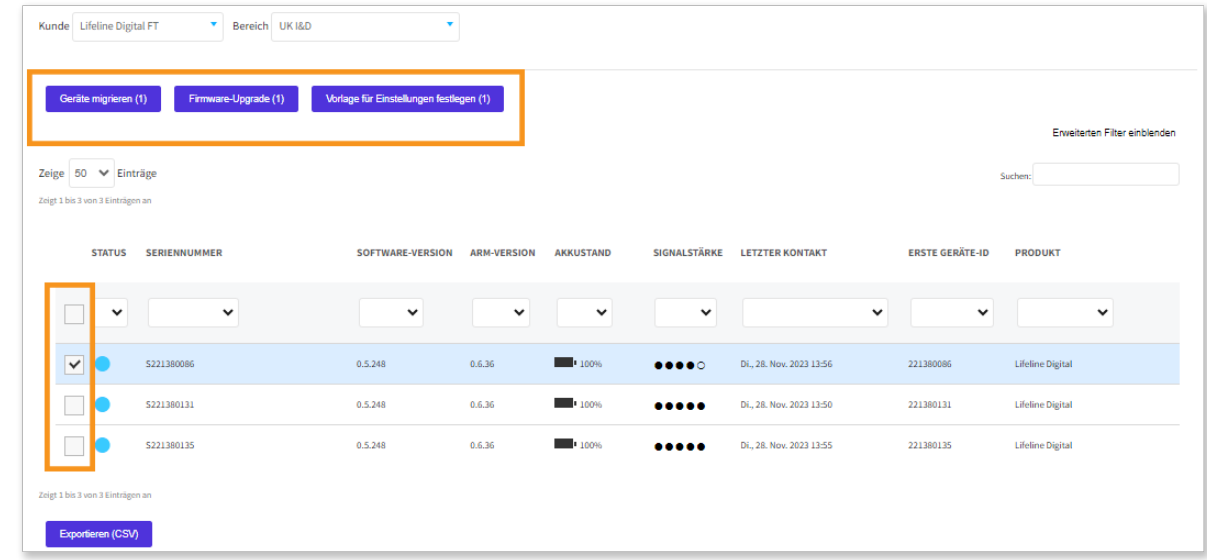

- d) Klicken Sie auf Vorlage für Einstellungen festlegen.
- Die DMP öffnet das Fenster Vorlage zuweisen.
- e) Wählen Sie in der Dropdownliste Vorlagenname die anzuwendende Vorlage aus.
- f) Klicken Sie auf **Vorlage anwenden**.

Die DMP zeigt eine Überprüfungsmeldung an.

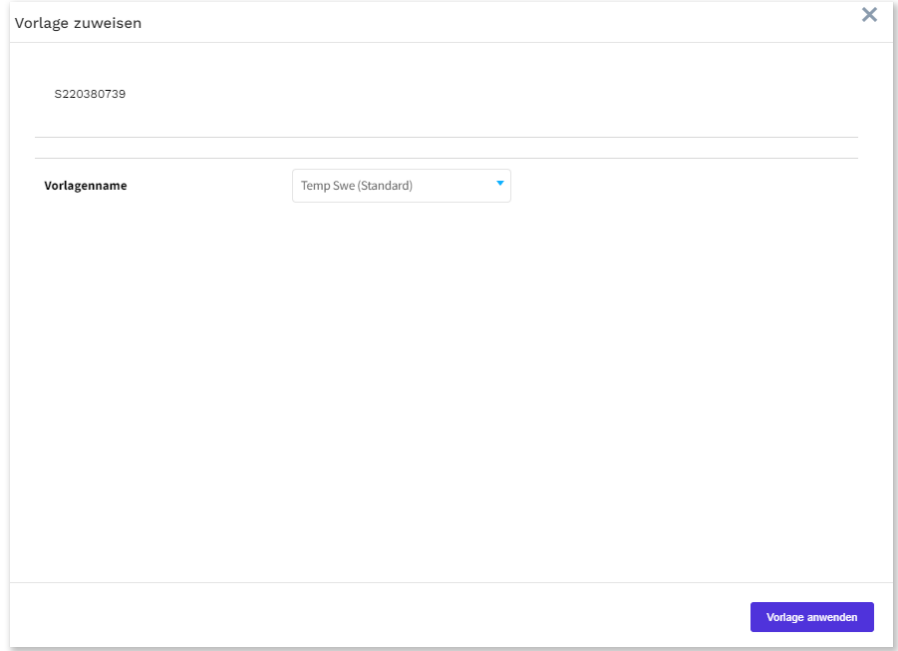

g) Klicken Sie auf **Überprüfen**.

Die DMP zeigt eine Bestätigungsmeldung an.

h) Klicken Sie auf Schließen.

DMP wartet, bis ein Heartbeat von einem Gerät empfangen wird, und beginnt dann, die Konfigurationseinstellungen auf das Gerät herunterzuladen.

#### 5.6. Eine Liste mit Geräten in eine CSV-Datei exportieren

So exportieren Sie eine Liste mit Geräten in eine CSV-Datei:

- a) Gehen Sie zu Geräte.
- b) Wählen Sie den Kunden und den Bereich aus, den Sie in den Dropdownlisten anzeigen möchten.
- <span id="page-42-0"></span>c) Klicken Sie falls erforderlich auf Erweiterten Filter einblenden, und wählen Sie die Parameter aus, nach denen die Liste gefiltert werden soll.
- d) Klicken Sie auf Exportieren (CSV), um eine CSV-Datei mit der Geräteliste zu exportieren und herunterzuladen. DMP generiert eine CSV-Datei, die automatisch auf Ihren Computer heruntergeladen wird.

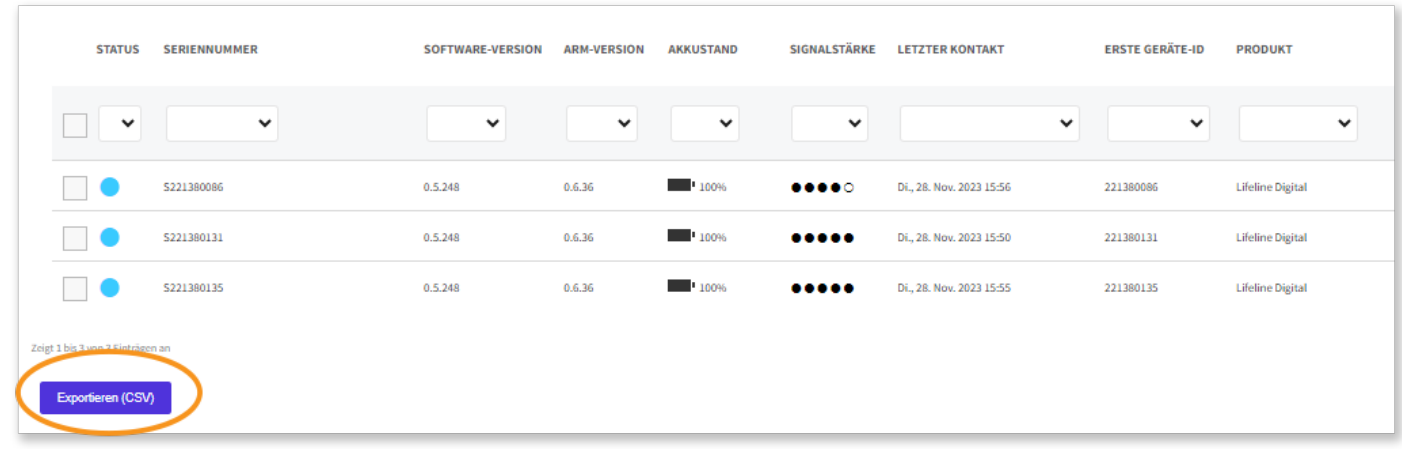

## 5.7. Neustart eines Geräts über Remote

Der Remote-Neustart ist eine Funktion, mit der Sie ein Gerät aus der Ferne von DMP neu starten können.

Zum Neustarten eines Geräts:

- a) Klicken Sie unter Geräte auf das Gerät, das Sie neu starten lassen wollen.
- b) Gehen Sie zu Voreinstellungen.
- c) Klicken Sie auf **Remote-Neustart** und dann im Dialogfeld auf **JA**, um den Neustart zu bestätigen.

Ein Remote-Neustart lässt sich nicht abbrechen, nachdem er bestätigt wurde.

Das Gerät wird beim nächsten Kontakt mit DMP neu gestartet.

Ferngesteuerter Neustart Planen Sie einen Neustart, der bei dem nächsten Kontakt mit dem Gerät erfolgt

FERNGESTEUERTER NEUSTART

#### 5.8. Geräteeinstellungen

Die DMP wird verwendet, um die Konfigurationseinstellungen jedes Geräts zu pflegen. Im Fenster Geräteeinstellungen können Sie die meisten Geräteeinstellungen (mit wenigen Ausnahmen) konfigurieren. Weitere Informationen zu den Konfigurationseinstellungen eines Geräts finden Sie in dem Installationshandbuch, dem Referenzhandbuch oder dem Techniker-Handbuch des jeweiligen Geräts.

Wenn Sie Änderungen an den Konfigurationseinstellungen speichern, werden diese in DMP gespeichert, aber nicht für das Gerät bereitgestellt. DMP wartet, bis es einen Heartbeat von dem Gerät empfängt, und beginnt erst dann mit dem Herunterladen der geänderten Konfigurationseinstellungen auf das Gerät. Während des Downloads und der Installation hat das Gerät einen technischen Heartbeat-Status, der durch das blaue Symbol für den Status angezeigt wird.

#### 5.8.1. Geräteeinstellungen bearbeiten und speichern

Gehen Sie zum Bearbeiten der Geräteeinstellungen wie folgt vor:

- a) Klicken Sie unter Geräte auf das Gerät, das Sie anzeigen lassen wollen.
- b) Klicken Sie zum Öffnen der Geräteeinstellungen auf Einstellungen.
- c) Nehmen Sie in den gewünschten Feldern die entsprechenden Änderungen vor. Während Sie eine Einstellung ändern, umrandet die DMP das betroffene Feld rot.

d) Wenn Sie alle erforderlichen Einstellungen geändert haben, klicken Sie auf Speichern.

Die DMP zeigt eine Liste der angesammelten Änderungen an.

- e) Stellen Sie sicher, dass die angesammelten Änderungen korrekt sind. Klicken Sie bei Bedarf auf Abbrechen und ändern Sie die entsprechenden Einstellungen.
- f) Klicken Sie auf Speichern.

Die DMP zeigt eine Überprüfungsmeldung an.

- g) Klicken Sie auf **Überprüfen**.
- Die DMP zeigt eine Bestätigungsmeldung an.

#### h) Klicken Sie auf Schließen.

Die DMP wartet, bis sie einen Heartbeat von dem Gerät empfängt und beginnt dann, die Konfigurationseinstellungen auf das Gerät herunterzuladen.

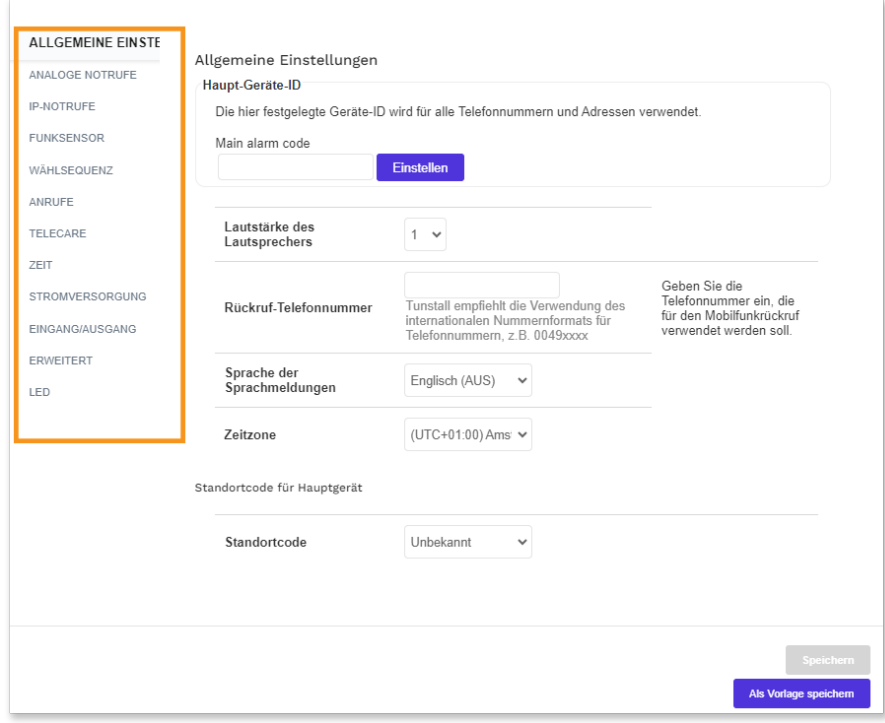

## <span id="page-44-0"></span>6. Gerätetransfer

## 6.1. Firmware-Update

Als Firmware wird die in einem Gerät eingebettete Betriebssoftware bezeichnet. Die Firmware steuert, wie sich die Geräte verhalten. Es wird empfohlen, die Firmware auf Ihren Geräten zu aktualisieren, sobald eine neue Firmware verfügbar ist. Eine neue Firmware enthält in der Regel Verbesserungen, neue Funktionen und Schutz vor neuen Sicherheitsbedrohungen.

In der DMP legt eine Kampagne fest, wann und wie Firmware-Updates für ein Gerät oder eine Gruppe von Geräten bereitgestellt werden.

Wenn eine Kampagne gestartet wird, beginnt die DMP mit der Bereitstellung der neuen Firmware entweder in Chargen oder in einem breiten Rollout. Die DMP wartet bei jedem Gerät, bis sie einen Heartbeat von dem Gerät empfängt, bevor sie mit dem Herunterladen der neuen Firmware auf das Gerät beginnt.

Wenn die Kampagne endet, wird kein ausstehendes Update mehr heruntergeladen. Alle laufenden Downloads werden jedoch noch abgeschlossen.

Bei einer Aktualisierung der Konfigurationseinstellungen oder der Firmware eines Geräts wartet die DMP, bis sie einen Heartbeat von einem Gerät empfängt und beginnt dann, die neuen Einstellungen oder die Firmware auf das Gerät herunterzuladen. Während des Downloads und der Installation hat das Gerät einen technischen Heartbeat-Status, der durch das blaue Symbol für den Status angezeigt wird.

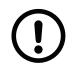

#### ANMERKUNG

Diese Funktion wird nur von Lifeline Smart Hub unterstützt.

#### 6.1.1. Seite "Firmware-Update"

Auf der Seite Firmware-Update wird eine Liste der Kampagnen angezeigt, die Ihren Kunden und Bereichen zugeordnet sind. Diese Liste enthält Informationen über Startdatum, Enddatum und aktuellen Status der Kampagnen.

Wenn Sie Zugriff auf mehrere Kunden haben, wählen Sie den entsprechenden Kunden in der Dropdownliste Kunde aus.

Auf der Seite Firmware-Update haben Sie folgende Möglichkeiten:

- Die Liste der Kampagnen durchsuchen, sortieren und filtern
- Klicken Sie auf eine Kampagne, um Details anzuzeigen. Die DMP öffnet ein Fenster Kampagneninformation.

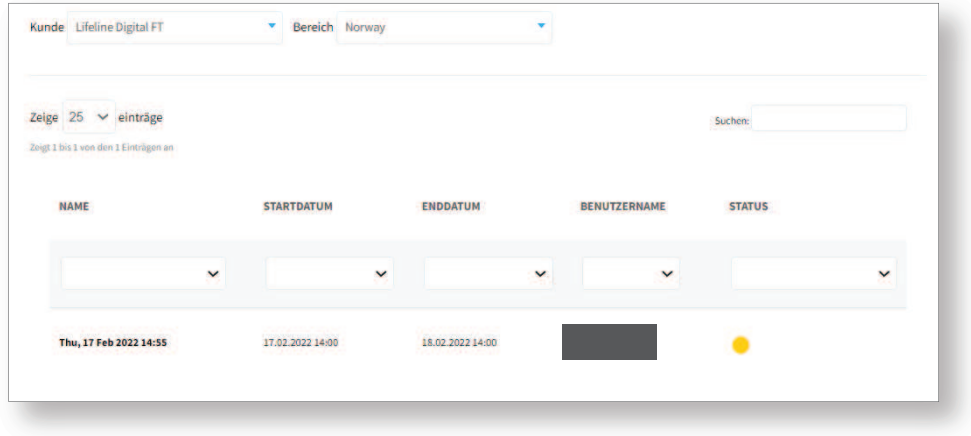

Der aktuelle Status einer Kampagne wird durch folgende Symbole für den Status angezeigt:

<span id="page-45-0"></span>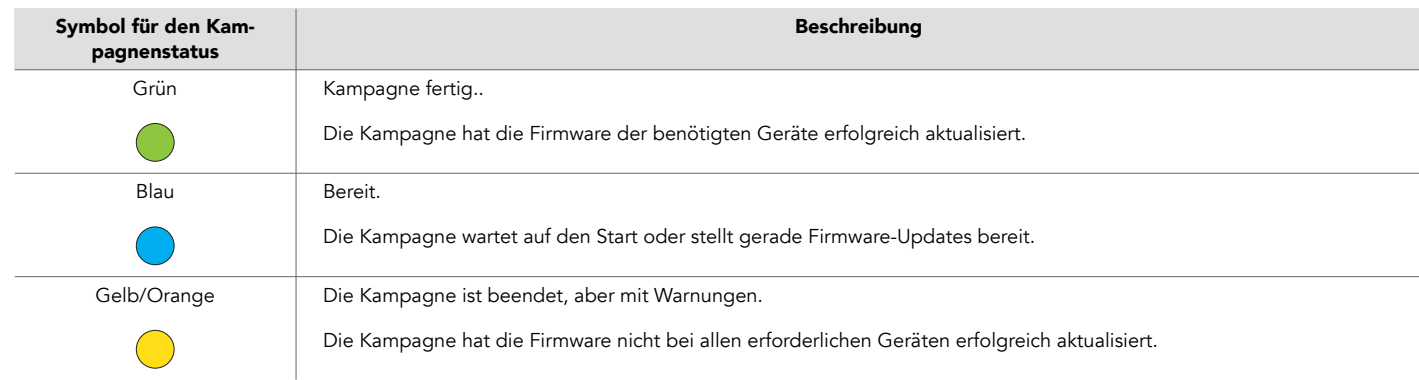

## 6.1.1.1. Kampagneninformationen anzeigen

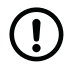

## ANMERKUNG

Diese Funktion wird nicht von allen Geräten unterstützt.

So zeigen Sie Kampagneninformationen an:

- a) Gehen Sie zu Gerätetransfer > Firmware-Update.
- b) Klicken Sie auf eine Kampagne, um das Fenster Kampagneninformation zu öffnen.
- c) Die Registerkarte Eigenschaften enthält folgende Felder:
	- Der Kampagnenname enthält in der Regel einen Zeitstempel des Zeitpunkts, zu dem die Kampagne erstellt wurde
	- Firmware gibt an, welche Firmware-Version auf den Geräten bereitgestellt werden soll
	- Der Kampagnentyp kann sein:
		- **□** Durch Rollout alles auf einmal wird die Firmware für alle ausgewählten Geräte verfügbar, wenn das Startdatum der Kampagne erreicht ist
		- Rollout für 10 starten macht die Firmware für jeweils 10 Geräte gleichzeitig verfügbar
	- Kampagnen-Startdatum
	- Kampagnen-Enddatum. Wenn die Kampagne endet, wird kein ausstehendes Update mehr heruntergeladen. Alle laufenden Downloads werden jedoch noch abgeschlossen

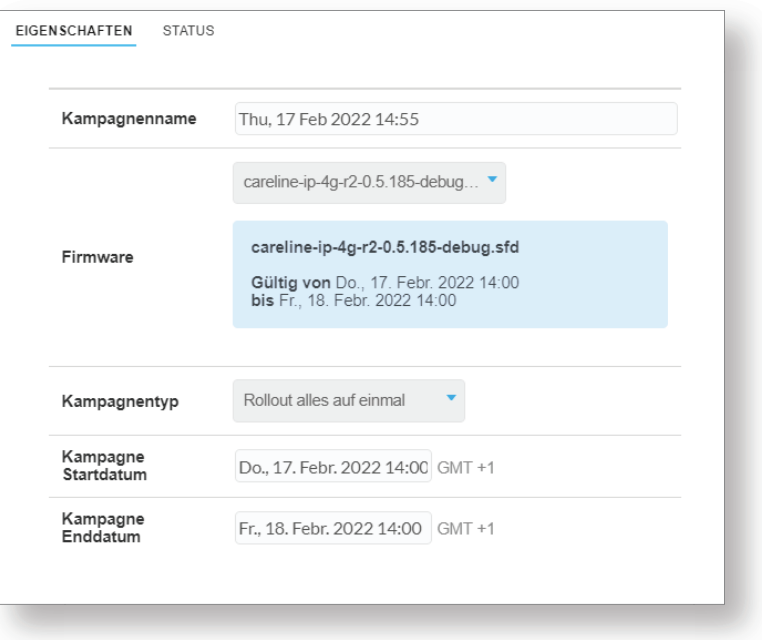

d) Gehen Sie zur Registerkarte Status, um den Fortschritt der Kampagne anzuzeigen.

<span id="page-46-0"></span>Auf dieser Registerkarte wird eine Liste aller Geräte angezeigt, die in der Kampagne aktualisiert werden sollen, sowie deren aktueller Status.

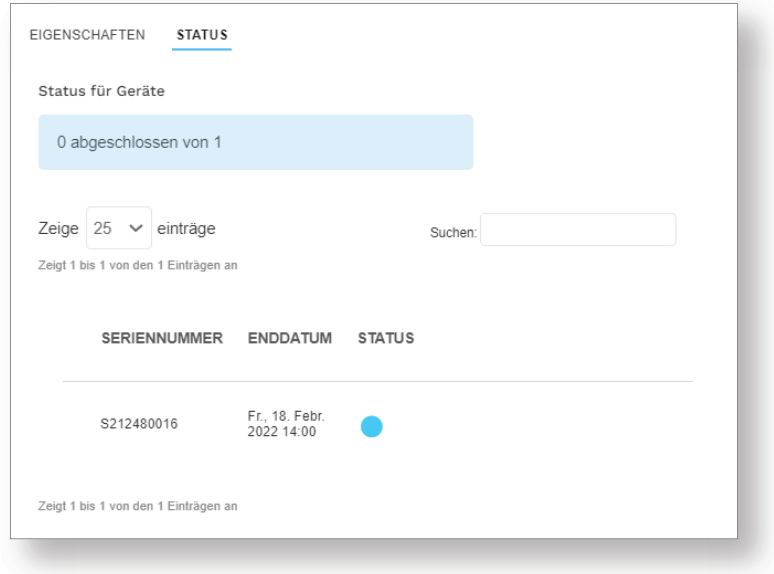

e) Klicken Sie auf X, um das Fenster zu schließen.

## 6.2. Migrieren

Mithilfe der Seite Migrieren können Sie ein oder mehrere Geräte zwischen Bereichen und Kunden transferieren. Ein wesentliches Merkmal des Transfervorgangs besteht darin, dass Sie den Geräten eine Vorlage zuweisen können, wenn dem Zielbereich Vorlagen zugeordnet sind.

#### 6.2.1. Geräte mithilfe der Transferfunktion migrieren

#### a) Gehen Sie zu Gerätetransfer > Migrieren

- b) Konfigurieren Sie auf der Registerkarte Transfer folgende Einstellungen:
	- i. Quellkunde, der aktuelle Kunde, zu dem die Geräte gehören.
	- ii. Quellbereich, der aktuelle Standort der Geräte.
	- iii. Seriennummern. Die Seriennummern der zu migrierenden Geräte können auf eine der folgenden Arten eingegeben werden:
		- Seriennummern manuell eingeben
		- Seriennummern kopieren und einfügen
		- Einen kompatiblen Barcodescanner verwenden

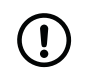

#### ANMERKUNG

Stellen Sie sicher, dass Sie nur eine Seriennummer pro Zeile eingeben.

- iv. Zielkunde ist der Neukunde, zu dem die Geräte transferiert werden sollen.
- v. Zielbereich ist der neue Standort der Geräte.
- vi. Wählen Sie gegebenenfalls eine Vorlage aus. Die ausgewählte Vorlage wird bei dem Transfer automatisch angewendet.

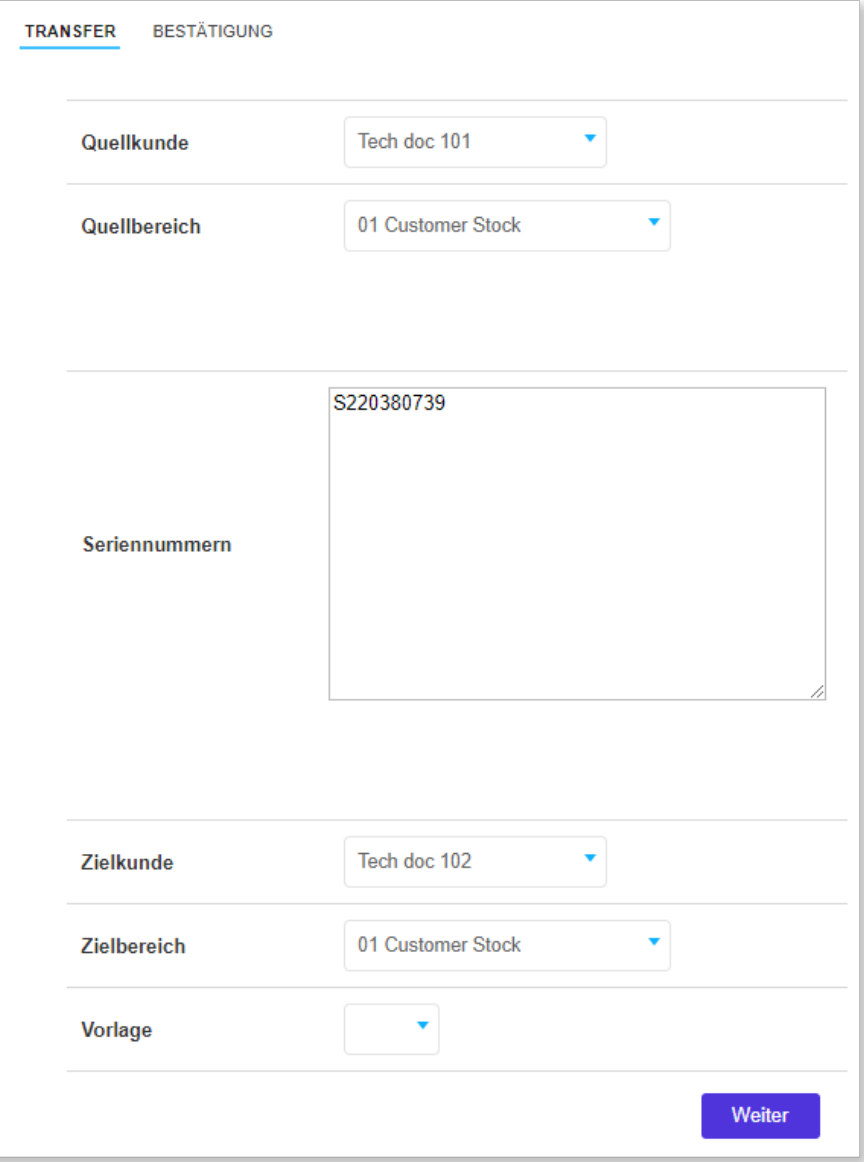

c) Klicken Sie auf Weiter oder gehen Sie zur Registerkarte Bestätigung.

Auf der Registerkarte Bestätigung wird eine Zusammenfassung aller ausgewählten Geräte angezeigt.

d) Stellen Sie sicher, dass der Transferstatus aller Geräte in der Liste auf "OK" steht, und klicken Sie dann auf Transfer.

Die DMP transferiert die ausgewählten Geräte in den Zielbereich.

Die DMP zeigt eine Bestätigungsmeldung an, wenn die Transfers abgeschlossen sind.

Wenn eine Vorlage im Rahmen des Migrationsprozesses ausgewählt wurde, wartet die DMP, bis sie einen Heartbeat von einem Gerät empfängt, um mit dem Herunterladen der Konfigurationseinstellungen auf das Gerät zu beginnen.

<span id="page-48-0"></span>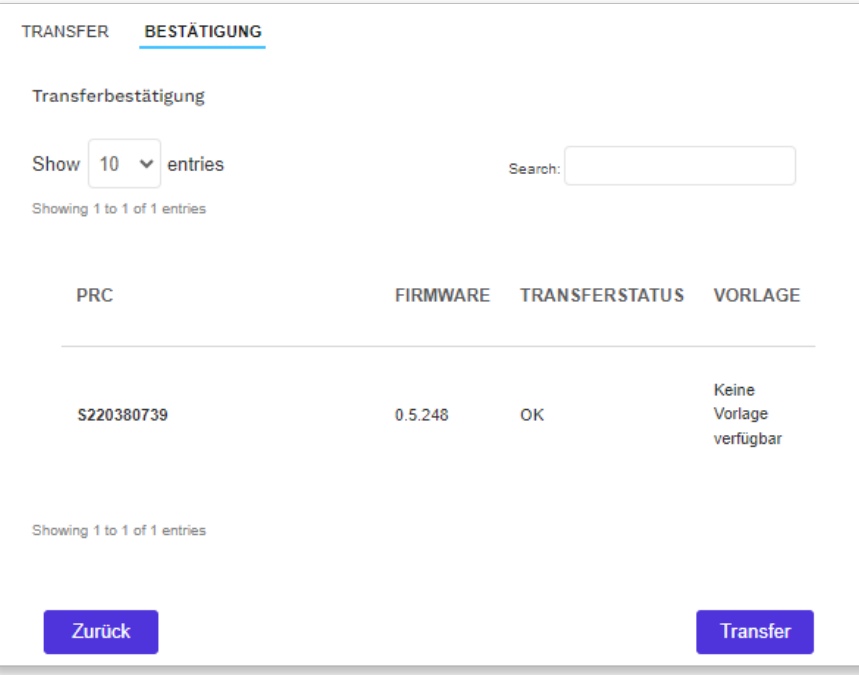

## 6.3. Vorlagen

Vorlagen enthalten Konfigurationsmerkmale für Geräte und ermöglichen eine einheitliche Konfiguration für mehrere Geräte.

Vorlagen werden auf Kundenebene erstellt und aufbewahrt und auf Bereichsebene zugewiesen. Wenn Sie eine neue Vorlage erstellen, weisen Sie die Vorlage einem oder mehreren Bereichen zu. Alternativ können Sie einem Bereich bei seinem Erstellen oder Bearbeiten eine bereits vorhandene Vorlage zuweisen, siehe Bereiche und Kunden.

Zum Anwenden einer Vorlage, die einem Bereich zugewiesen wurde, haben Sie folgende Möglichkeiten:

- Wenden Sie die Vorlage direkt über die Seite Geräte auf ein oder mehrere Geräte an.
- Wählen Sie die Vorlage aus. Wenn Sie ein oder mehrere Geräte in den Bereich migrieren, wird im Rahmen des Migrationsprozesses die Vorlage auf Geräte angewendet.

Beachten Sie bei der Arbeit mit Vorlagen und Kunden Folgendes:

- Ein Kunde verfügt möglicherweise über eine Standardvorlage, die er bei der Migration automatisch auf alle Geräte anwendet.
- Vorlagen, die Teil eines Migrationsprozesses sind, werden vor den Standardvorlagen des Kunden auf Geräte angewendet.
- Ein Unterkunde darf nur Vorlagen zulassen, die direkt zu diesem Kunden gehören. Er lässt daher keine Vorlagen zu, die von einem übergeordneten Kunden zur Verfügung gestellt werden.

Es stehen folgende Vorlagentypen zur Verfügung:

- Standardvorlagen, die innerhalb von DMP erstellt werden und definierte Werte für ein oder mehrere Geräteeinstellungen enthalten. Eine Standardvorlage schreibt die definierten Werte, wenn die Vorlage angewendet wird.
- Konfigurationsdateien für Lifeline Digital und Careline. Eine Konfigurationsdatei enthält eine CFW-Datei, die mit einem Konfigurationstool außerhalb von DMP erstellt wurde. Wird die Vorlage angewendet, überschreibt die CFW-Datei alle Geräteeinstellungen.
- Vorlagen für das Zurücksetzen auf die Werkseinstellungen enthalten die Einstellungen, mit denen für Lifeline Digital und Careline ein Zurücksetzen auf die Werkseinstellungen erfolgt. Eine Vorlage zum Zurücksetzen auf die Werkseinstellungen enthält eine CFW-Datei, die mit einem Konfigurationstool außerhalb von DMP erstellt wurde. Wird die Vorlage angewendet, überschreibt die CFW-Datei alle Geräteeinstellungen.

Bei einer Aktualisierung der Konfigurationseinstellungen eines Geräts wartet DMP, bis ein Heartbeat von dem Gerät empfangen wird, und beginnt erst dann, die neuen Einstellungen auf das Gerät herunterzuladen. Während des

<span id="page-49-0"></span>Downloads und der Installation hat das Gerät einen technischen Heartbeat-Status, der durch das blaue Symbol für den Status angezeigt wird.

Ist ein Gerät offline, während ihm eine Vorlage zugewiesen wird, lädt das Gerät die Vorlageneinstellungen nicht herunter.

Wenn Sie Fragen haben, wenden Sie sich an Ihren Lieferanten oder an Tunstall.

#### 6.3.1. Seite "Vorlagen"

Auf der Seite Vorlagen wird eine Liste der Vorlagen angezeigt, die dem aktuellen Kunden zur Verfügung stehen.

Nutzen Sie die Seite Vorlagen, um Vorlagen anzuzeigen und zu pflegen. Wenn Sie Zugriff auf mehrere Kunden haben, wählen Sie den Kunden, den Sie anzeigen möchten, in der Dropdownliste Kunde aus.

Auf der Seite Vorlagen haben Sie folgende Möglichkeiten:

- Die Liste durchsuchen, sortieren und filtern
- Eine neue Vorlage hinzufügen, indem Sie auf Vorlage hinzufügen klicken. Die DMP öffnet ein Fenster Neue Vorlage hinzufügen
- Eine Vorlage anzeigen und bearbeiten, indem Sie auf eine Vorlage in der Liste klicken. Die DMP öffnet das Fenster Vorlage bearbeiten
- Eine Kopie einer bestehenden Vorlage erstellen
- Eine Vorlage zu einem anderen Kunden verschieben
- Eine Vorlage löschen

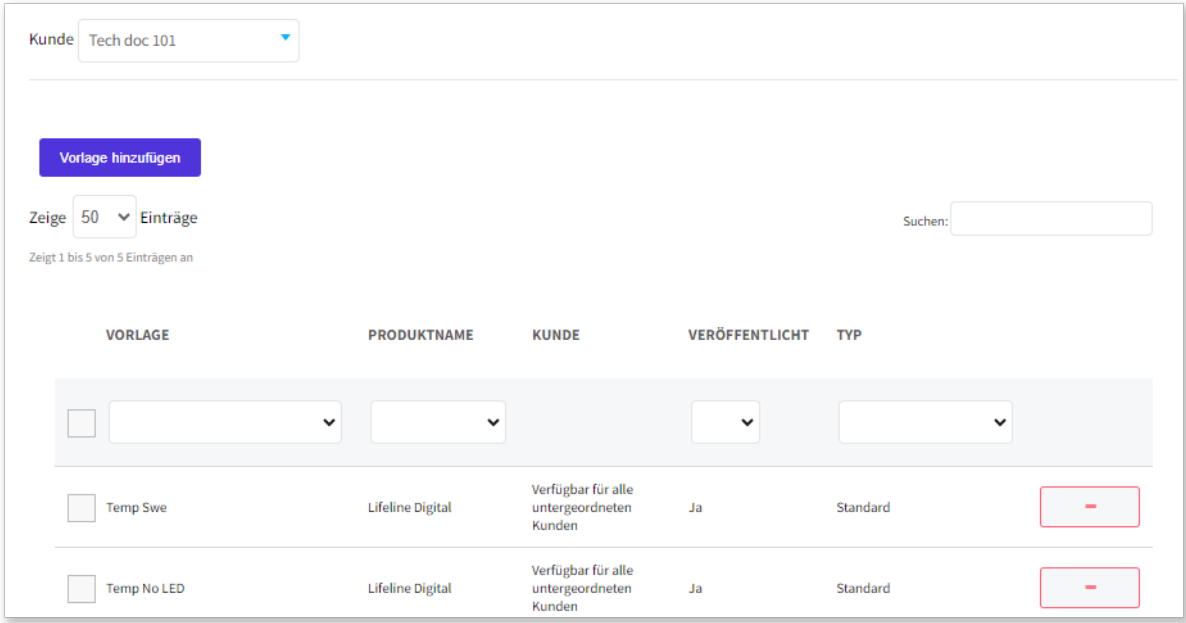

#### 6.3.2. Eine neue Vorlage hinzufügen

So fügen Sie eine neue Vorlage hinzu:

- a) Gehen Sie zu Gerätetransfer > Vorlagen.
- b) Wenn Sie Zugriff auf mehrere Kunden haben, wählen Sie den entsprechenden Kunden in der Dropdownliste Kunde aus.
- c) Klicken Sie auf Vorlage hinzufügen, um das Fenster "Vorlageneinstellungen" zu öffnen.
- d) Aktivieren Sie bei Bedarf das Kontrollkästchen Für untergeordnete Kunden verfügbar machen, um die Vorlage für eventuelle untergeordnete Kunden verfügbar zu machen.

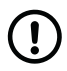

#### ANMERKUNG

In einigen Fällen können Kunden so konfiguriert sein, dass nur Vorlagen zugelassen sind, die direkt ihren Bereichen zugewiesen wurden. Dann sind Vorlagen, die von einem übergeordneten Kunden verfügbar gemacht wurden, nicht zugelassen.

- e) Wählen Sie in der Dropdownliste Produkt aus, welcher Gerätetyp der Vorlage zugeordnet werden soll.
- f) Benennen Sie die Vorlage im Feld Vorlagenname mit einem eindeutigen Namen.
- g) So weisen Sie die Vorlage einem oder mehreren Bereichen zu:
	- i. Wählen Sie in der Dropdownliste einen Bereich aus.
	- ii. Klicken Sie auf  $\leftarrow$ , um die Vorlage dem ausgewählten Bereich zuzuweisen.

iii. Wiederholen Sie den Vorgang, wenn Sie die Vorlage mehreren Bereichen zuweisen wollen:

Diese Einstellung ist nicht verfügbar, wenn Einstellung für Unterkunden verfügbar machen ausgewählt ist. h) Bearbeiten Sie die erforderlichen Geräteeinstellungen und -merkmale:

- i. Aktivieren Sie das Kontrollkästchen neben dem zu konfigurierenden Feld.
	-
	- ii. Geben Sie den gewünschten Wert in das Feld ein oder ändern Sie ihn.
	- iii. Wiederholen Sie die beiden vorherigen Schritte, bis alle Einstellungen und Merkmale festgelegt sind.
- i) Klicken Sie auf Als Vorlage speichern.

Die DMP zeigt eine Zusammenfassung aller Einstellungen an.

j) Klicken Sie auf Als Vorlage speichern.

Die DMP zeigt eine Überprüfungsmeldung an.

- k) Klicken Sie auf **Überprüfen**.
	- Die DMP zeigt eine Bestätigungsmeldung an.
- l) Klicken Sie auf Schließen.

Die Vorlage ist jetzt auf der Seite Vorlagen verfügbar. Sie kann einem oder mehreren Bereichen zugewiesen werden.

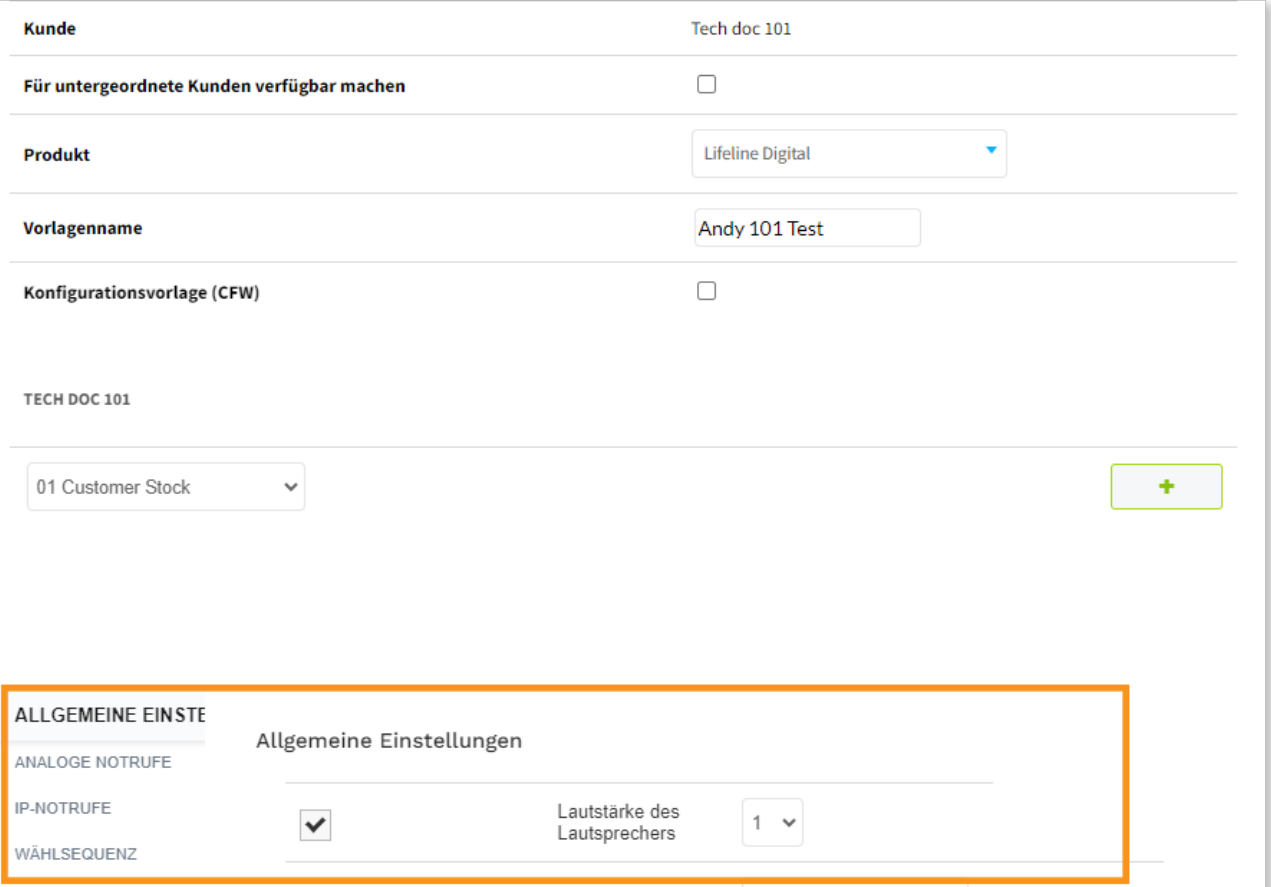

#### <span id="page-51-0"></span>6.3.3. Eine Vorlage bearbeiten

So bearbeiten Sie eine Vorlage:

a) Gehen Sie zu Gerätetransfer > Vorlagen, und klicken Sie auf die Vorlage, die Sie anzeigen oder bearbeiten wollen.

Wenn Sie Zugriff auf mehrere Kunden haben, wählen Sie den entsprechenden Kunden in der Dropdownliste Kunde aus.

- b) In diesem Fenster können Sie die folgenden Einstellungen ändern:
	- Kunde. Legt fest, zu welchem Kunden die Vorlage gehört
	- Für untergeordnete Kunden verfügbar machen. Macht die Vorlage für untergeordnete Kunden verfügbar

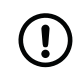

#### ANMERKUNG

In einigen Fällen können Kunden so konfiguriert sein, dass nur Vorlagen zugelassen sind, die direkt ihren Bereichen zugewiesen wurden. Dann sind Vorlagen, die von einem übergeordneten Kunden verfügbar gemacht wurden, nicht zugelassen.

- Produkt. Legt fest, welcher Gerätetyp der Vorlage zugeordnet werden soll
- Vorlagenname. Muss für den Kunden eindeutig sein
- c) Legen Sie gegebenenfalls eine Reihe von Bereichen fest, die die Vorlage anwenden können:
	- i. Wählen Sie in der Dropdownliste einen Bereich aus.
	- ii. Klicken Sie auf  $\bigoplus$ , um den ausgewählten Bereich auszuwählen.
	- iii. Wiederholen Sie den Vorgang, wenn Sie weitere Bereiche hinzufügen wollen.
- d) Klicken Sie bei Bedarf auf  $\Box$ , um eine Vorlage aus einem Bereich zu entfernen.
- e) So bearbeiten Sie alle erforderlichen Geräteeinstellungen und -merkmale:
	- i. Aktivieren Sie das Kontrollkästchen neben dem zu konfigurierenden Feld.
	- ii. Geben Sie den gewünschten Wert in das Feld ein oder ändern Sie ihn.
	- iii. Wiederholen Sie die beiden vorherigen Schritte, bis alle Einstellungen und Merkmale festgelegt sind.

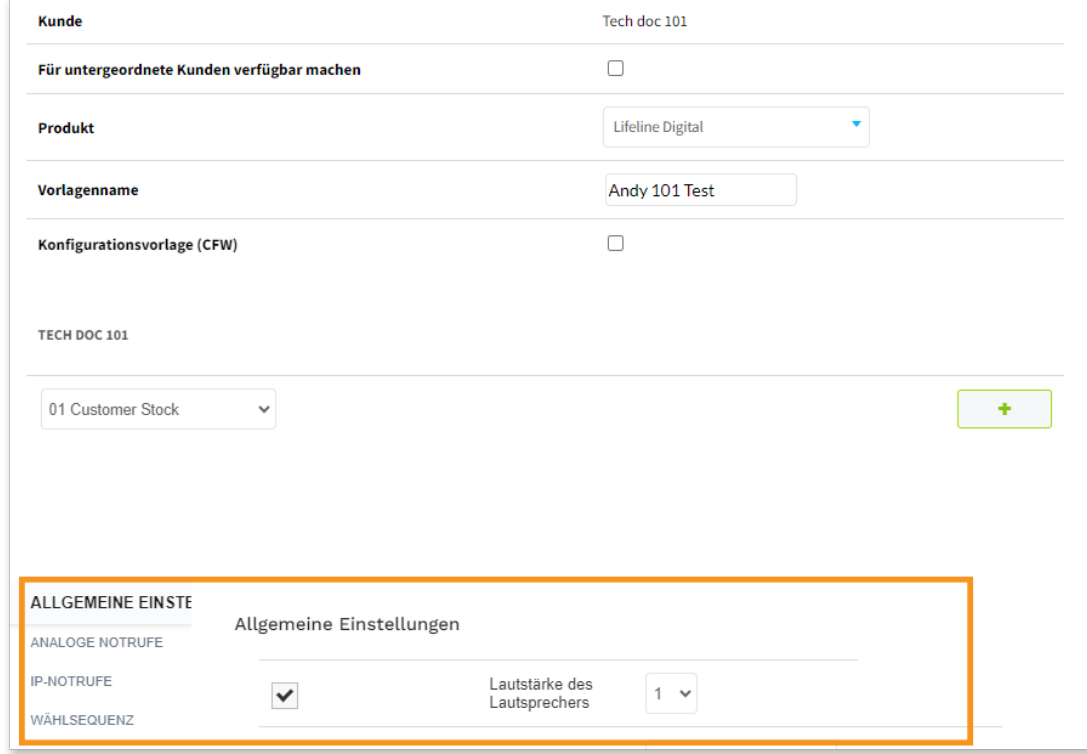

f) Klicken Sie auf Als Vorlage speichern.

Die DMP zeigt eine Zusammenfassung aller Einstellungen an.

<span id="page-52-0"></span>g) Klicken Sie auf Als Vorlage speichern.

Die DMP zeigt eine Überprüfungsmeldung an.

h) Klicken Sie auf **Überprüfen**.

Die DMP zeigt eine Bestätigungsmeldung an.

i) Klicken Sie auf Schließen.

Die Vorlage ist jetzt auf der Seite Vorlagen verfügbar. Sie kann einem oder mehreren Bereichen zugewiesen werden.

## 6.3.4. Erstellen einer Vorlage aus den Geräteeinstellungen

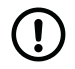

## ANMERKUNG

Diese Funktion ist nur bei Lifeline Digital und bei Careline verfügbar.

Erstellen einer Vorlage aus den Geräteeinstellungen:

- a) Gehen Sie zu **Organisation > Geräte**, und wählen Sie das Gerät aus, das Sie für die Erstellung einer Vorlage verwenden möchten.
- b) Klicken Sie zum Öffnen der Geräteeinstellungen auf Einstellungen.
- c) Klicken Sie auf Als Vorlage speichern, um die aktuellen Einstellungen des Geräts als Vorlage zu speichern.

Folgende Einstellungen werden nicht in der Vorlage gespeichert:

- Einstellungen des Funksensors
- Notruf-Codes
- d) Geben Sie im Dialogfeld Vorlagenname einen eindeutigen Namen für die Vorlage ein, und klicken Sie dann auf Speichern, um die Einstellungen als Vorlage zu speichern.
- e) Es wird eine Bestätigung angezeigt, wenn die Vorlage gespeichert wurde. Klicken Sie zum Fortfahren auf Schließen.

Die Vorlage ist jetzt auf der Seite Vorlagen verfügbar. Sie kann einem oder mehreren Bereichen zugewiesen werden.

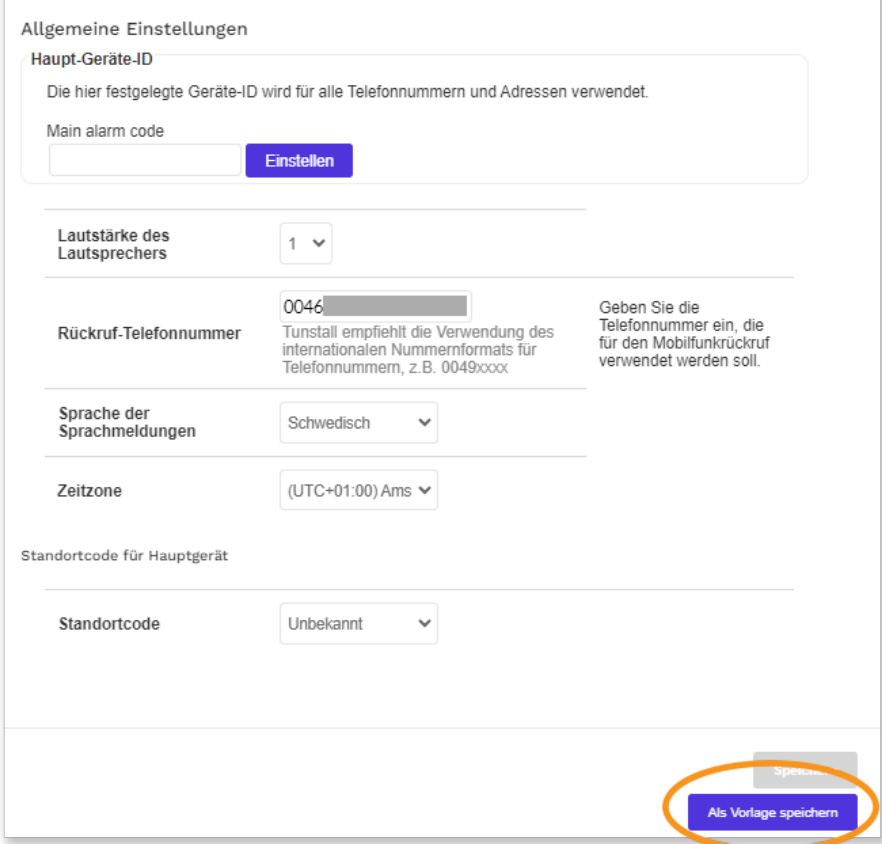

## <span id="page-53-0"></span>6.3.5. Erstellen einer Vorlage aus einer Konfigurationsdatei (CFW)

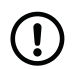

#### ANMERKUNG

Diese Funktion ist nur bei Lifeline Digital und bei Careline verfügbar.

Zum Erstellen einer Vorlage aus einer Konfigurationsdatei (CFW), gehen Sie wie folgt vor:

- a) Gehen Sie zu Gerätetransfer > Vorlagen.
- b) Wenn Sie Zugriff auf mehrere Kunden haben, wählen Sie den entsprechenden Kunden in der Dropdownliste Kunde aus.
- c) Klicken Sie auf **Vorlage hinzufügen**, um das Fenster "Vorlageneinstellungen" zu öffnen.
- d) Aktivieren Sie bei Bedarf das Kontrollkästchen Für untergeordnete Kunden verfügbar machen, um die Vorlage für eventuelle untergeordnete Kunden verfügbar zu machen.
- e) Wählen Sie in der Dropdownliste Produkt aus, welcher Gerätetyp der Vorlage zugeordnet werden soll.
- f) Benennen Sie die Vorlage im Feld Vorlagenname mit einem eindeutigen Namen.
- g) Aktivieren Sie das Kontrollkästchen Konfigurationsvorlage (CFW).
- h) Um eine Vorlage zum Zurücksetzen auf die Werkseinstellungen zu erstellen, aktivieren Sie mindestens eine der folgenden Einstellungen; andernfalls fahren Sie mit dem nächsten Schritt fort, um eine Konfigurationsdateivorlage zu erstellen.
	- Schreibvorgänge in den Sensorbereich aktivieren: ermöglicht das Anwenden von Funksensoreinstellungen auf Geräte (standardmäßig deaktiviert).
	- Schreibvorgänge in den APN-Bereich aktivieren: ermöglicht das Anwenden von APN-Einstellungen auf Geräte (standardmäßig deaktiviert).
- i) So weisen Sie die Vorlage einem oder mehreren Bereichen zu:
	- i. Wählen Sie in der Dropdownliste einen Bereich aus.
	- ii. Klicken Sie auf  $(\pm)$ , um die Vorlage dem ausgewählten Bereich zuzuweisen.
	- iii. Wiederholen Sie den Vorgang, wenn Sie die Vorlage mehreren Bereichen zuweisen wollen:
	- Diese Einstellung ist nicht verfügbar, wenn Einstellung für Unterkunden verfügbar machen ausgewählt ist.
- j) So wählen Sie eine Konfigurationsdatei aus:
	- i. Klicken Sie auf CFW-Datei auswählen, und wählen Sie im Dateibrowserfenster eine Konfigurationsdatei (.cfw) aus.
	- ii. Klicken Sie auf Öffnen, um die Datei in DMP hochzuladen.

Die ausgewählte Konfigurationsdatei wird unter CFW DATEI angezeigt.

- k) Klicken Sie zum Fortfahren auf Als Vorlage speichern und dann im Bestätigungsdialogfeld auf Bestätigen.
- l) Wenn die Vorlage gespeichert wurde, wird eine Bestätigungsmeldung angezeigt. Klicken Sie zum Fortfahren auf Schließen.

Die Vorlage ist jetzt auf der Seite **Vorlagen** verfügbar. Sie kann einem oder mehreren Bereichen zugewiesen werden.

<span id="page-54-0"></span>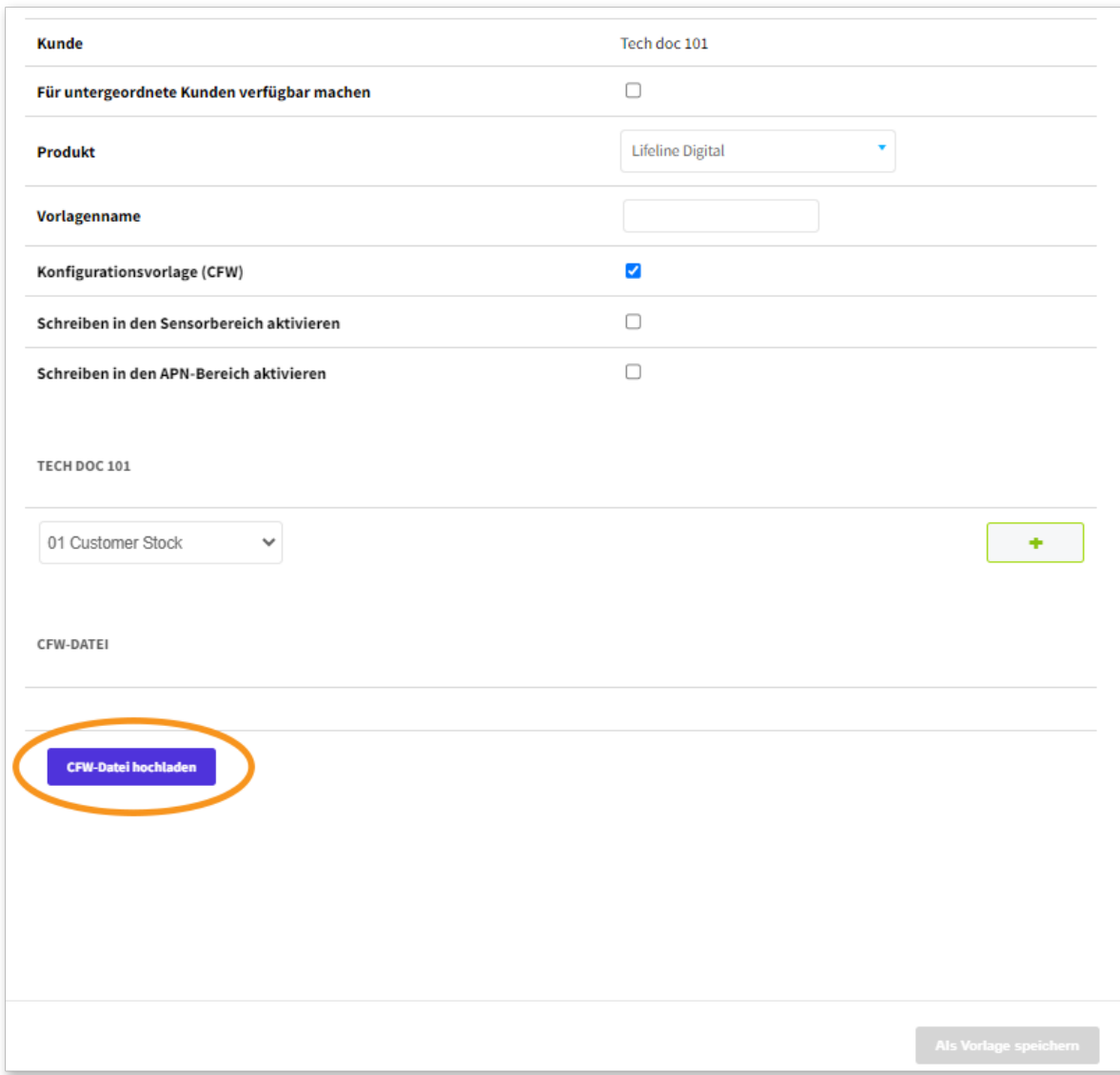

#### 6.3.6. Herunterladen einer Konfigurationsdatei (.cfw) von DMP

Laden Sie eine Konfigurationsdatei (.cfw) von DMP herunter.

- a) Gehen Sie zu Gerätetransfer > Vorlagen.
- b) Wenn Sie Zugriff auf mehrere Kunden haben, wählen Sie den entsprechenden Kunden in der Dropdownliste Kunde aus.
- c) Wählen Sie die Vorlage aus, die die herunterzuladende Konfigurationsdatei enthält.
- d) Klicken Sie auf CFW-Datei herunterladen. Die Datei wird dann automatisch auf Ihren Computer heruntergeladen.

Wenn der Download nicht automatisch beginnt, wenden Sie sich an Ihre IT-Abteilung.

<span id="page-55-0"></span>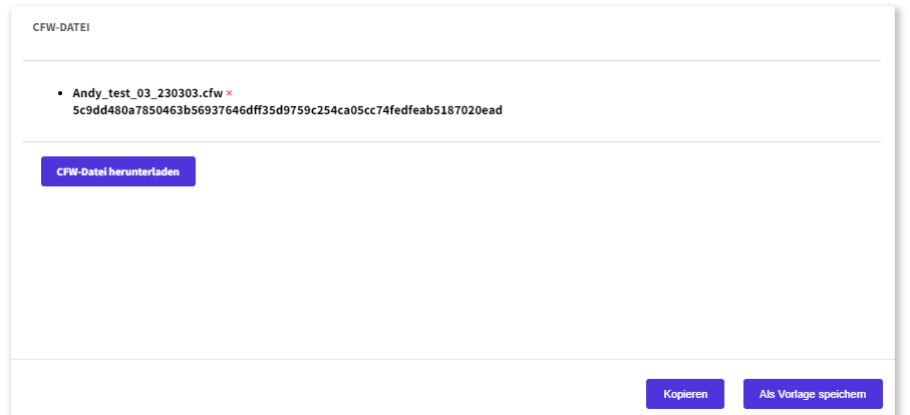

## 6.3.7. Kopie einer Vorlage erstellen

So erstellen Sie eine Kopie einer Vorlage:

- a) Gehen Sie zu Gerätetransfer > Vorlagen.
- b) Klicken Sie auf die Vorlage, von der Sie eine Kopie erstellen möchten. Die DMP öffnet das Fenster Vorlage bearbeiten.
- c) Klicken Sie auf Kopieren, um eine Kopie der Vorlage zu erstellen.

Die Kopie erscheint in der Liste auf der Seite Vorlagen.

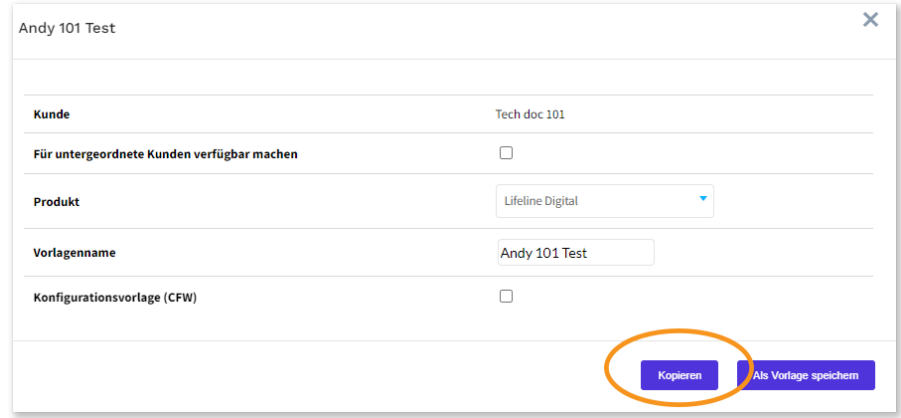

#### 6.3.8. Eine Vorlage zu einem anderen Kunden verschieben

So verschieben Sie eine Vorlage zu einem anderen Kunden:

- a) Gehen Sie zu Gerätetransfer > Vorlagen.
- b) Aktivieren Sie das Kontrollkästchen aller Vorlagen, die Sie verschieben möchten.
- c) Klicken Sie auf Verschieben zum Kunden, um das Fenster Verschieben zum Kunden zu öffnen.

<span id="page-56-0"></span>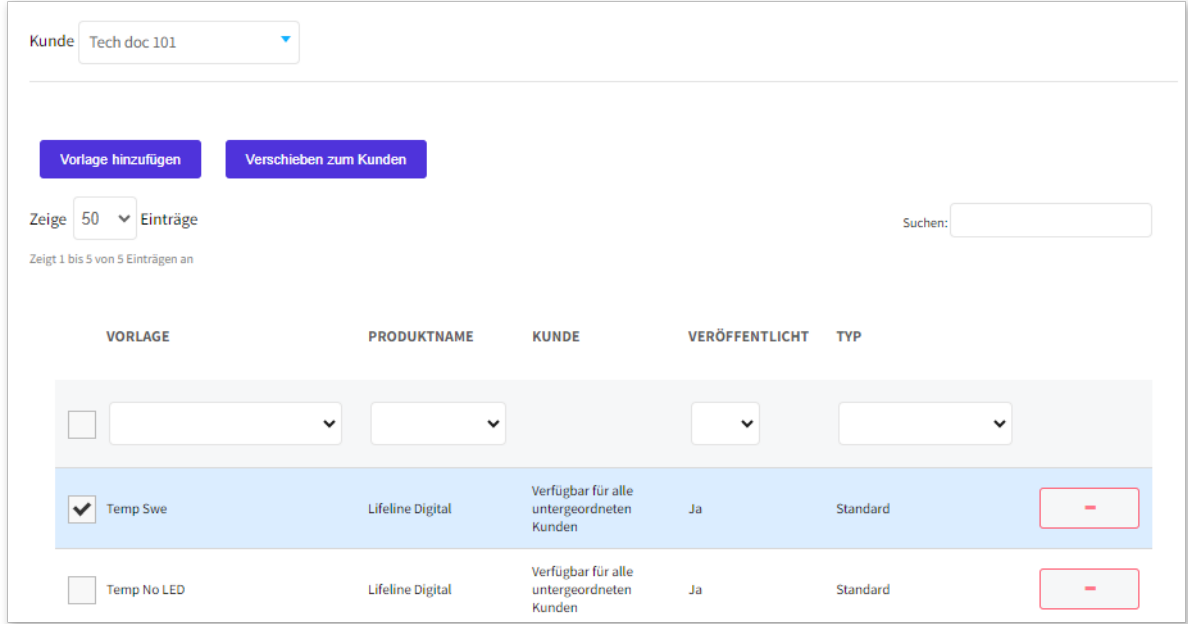

- d) Wählen Sie in der Dropdownliste Kunde den Zielkunden aus.
- e) Klicken Sie auf OK.

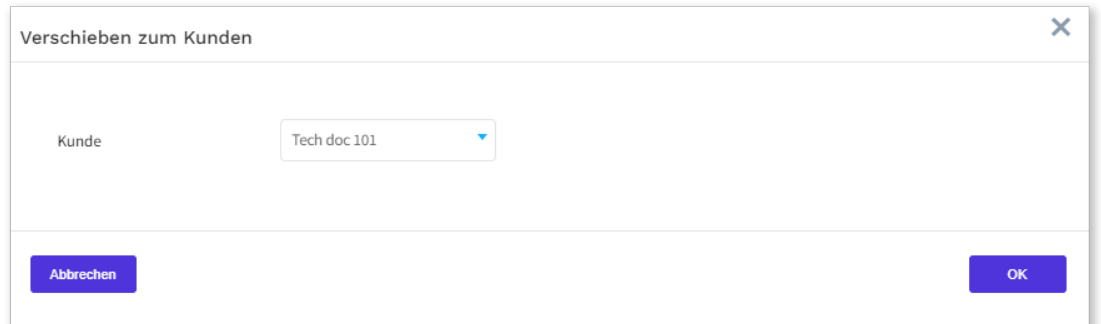

Die Vorlage ist nun für den Zielkunden verfügbar.

#### 6.3.9. Eine Vorlage löschen

So löschen Sie eine Vorlage:

a) Gehen Sie zu Gerätetransfer > Vorlagen.

Auf der Seite Vorlagen wird eine Liste der Vorlagen angezeigt.

b) Klicken Sie auf die Schaltfläche  $\Box$  neben dem Bereich, den Sie löschen möchten.

Die DMP zeigt eine Überprüfungsmeldung an.

c) Klicken Sie auf Vorlage entfernen.

Die DMP zeigt eine Bestätigungsmeldung an.

d) Klicken Sie auf Überprüfen.

Die DMP entfernt die ausgewählte Vorlage aus der Liste.

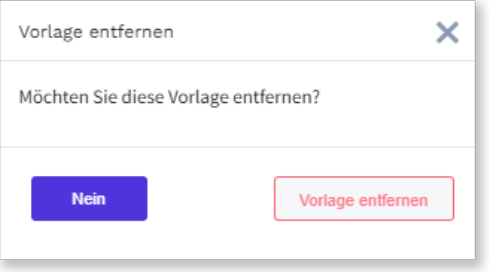

# <span id="page-58-0"></span>Anhang A. Symbole für den Status

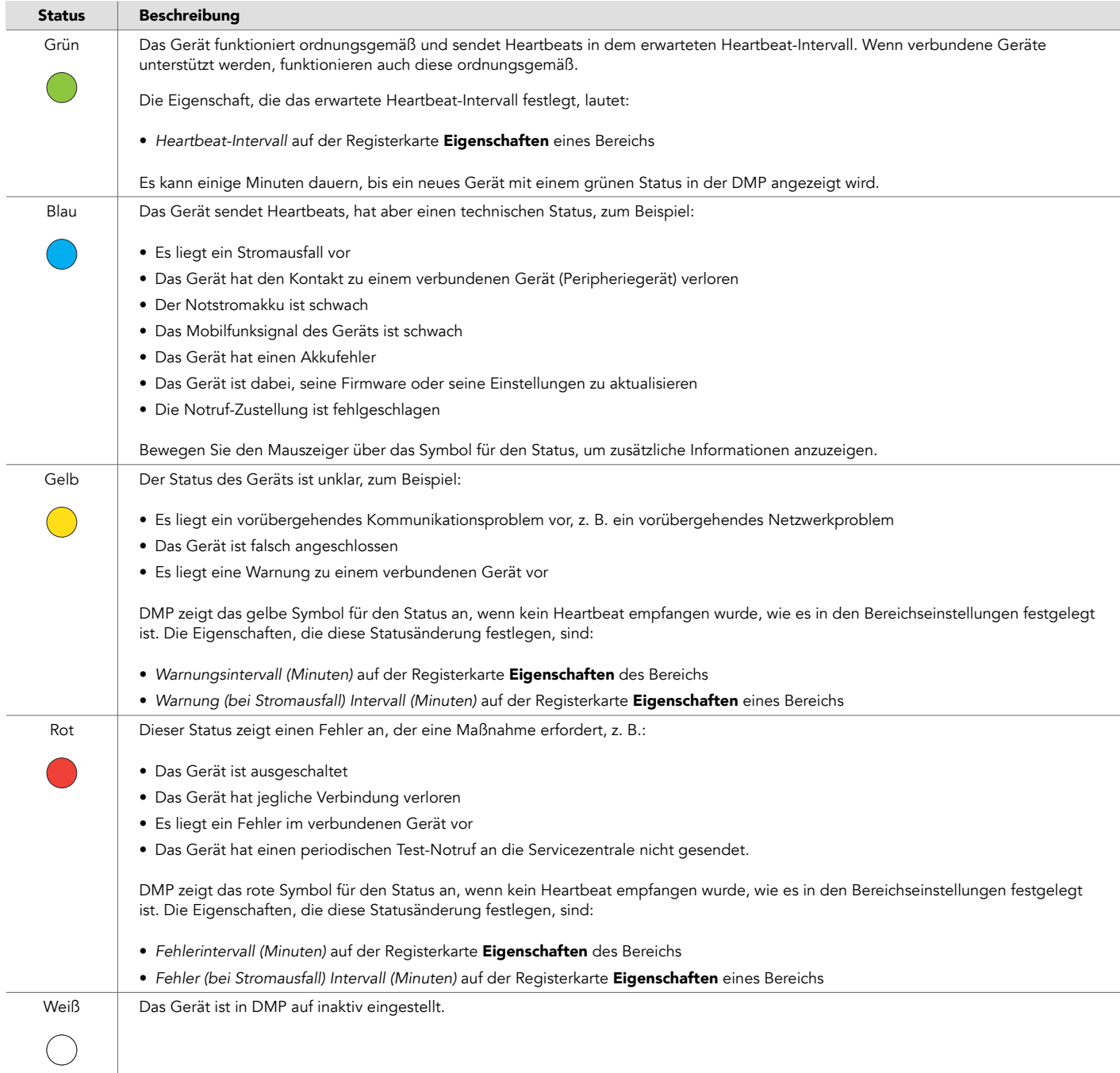

# <span id="page-59-0"></span>Anhang B. Status des verbundenen Geräts

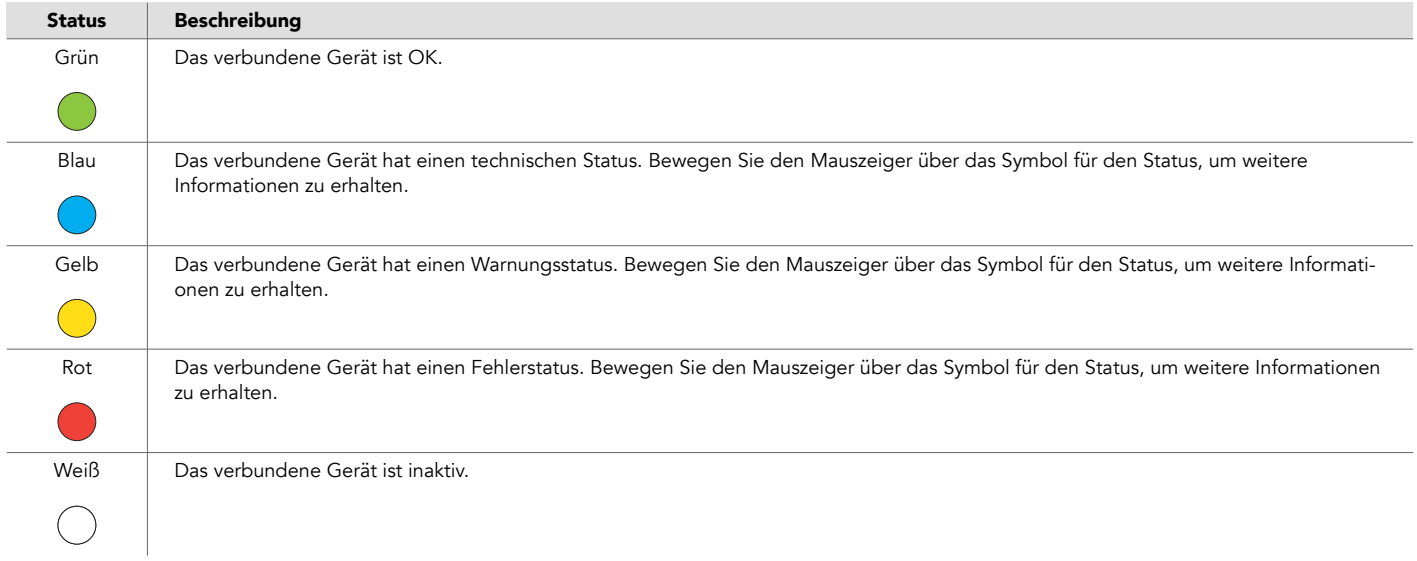

# <span id="page-60-0"></span>Anhang C. Kampagnenstatus

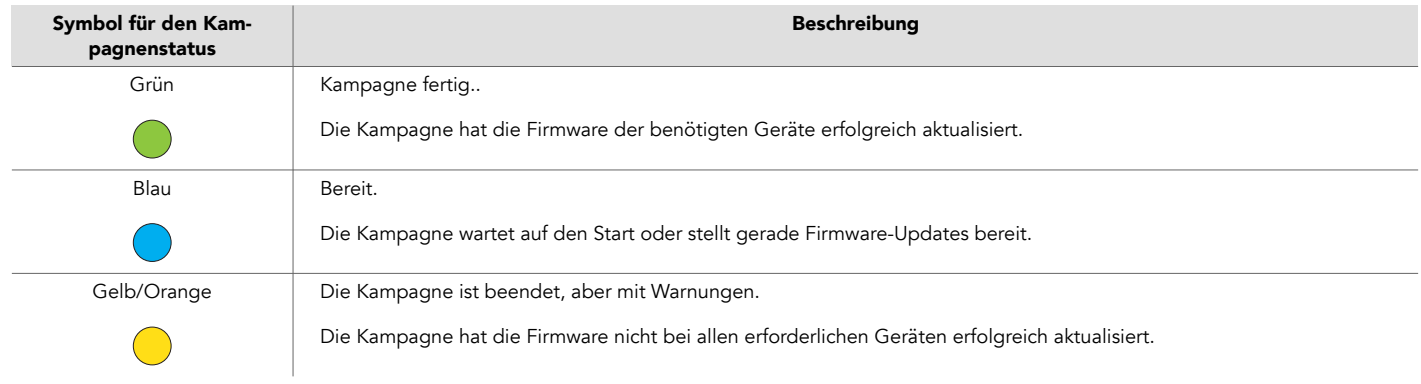

# <span id="page-61-0"></span>Anhang D. Status des Kampagnen-Geräts

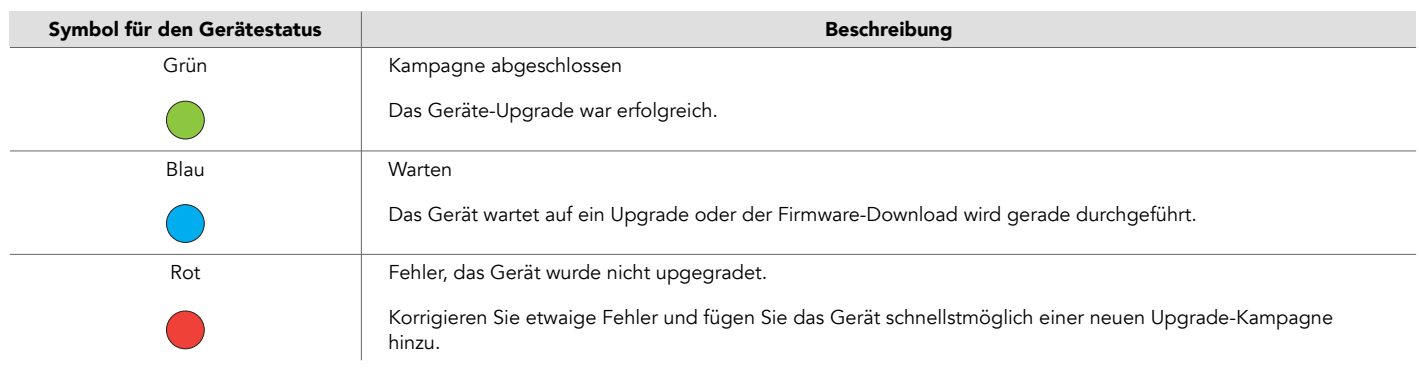

# <span id="page-62-0"></span>Anhang E. E-Mail-Berichte

Die DMP generiert verschiedene Arten von Statusberichten und verteilt diese per E-Mail. Sie können in Ihren Kontoeinstellungen auswählen, welche Berichte Sie erhalten möchten. Die folgenden E-Mail-Berichte sind verfügbar:

- Zusammenfassung des Gerätestatus: eine auf Bereichsebene erstellte Zusammenfassung der Geräte in einem Bereich mit ihrem aktuellen Status. Das Intervall dieses Berichts wird durch folgende Eigenschaften gesteuert:
	- Tägliche Berichtszeit auf der Registerkarte Eigenschaften des Bereichs
	- Intervall auf der Registerkarte Eigenschaften des Bereichs
- Bericht über Gerätestatusänderungen: wird erstellt, wenn sich der Status eines Geräts ändert, und enthält Angaben zum Gerät und zur Statusänderung. Das Intervall dieses Berichts wird durch folgende Eigenschaft gesteuert:
	- Minimale Zeit zwischen Berichten auf der Registerkarte Eigenschaften des Bereichs
- Bericht über Änderungen des technischen Gerätestatus: wird erstellt, wenn sich der Status eines Geräts ändert, und enthält Angaben zum Gerät und zur Statusänderung.
	- Minimale Zeit zwischen Berichten auf der Registerkarte Eigenschaften des Bereichs

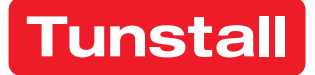

www.tunstall.com

© 2023 Tunstall Group Ltd. ® Tunstall is a registered trademark.

Da wir unsere Produkte kontinuierlich weiterentwickeln, können sich Produktspezifikationen und Aussehen ohne Vorankündigung ändern. Tunstall übernimmt keine Verantwortung für etwaige Fehler und Auslassungen in diesem Dokument.

Tunstall AB Box 31044 200 49 Malmö Sweden

Visiting address: Hyllie Boulevard 10B, Malmö, Sweden Tel: +46 20-66 11 11 E-mail: [info@tunstallnordic.com](http://info@tunstallnordic.com)